# Oracle® Communications Convergent Charging Controller

Installation Guide Release 6.0.1

April 2017

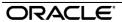

## Copyright

Copyright © 2017, Oracle and/or its affiliates. All rights reserved.

This software and related documentation are provided under a license agreement containing restrictions on use and disclosure and are protected by intellectual property laws. Except as expressly permitted in your license agreement or allowed by law, you may not use, copy, reproduce, translate, broadcast, modify, license, transmit, distribute, exhibit, perform, publish, or display any part, in any form, or by any means. Reverse engineering, disassembly, or decompilation of this software, unless required by law for interoperability, is prohibited.

The information contained herein is subject to change without notice and is not warranted to be error-free. If you find any errors, please report them to us in writing.

If this is software or related documentation that is delivered to the U.S. Government or anyone licensing it on behalf of the U.S. Government, then the following notice is applicable:

U.S. GOVERNMENT END USERS: Oracle programs, including any operating system, integrated software, any programs installed on the hardware, and/or documentation, delivered to U.S. Government end users are "commercial computer software" pursuant to the applicable Federal Acquisition Regulation and agency-specific supplemental regulations. As such, use, duplication, disclosure, modification, and adaptation of the programs, including any operating system, integrated software, any programs installed on the hardware, and/or documentation, shall be subject to license terms and license restrictions applicable to the programs. No other rights are granted to the U.S. Government.

This software or hardware is developed for general use in a variety of information management applications. It is not developed or intended for use in any inherently dangerous applications, including applications that may create a risk of personal injury. If you use this software or hardware in dangerous applications, then you shall be responsible to take all appropriate fail-safe, backup, redundancy, and other measures to ensure its safe use. Oracle Corporation and its affiliates disclaim any liability for any damages caused by use of this software or hardware in dangerous applications.

Oracle and Java are registered trademarks of Oracle and/or its affiliates. Other names may be trademarks of their respective owners.

Intel and Intel Xeon are trademarks or registered trademarks of Intel Corporation. All SPARC trademarks are used under license and are trademarks or registered trademarks of SPARC International, Inc. AMD, Opteron, the AMD logo, and the AMD Opteron logo are trademarks or registered trademarks of Advanced Micro Devices. UNIX is a registered trademark of The Open Group.

This software or hardware and documentation may provide access to or information about content, products, and services from third parties. Oracle Corporation and its affiliates are not responsible for and expressly disclaim all warranties of any kind with respect to third-party content, products, and services unless otherwise set forth in an applicable agreement between you and Oracle. Oracle Corporation and its affiliates will not be responsible for any loss, costs, or damages incurred due to your access to or use of third-party content, products, or services, except as set forth in an applicable agreement between you and Oracle.

## Contents

| About This Document                                                          |    |
|------------------------------------------------------------------------------|----|
| Chapter 1                                                                    |    |
| Convergent Charging Controller Installation Overview                         | 1  |
|                                                                              |    |
| OverviewConvergent Charging Controller Installed Components Overview         |    |
| Convergent Charging Controller Installation Procedure Overview               |    |
| Ensuring a Successful Installation                                           |    |
| Chapter 2                                                                    |    |
| Planning Your Convergent Charging Controller Installation                    | 5  |
| Overview                                                                     | 5  |
| About Planning Your Convergent Charging Controller Installation              | 5  |
| Detailed Planning                                                            | 6  |
| Chapter 3                                                                    |    |
| Convergent Charging Controller System Requirements                           | 9  |
| Overview                                                                     | 9  |
| Network Requirements                                                         |    |
| Memory Requirements                                                          |    |
| Storage RequirementsSoftware and Hardware Requirements                       |    |
| Preparing the System                                                         |    |
| Setting the Time Zone                                                        |    |
| Chapter 4                                                                    |    |
| Advanced Storage and Memory Sizing                                           | 23 |
| Overview                                                                     | 23 |
| Types of Implementations                                                     |    |
| Small Production System Example                                              |    |
| Medium Production System ExampleLarge Production System Example              |    |
| Node-Specific Users                                                          |    |
| Chapter 5                                                                    |    |
| Convergent Charging Controller Pre-Installation Tasks                        | 43 |
| Overview                                                                     |    |
| Preparing the System for Installation                                        |    |
| Creating Users                                                               |    |
| Installing a Browser                                                         |    |
| Installing and Configuring Oracle DatabaseInstalling and Configuring BRM SDK |    |
| motaning and conniguing drivi Juk                                            |    |

## Chapter 6

| Installing Convergent Charging Controller                                                                             | 61             |
|----------------------------------------------------------------------------------------------------|----------------|
| Overview Convergent Charging Controller Installation Options Installing Convergent Charging Controller in Silent Mode | 61<br>72       |
| Chapter 7                                                                                                    |                |
| Post-Installation Tasks                                                                                               | 75             |
| Overview                                                                                                    | 75<br>77<br>82 |
| Chapter 8                                                                                                    |                |
| Verifying the Convergent Charging Controller Installation                                                             | 95             |
| OverviewAbout Verifying the InstallationAbout Collecting Diagnostic Data with RDA HCVE                                | 95<br>95       |
| Appendix A                                                                                                    |                |
| Convergent Charging Controller OUI Installer Screens                                                                  | 99             |
| OverviewConvergent Charging Controller OUI Installer Screens                                                          | 99             |
| Appendix B                                                                                                    |                |
| Unusable scripts on remote database                                                                                   | 103            |
| Glossary of Terms                                                                                                    |                |
| ndex                                                                                                    |                |
|                                                                                                    | 113            |

## **About This Document**

#### **Audience**

This guide is for system administrators who install or uninstall Oracle Communications Convergent Charging Controller.

## **Prerequisites**

Before installing or uninstalling Convergent Charging Controller, you should have an understanding of UNIX, Oracle Solaris, and a familiarity with IN concepts as well as an understanding of Oracle databases, SQL, and PL/SQL.

This guide describes system tasks that should be carried out only by suitably trained operators.

#### **Related Documents**

See the following documents for related information about Convergent Charging Controller:

- Concepts
- System Administrator's Guide
- Configuration User's Guide
- Security Guide

## **Document Conventions**

## **Typographical Conventions**

The following terms and typographical conventions are used in the Oracle Communications Convergent Charging Controller documentation.

| Formatting Convention       | Type of Information                                                                          |  |
|-----------------------------|----------------------------------------------------------------------------------------------|--|
| Special Bold                | Items you must select, such as names of tabs.                                                |  |
|                             | Names of database tables and fields.                                                         |  |
| Italics                     | Name of a document, chapter, topic or other publication.                                     |  |
|                             | Emphasis within text.                                                                        |  |
| Button                      | The name of a button to click or a key to press.                                             |  |
|                             | <b>Example:</b> To close the window, either click <b>Close</b> , or press <b>Esc</b> .       |  |
| Key+Key                     | Key combinations for which the user must press and hold down one key and then press another. |  |
|                             | Example: Ctrl+P or Alt+F4.                                                                   |  |
| Monospace                   | Examples of code or standard output.                                                         |  |
| Monospace Bold              | Text that you must enter.                                                                    |  |
| variable                    | Used to indicate variables or text that should be replaced with an actual value.             |  |
| menu option > menu option > | Used to indicate the cascading menu option to be selected.                                   |  |
|                             | Example: Operator Functions > Report Functions                                               |  |
| hypertext link              | Used to indicate a hypertext link.                                                           |  |

Specialized terms and acronyms are defined in the glossary at the end of this guide.

# Convergent Charging Controller Installation Overview

## **Overview**

#### Introduction

This chapter describes the Oracle Communications Convergent Charging Controller installed components and provides an overview of the Convergent Charging Controller installation procedure.

## In this chapter

# **Convergent Charging Controller Installed Components Overview**

## **About Convergent Charging Controller Installed Components**

During the Convergent Charging Controller installation process, you install and configure the following components:

- Oracle Database
- BRM SDK if your Convergent Charging Controller system will communicate with Oracle Communications Billing and Revenue Management (BRM) when using the BRM Portal Communications Protocol (PCP) interface
- · Convergent Charging Controller software packages

#### **Convergent Charging Controller Software**

The following table describes the Convergent Charging Controller software sub-components installed by their respective software packages.

| Component | Provides                                                                                                    |
|-----------|----------------------------------------------------------------------------------------------------|
| SMS       | Service Management System (SMS) support for all other components. For example:  • Data replication.  • Statistics and alarm collection.  • Security (users and permissions).  • Report generation. |
| SLEE      | The Service Logic Execution Environment (SLEE) for the Voucher and Wallet Server (VWS) and Service Logic Controller (SLC) nodes.                                                                   |

| Component       | Provides                                                                     |
|-----------------|------------------------------------------------------------------------------|
| ACS             | Base call handling and processing capabilities, and the Control Plan Editor. |
| CCS             | Rating, charging, subscriber and voucher capabilities.                       |
| SMCB            | SMS rating and charging capabilities.                                        |
| BE              | Real-time charging, voucher redemption, and session control capabilities.    |
| MM              | All messaging capabilities.                                                  |
| MM Navigator    | Routing information lookup capabilities for messaging services.              |
| RAP             | CAMEL roaming capabilities.                                                  |
| UIS and UPC     | USSD capabilities.                                                           |
| DAP             | Outbound XML capabilities.                                                   |
| OSD             | Inbound XML capabilities.                                                    |
| LCP             | Location based capabilities.                                                 |
| SCA             | SIP capabilities.                                                            |
| VSSP            | ISUP capabilities.                                                           |
| SIGTRAN         | M3UA and SUA capabilities.                                                   |
| PI              | Provisioning capabilities.                                                   |
| CAP3_GW         | CAP3 capabilities.                                                           |
| DCA             | Inbound Diameter capabilities.                                               |
| DCD             | Outbound Diameter capabilities.                                              |
| ECA             | Inbound EDR/CDR processing capabilities.                                     |
| ENUM            | ENUM capabilities.                                                           |
| IS41            | Inbound IS41 (CDMA) capabilities.                                            |
| LCA             | Inbound LDAP capabilities.                                                   |
| MFW             | MAP Firewall capabilities.                                                   |
| MOB_ROAM        | Additional roaming capabilities.                                             |
| NGW             | Notification Gateway capabilities.                                           |
| NP_SERVICE_PACK | Number portability capabilities.                                             |
| RCA             | RADIUS capabilities.                                                         |
| SES             | Subscriber event capabilities.                                               |
| SEI             | SMS to email capabilities.                                                   |
| TFR             | TCAP relay capabilities.                                                     |
| VPN             | Virtual private networking capabilities.                                     |

## Certification

This release has been certified on:

- Solaris 11.3 and Oracle Database 12.1.0.2.0
- Linux 7.2 and Oracle Database 12.1.0.2.0

## **Obsoleted Support**

This release makes obsolete support of the following:

Solaris 10

- Oracle Database 10.2
- Oracle Database 11g
- Oracle Database 11g Client
- Java 1.6
- Java 1.7

## **Convergent Charging Controller Installation Procedure Overview**

## Overview of the Installation Procedure

You install Convergent Charging Controller on each Service Management System (SMS), Voucher and Wallet Server (VWS), and Service Logic Controller (SLC) node. The installation procedure follows these steps:

| Step   | Action                                                                                                    |
|--------|----------------------------------------------------------------------------------------------------|
| 1      | <ul> <li>Plan your installation. When planning your installation, you will need to:</li> <li>Determine the scale of your implementation, for example, whether it is a small test system or a large production system.</li> <li>Determine how many physical machines you need.</li> <li>Plan the system topology, for example, which SMS, VWS, or SLC nodes will run on which machines.</li> </ul> |
| 2      | <ul> <li>Review the following system requirements:</li> <li>Hardware requirements, such as disk space and memory size</li> <li>Software requirements, such as operating system version, file system layout, and file sizes</li> <li>Information requirements, such as IP addresses and host names</li> </ul>                                                                                      |
| 3      | <ul> <li>Perform pre-installation tasks:</li> <li>Perform system preparation tasks such as disabling services and configuring the location of log files.</li> <li>Install and configure the Oracle database on local or remote server.</li> <li>Install and configure additional third-party software.</li> </ul>                                                                                 |
| 4      | Install the Convergent Charging Controller product software on all nodes and optionally install service templates.  Note: If the database is on a remote server, ensure the required table spaces are added. See Advanced Storage and Memory Sizing (on page 23) for more details.                                                                                                    |
| 5<br>6 | Perform mandatory post-installation configuration tasks.  Verify the installation.                                                                                                    |

## **Installation Options**

You install Convergent Charging Controller by using the Convergent Charging Controller Oracle Universal Installer (the installer). Using the installer, you can perform either a GUI installation or a silent installation using response files, similar to Oracle database installation.

## **Supporting Multi-Byte UTF-8 Character Sets**

Convergent Charging Controller uses the AL32UTF8 database character set that supports multi-byte UTF-8 and traditional character sets. The Convergent Charging Controller Installation Manager automatically sets the character set to AL32UTF8 when you install Convergent Charging Controller.

## **Ensuring a Successful Installation**

#### Introduction

The Convergent Charging Controller installation should be performed only by qualified personnel. You must be familiar with the Oracle Solaris operating system, Linux operating system, and Oracle Database software. You should be experienced with installing Solaris packages. It is recommended that the installation and configuration of the Oracle database be performed by an experienced database administrator.

#### Installation Guidelines

Follow these guidelines:

- As you install each component (for example, Oracle Database), verify that the component is installed successfully before continuing the installation process.
- Pay close attention to the system requirements. Before you begin installing the software, make sure
  your system has the required base software. In addition, make sure that you know all of the required
  configuration values, such as host names and port numbers.
- As you create new configuration values, write them down. In some cases, you might need to reenter configuration values later in the procedure.

## **Planning Your Convergent Charging Controller Installation**

## Overview

#### Introduction

This chapter explains how to plan an Oracle Communications Convergent Charging Controller installation.

## In this chapter

| This chapter contains the following topics.                                        |  |
|------------------------------------------------------------------------------------|--|
| About Planning Your Convergent Charging Controller Installation  Detailed Planning |  |

## **About Planning Your Convergent Charging Controller** Installation

## Planning Your Convergent Charging Controller Installation

When planning your Convergent Charging Controller installation, you will need to decide:

- How many Service Management System (SMS), Voucher and Wallet Server (VWS), and Service Logic Controller (SLC) nodes to install
- Which node to install on which server
- If external storage is used, how to connect each server to the external storage
- How to connect Convergent Charging Controller servers together in your network
- How to connect Convergent Charging Controller servers with the rest of your network
- How to integrate the Convergent Charging Controller solution into the telco infrastructure Before installing Convergent Charging Controller, you should create an implementation plan that includes the following elements:
- A logical and physical overview of the solution, listing all nodes used in the solution and how they interact (for example: protocols used, and so on). If the solution is deployed geographically across multiple sites, then this should be reflected here.
- Hardware details for each node, including connected hardware such as external storage
- Rack mounting and cabling details
- Storage and database details
- IP network details
- Telco network integration details

For an overview of the Convergent Charging Controller architecture, see the discussion about the Convergent Charging Controller system architecture in Convergent Charging Controller Concepts.

## **About Cohosting Convergent Charging Controller Nodes**

Cohosting multiple Convergent Charging Controller nodes on a single physical server is only supported in combination with virtualization technologies, such as the following:

- Oracle VM Server for SPARC
- Hardware partitioning such as dynamic domains

Each node should have its own operating system, database instance, and storage layout. You could also use an existing database available on a remote server. See *Installing the Oracle Database Software* (on page 54) for details.

## **Detailed Planning**

## **Storage Planning**

Document the storage configuration. For each SMS, VWS, and SLC node, include the following information:

- How the internal disks will be organized
- Whether disks will be managed by a volume manager or a RAID controller or both
- What data will be stored on each disk or disk group
- How the external storage will be organized; for example, what are the Logical Unit Numbers (LUN), RAID groups, and so on
- How the servers will be connected to the storage and how you will make this access redundant
- Details of any specific parameters that will be set in the external storage, volume manager, and file systems

## **Database Planning**

Document all database parameters for each SMS, VWS, and SLC node, including the following:

- Where the different database elements (such as data files, redo logs, archive logs, and so on) will be stored
- The values defined for the oracle environment variables (such as ORACLE\_SID, ORACLE\_BASE, ORACLE\_HOME, and so on)
- The System Global Area (SGA) parameters
- Any other specific instance parameters you will use

## **Network Planning**

To plan the network implementation:

- Document the different internal and external IP networks that will be used and create a schematic overview of these networks. Use this overview to describe which nodes have access to which networks.
- Document the physical configuration of the network. For example, document which Network Interface Card (NIC) ports will be used for which networks.
- Document how redundancy will be achieved; for example, through IP network multipathing (IPMP).
- Document Network Time Protocol (NTP) configuration. Either list existing NTP servers or define which nodes will be configured as NTP servers.
- Create a host register containing details of all IP addresses and netmasks for all nodes and networks.

## **Integration Planning**

Plan for integration with the telco environment by documenting at least the following items:

- How the SLC nodes will be integrated into the telco environment. Create a schematic overview and use this overview to describe the interaction between the SLC nodes and the telco infrastructure (for example: MSC Signaling Gateways, IPs, and so on).
- Which transport and application protocols will be used in which scenarios (for example: M3UA, SUA, INAP, Camel, MAP, and so on).
- How traffic will be routed to and from the SLC nodes. For example, record details of SCCP/SUA routing, including SCCP addressing parameters, global title addresses, subsystems, and so on.
- How traffic will be load-balanced across the SLC nodes.
- Any protocol specific details for each application protocol. For example, for INAP or Camel, record which subsystem numbers and service keys will be used and which type of service will be invoked for each protocol.
- A detailed call-flow for each call scenario, showing the signaling units and signaling unit parameters being received and returned by the SLC nodes.

## **OSD Configuration Planning**

You configure Open Services Development (OSD) to enable SLC nodes to receive HTTP/SOAP requests. The requests trigger control plans on the SLC. When configuring OSD, you should determine:

- How many OSD interfaces will run on each SLC
- The IP address and TCP port that each interface will use to listen for incoming connections The SMS and VWS nodes also send HTTP/SOAP requests to the SLC nodes in order to submit SMS notifications. This means that at a minimum, you must configure OSD interfaces as targets for the SMS and VWS nodes.

Tip: You should use an:

- Internal LAN (if available) for the HTTP/SOAP traffic sent from the VWS and SMS nodes to the SLC
- External LAN for the HTTP/SOAP traffic coming from external systems

You should document the OSD configuration in a table and keep this information available for reference during the installation and configuration process.

#### **OSD Configuration Example**

The following table lists example OSD configuration for SMS notification requests.

| SLC nodes | OSD interface | Sample IP:port values | Source nodes    | Scenario                 |
|-----------|---------------|-----------------------|-----------------|--------------------------|
| SLC1      | osdInterface  | 10.1.0.10:2222        | SMS, VWS1, VWS2 | SMS Notification request |
| SLC2      | osdInterface  | 10.1.0.20:2222        | SMS, VWS1, VWS2 | SMS Notification request |

## **Replication Planning**

You should document all replication elements, node IDs, and IP addresses in a table. This information will be needed when you configure replication following the installation.

#### **Replication Reference Table Example**

The Replication columns in the following table show the type of information you will need when configuring replication.

| Node      | lode |         | Replication            |        | UpdateRequester ID |       |          |
|-----------|------|---------|------------------------|--------|--------------------|-------|----------|
| Name      | Туре | Node ID | Internal IP<br>Address | Alarms | AVD                | Stats | Other ID |
| test_SMS  | SMS  | 1       | 10.0.0.10              | -      | -                  | -     | -        |
| test_SLC1 | SLC  | 301     | 10.0.0.11              | 601    | -                  | 701   | 901      |
| test_SLC2 | SLC  | 302     | 10.0.0.12              | 602    | -                  | 702   | 902      |
| test_VWS1 | vws  | 351     | 10.0.0.21              | 651    | 611                | 751   | 951      |
| test_VWS2 | vws  | 352     | 10.0.0.22              | 652    | 612                | 752   | 952      |

The table headings map to the following configuration fields:

- Name is the Description
- Node ID is the Node Number
- Internal IP Address is the Primary Node IP Address

See the chapter on replication in Service Management System Technical Guide for information on replication and node numbering standards.

# Convergent Charging Controller System Requirements

## **Overview**

#### Introduction

This chapter describes the hardware and software requirements for Oracle Communications Convergent Charging Controller.

## In this chapter

## **Network Requirements**

#### Introduction

All Convergent Charging Controller nodes require IP network connectivity to communicate with each other, as well as with other network elements such as management clients, provisioning systems, or telephony signaling transfer points. A typical Convergent Charging Controller implementation comprises the following logical networks:

- Management
- Billing
- Internal communication
- Signaling

#### **IP Networks**

The following table describes the logical IP networks and their Convergent Charging Controller implementation.

| Network    | Туре     | Purpose                                                                                                    |
|------------|----------|----------------------------------------------------------------------------------------------------|
| Management | External | Provides external component access to the Convergent Charging Controller nodes; for example, to UIs for performing operations, to provisioning systems for creating subscriber accounts and recharging accounts, to a data warehouse for collecting event detail record (EDRs), and so on. It also allows the nodes to transmit data to peripheral systems, such as network management systems (as SNMP traps). |

| Network                | Туре     | Purpose                                                                                                    |  |
|------------------------|----------|----------------------------------------------------------------------------------------------------|--|
| Billing                | Internal | Use an internal network for billing communication between the Convergent Charging Controller nodes, such as call reservation requests or wallet information requests. The billing network should not be accessible by external systems.                                                                                                    |  |
| Internal communication | Internal | Use for all internal communications between the Convergent Charging Controller nodes, including data replication but excluding billing communication. The Internal network should not be accessible by external systems.                                                                                                    |  |
| Signaling              | External | Use two signaling networks for redundant signaling connectivity between the SLC nodes and the telephony network. For integration into:  • A GSM or CDMA network, set up a multi-homed SCTP association between Signaling Gateways and the SLC nodes to carry M3UA or SUA (SIGTRAN) traffic.  • An NGN network, use the signaling networks to set up two separate TCP/IP connections between the Media Gateway Controller (MGC or softswitch) and each SLC node.  The connections between the SLC nodes and the Signaling Gateways or MGCs can be switched (systems on the same IP subnet) or routed (for systems on different IP subnets). |  |

## **Connecting Networks**

When setting up the Convergent Charging Controller network connections, you should:

- Connect management, billing, and internal networks to all nodes.
- Connect signaling networks to SLC nodes only.
- Use a single physical network for each logical network to ensure optimal performance and stability in production implementations. However, logical networks can share a single or multiple physical networks, if required.
- Ensure full redundancy for each network by using two or more network ports connected to an independent ethernet network.
- Use IP network multipathing (IPMP) to implement IP address and network interface failover capabilities on the Convergent Charging Controller nodes.

## **Logical Network Settings**

The following table lists the settings you should use for bandwidth, latency, security, redundancy, and external routing for each type of logical network.

| Logical Network | Bandwidth | Latency | Security | Redundancy | External Routing |
|-----------------|-----------|---------|----------|------------|------------------|
| Management      | High      | Medium  | Yes      | Yes        | Yes              |
| Billing         | High      | Low     | No       | Yes        | No               |
| Internal        | High      | Medium  | No       | Yes        | No               |
| Signaling       | High      | Low     | No       | Yes        | Yes              |

**Note:** If you do not require routing for connectivity to peer signaling nodes, then you will not need external routing for the signaling network.

## **Logical Network Settings Table**

This table explains the bandwidth, latency, security, redundancy, and external routing settings listed in Logical Network Settings (on page 10).

| Setting          | Description                                                                                                    |
|------------------|----------------------------------------------------------------------------------------------------|
| Bandwidth        | An indicator of the required bandwidth for this connection. Typical model IP connections have low bandwidth requirements, allowing them to be satisfied with shared infrastructure. Medium bandwidth requirements may require some quality of service. High bandwidth requirements may require a dedicated link, for example, over an E1/T1 bearer. |
| Latency          | Latency requirements are relevant to performance and volume testing. The level of latency reflects how time critical the response is.                                                                                                    |
| Security         | The level of security required depends on whether or not the information being passed is sensitive or is financial information such as vouchers.  You may need a dedicated connection for high levels of security.                                                                                                    |
| Redundancy       | Redundancy enables failover protection if a connection is lost.                                                                                                    |
| External Routing | External routing is needed if the subnet will require routing beyond the Convergent Charging Controller solution.                                                                                                    |

## **Memory Requirements**

## **About Memory Requirements**

You will require at least eight gigabytes of RAM per node to completely install Convergent Charging Controller. You may require additional memory depending on the size and complexity of the deployment.

The exact amount of memory required on each SMS, VWS, and SLC node depends on memory requirements of:

- The operating system
- The Convergent Charging Controller application processes running on the node
- The Oracle Database instance processes and System Global Area (SGA) settings

Note: For information about advanced memory sizing, see Advanced Storage and Memory Sizing (on page 23).

## **Database Memory**

For more information on memory requirements for the Convergent Charging Controller applications, including example settings for small, medium, and large production systems, see Advanced Storage and Memory Sizing (on page 23).

The following table lists the minimum Convergent Charging Controller Oracle database SGA settings for each Convergent Charging Controller node in your environment. You should review all settings for your specific deployment.

| SGA Element | Recommended minimum setting (MB) |    |    |  |
|-------------|----------------------------------|----|----|--|
|             | SMS VWS SLC                      |    |    |  |
| log_buffer  | 16                               | 10 | 16 |  |

| SGA Element           | Recommended minimum setting (MB) |     |     |
|-----------------------|----------------------------------|-----|-----|
| java_pool_size        | 160                              | 0   | 160 |
| shared_pool_size      | 512                              | 512 | 512 |
| pga_aggregate_target  | 256                              | 64  | 256 |
| large_pool_size       | 160                              | 32  | 160 |
| db_cache_size         | 48                               | 128 | 48  |
| db_keep_cache_size    | 32                               | 32  | 32  |
| db_recycle_cache_size | 32                               | 32  | 32  |
| db_32k_cache_size     | 128                              | 0   | 128 |

## **Storage Requirements**

#### Introduction

Each node in a Convergent Charging Controller installation will consist of a number of logical sets of data. On some nodes, additional sets of data may be required, such as Oracle Archive logs, or data files may be divided to help optimize performance. For example, redo logs and data files could be separated in the Oracle Database Instance set.

You should follow these recommendations if possible:

- Dedicate the boot disk to OS and do not use it to store any other logical data groups.
- Maintain a mirror of the boot disk for redundancy.

## **General Storage Requirements**

Each Convergent Charging Controller node will consist of at least the minimum logical sets of data listed in the following table.

| Data Set                                                                                      | Mount Point                       |
|-----------------------------------------------------------------------------------------------|-----------------------------------|
| Operating system with /var file system and swap space                                         | Boot disk                         |
| Convergent Charging Controller applications (binaries, libraries, log files, temporary files) | /IN (mandatory)                   |
| Oracle Database Server (binaries, \$ORACLE_BASE, \$ORACLE_HOME)                               | /u01 (recommended)                |
| Oracle Database instance (for example, data files, log files)                                 | /oracle/datafiles (recommended)   |
| Oracle redo log files                                                                         | /oracle/redologs<br>(recommended) |

**Note:** The /IN mount point is required and should be created prior to software installation. If no /IN mount point exists, then an /IN directory will be created automatically at installation and used on the root file-system

Swap sizing should be based on the following guidelines for each node.

For Oracle Enterprise Database 12c:

| System RAM Size | Recommended Swap Size |  |
|-----------------|-----------------------|--|
| 1GB to 2GB      | = 1.5x System RAM     |  |
| >2GB to <16GB   | = System RAM          |  |
| >16GB           | = 16GB                |  |

## **SMS Storage Requirements**

The following table details the mount points and minimum storage requirements for the SMS node.

| Data Set                                           | Mount Point       | Minimum Size |
|----------------------------------------------------|-------------------|--------------|
| Convergent Charging Controller applications        | /IN               | 20 GB        |
| Oracle Database server (12c R1 Enterprise Edition) | /u01              | 6.4 GB       |
| Oracle Database instance                           | /oracle/datafiles | 80 GB        |

## **VWS Storage Requirements**

The following table details the mount points and minimum storage requirements for the VWS node.

| Data Set                                    | Mount Point       | Minimum Size |
|---------------------------------------------|-------------------|--------------|
| Convergent Charging Controller applications | /IN               | 20 GB        |
| Oracle Database server                      | /u01              | 5 GB         |
| Oracle Database instance                    | /oracle/datafiles | 45 GB        |

## **SLC Storage Requirements**

The following table details the mount points and minimum storage requirements for the SLC node.

| Data Set                                    | Mount Point       | Minimum Size |
|---------------------------------------------|-------------------|--------------|
| Convergent Charging Controller applications | /IN               | 20 GB        |
| Oracle Database server                      | /u01              | 5 GB         |
| Oracle Database instance                    | /oracle/datafiles | 25 GB        |

## **SMS Tablespace Requirements**

The following table lists the minimum tablespace sizing required for an installation on the SMS node.

| Component | Tablespace Name    | Datafile Size<br>(MB) | Number of Files | Total Size |
|-----------|--------------------|-----------------------|-----------------|------------|
| ACS       | ACS_DATA           | 200                   | 2               | 400        |
|           | ACS_INDEX          | 200                   | 1               | 200        |
|           | ACS_SUBURB_DATA1   | 200                   | 4               | 800        |
|           | ACS_SUBURB_INDEX 1 | 200                   | 4               | 800        |
| ccs       | CCS_CDR            | 2001                  | 1               | 2001       |
|           | CCS_CDR_I          | 2001                  | 1               | 2001       |
|           | CCS_DATA           | 2001                  | 1               | 2001       |
|           | CCS_EVENT          | 2001                  | 1               | 2001       |

| Component           | Tablespace Name | Datafile Size<br>(MB) | Number of Files | Total Size |
|---------------------|-----------------|-----------------------|-----------------|------------|
|                     | CCS_EVENT_I     | 2001                  | 1               | 2001       |
|                     | CCS_INDEX       | 2001                  | 1               | 2001       |
|                     | CCS_SUBS        | 2001                  | 1               | 2001       |
|                     | CCS_SUBS_I      | 2001                  | 1               | 2001       |
|                     | CCS_VOUCHERS    | 2001                  | 1               | 2001       |
|                     | CCS_VOUCHERS_I  | 2001                  | 1               | 2001       |
|                     | CCS_XDB         | 2001                  | 1               | 2001       |
| ENUM                | EN_DATA         | 200                   | 1               | 200        |
|                     | EN_INDEX        | 200                   | 1               | 200        |
|                     | EN_SUBS         | 200                   | 1               | 200        |
|                     | EN_SUBS_I       | 200                   | 1               | 200        |
| LCP                 | LCP_DATA        | 200                   | 1               | 200        |
|                     | LCP_INDEX       | 200                   | 1               | 200        |
| MM                  | MMX_DATA        | 200                   | 1               | 200        |
|                     | MMX_INDEX       | 200                   | 1               | 200        |
| NP_SERVICE_PAC<br>K | NP_DATA         | 200                   | 1               | 200        |
|                     | NP_INDEX        | 200                   | 1               | 200        |
|                     | NP_SUBS         | 200                   | 1               | 200        |
|                     | NP_SUBS_I       | 200                   | 2               | 400        |
| OSD                 | OSD_DATA        | 200                   | 1               | 200        |
|                     | OSD_INDEX       | 200                   | 1               | 200        |
| PI                  | PI_DATA         | 200                   | 1               | 200        |
|                     | PI_INDEX        | 200                   | 1               | 200        |
| RCA                 | RCA_DATA        | 200                   | 1               | 200        |
|                     | RCA_INDEX       | 200                   | 1               | 200        |
| SES                 | SES_DATA        | 200                   | 1               | 200        |
|                     | SES_INDEX       | 200                   | 1               | 200        |
| SMS                 | REP_DATA        | 2001                  | 1               | 2001       |
|                     | SMF_ALARMS      | 2001                  | 1               | 2001       |
|                     | SMF_ALARMS_I    | 2001                  | 1               | 2001       |
|                     | SMF_AUD         | 2001                  | 2               | 4002       |
|                     | SMF_AUD_I       | 2001                  | 1               | 2001       |
|                     | SMF_DATA        | 200                   | 2               | 400        |
|                     | SMF_INDEX       | 200                   | 1               | 200        |

| Component | Tablespace Name | Datafile Size (MB) | Number of Files | Total Size |
|-----------|-----------------|--------------------|-----------------|------------|
|           | SMF_STATS       | 2001               | 1               | 2001       |
|           | SMF_STATS_I     | 2001               | 1               | 2001       |
|           | SYSAUX          | 2001               | 1               | 2001       |
|           | SYSTEM          | 512                | 1               | 512        |
|           | TOOLS           | 2001               | 1               | 2001       |
|           | UNDOTBS2        | 2001               | 5               | 10005      |
|           | USERS           | 2001               | 1               | 2001       |
| UIS       | UIS_CDR         | 200                | 1               | 200        |
|           | UIS_CDR_I       | 200                | 1               | 200        |
|           | UIS_DATA        | 200                | 1               | 200        |
|           | UIS_INDEX       | 200                | 1               | 200        |
| UPC       | UPC_DATA        | 200                | 1               | 200        |
|           | UPC_INDEX       | 200                | 1               | 200        |
| VPN       | VPN_DATA        | 200                | 1               | 200        |
|           | VPN_INDEX       | 200                | 1               | 200        |

## **VWS Tablespace Requirements**

The following table lists the minimum tablespace sizing required on the VWS node.

| Component | Tablespace Name | Datafile Size<br>(MB) | Number of Files | Total Size |
|-----------|-----------------|-----------------------|-----------------|------------|
| ACS       | ACS_DATA        | 200                   | 2               | 400        |
|           | ACS_INDEX       | 200                   | 1               | 200        |
| BE        | BE_DATA         | 200                   | 1               | 200        |
|           | BE_EVENT        | 2001                  | 1               | 2001       |
|           | BE_EVENT_I      | 2001                  | 1               | 2001       |
|           | BE_SUBS         | 2001                  | 1               | 2001       |
|           | BE_SUBS_I       | 2001                  | 1               | 2001       |
|           | BE_VOUCHERS     | 2001                  | 1               | 2001       |
|           | BE_VOUCHERS_I   | 2001                  | 1               | 2001       |
|           | SYSAUX          | 500                   | 1               | 500        |
|           | SYSTEM          | 450                   | 1               | 450        |
|           | TEMP            | 2001                  | 5               | 10005      |
|           | REDO            | 101                   | 16              | 1616       |

| Component | Tablespace Name | Datafile Size<br>(MB) | Number of Files | Total Size |
|-----------|-----------------|-----------------------|-----------------|------------|
|           | TOOLS           | 200                   | 1               | 200        |
|           | UNDO            | 2001                  | 5               | 10005      |
|           | USERS           | 200                   | 1               | 200        |
| ccs       | CCS_DATA        | 200                   | 1               | 200        |
|           | CCS_INDEX       | 200                   | 1               | 200        |
|           | CCS_SUBS        | 2001                  | 1               | 2001       |
|           | CCS_SUBS_I      | 2001                  | 1               | 2001       |
|           | CCS_VOUCHERS    | 2001                  | 1               | 2001       |
|           | CCS_VOUCHERS_I  | 2001                  | 1               | 2001       |
| SMS       | SMF_DATA        | 100                   | 1               | 100        |
|           | SMF_INDEX       | 100                   | 1               | 100        |

## **SLC Tablespace Requirements**

The following table lists the minimum tablespace sizing required on the SLC node.

| Component           | Tablespace Name    | Datafile Size<br>(MB) | Number of Files | Total Size |
|---------------------|--------------------|-----------------------|-----------------|------------|
| ACS                 | ACS_DATA           | 200                   | 2               | 400        |
|                     | ACS_INDEX          | 200                   | 1               | 200        |
|                     | ACS_SUBURB_DATA1   | 200                   | 4               | 800        |
|                     | ACS_SUBURB_INDEX 1 | 200                   | 4               | 800        |
| ccs                 | CCS_SCP_DATA       | 200                   | 1               | 200        |
|                     | CCS_SCP_INDEX      | 200                   | 1               | 200        |
|                     | CCS_SUBS           | 2001                  | 1               | 2001       |
|                     | CCS_SUBS_I         | 2001                  | 1               | 2001       |
| ENUM                | EN_DATA            | 200                   | 1               | 200        |
|                     | EN_INDEX           | 200                   | 1               | 200        |
|                     | EN_SUBS            | 200                   | 1               | 200        |
|                     | EN_SUBS_I          | 200                   | 1               | 200        |
| LCP                 | LCP_DATA           | 200                   | 1               | 200        |
|                     | LCP_INDEX          | 200                   | 1               | 200        |
| MM                  | MMX_DATA           | 200                   | 1               | 200        |
|                     | MMX_INDEX          | 200                   | 1               | 200        |
| NP_SERVICE_PAC<br>K | NP_DATA            | 200                   | 1               | 200        |

| Component | Tablespace Name | Datafile Size<br>(MB) | Number of Files | Total Size |
|-----------|-----------------|-----------------------|-----------------|------------|
|           | NP_INDEX        | 200                   | 1               | 200        |
|           | NP_SUBS         | 200                   | 1               | 200        |
|           | NP_SUBS_I       | 200                   | 1               | 20         |
| OSD       | OSD_DATA        | 200                   | 1               | 200        |
|           | OSD_INDEX       | 200                   | 1               | 200        |
| RCA       | RCA_DATA        | 200                   | 1               | 200        |
|           | RCA_INDEX       | 200                   | 1               | 200        |
| SES       | SES_DATA        | 200                   | 1               | 200        |
|           | SES_INDEX       | 200                   | 1               | 200        |
| SMS       | SMF_DATA        | 100                   | 1               | 100        |
|           | SMF_INDEX       | 100                   | 1               | 100        |
|           | SYSAUX          | 2001                  | 1               | 2001       |
|           | SYSTEM          | 2001                  | 1               | 2001       |
|           | TOOLS           | 2001                  | 1               | 2001       |
|           | UNDOTBS1        | 2001                  | 2               | 4002       |
|           | USERS           | 2001                  | 1               | 2001       |
| UIP       | UIS_CDR         | 200                   | 1               | 200        |
|           | UIS_CDR_INDEX   | 200                   | 1               | 200        |
|           | UIS_DATA        | 200                   | 1               | 200        |
|           | UIS_INDEX       | 200                   | 1               | 200        |
| UPC       | UPC_DATA        | 200                   | 1               | 200        |
|           | UPC_INDEX       | 200                   | 1               | 200        |
| VPN       | VPN_DATA        | 200                   | 1               | 200        |
|           | VPN_INDEX       | 200                   | 1               | 200        |

## **Software and Hardware Requirements**

## Introduction

This section details the hardware platforms and prerequisite software required to install Convergent Charging Controller.

For details on installing the required system software, see the installation and setup documentation supplied with the software.

## **Hardware Platforms**

The following table lists the minimum recommended and mandatory hardware platforms for the Convergent Charging Controller applications.

| Hardware                                         | Mandatory /<br>Recommended | Required for          |
|--------------------------------------------------|----------------------------|-----------------------|
| 64-bit SPARC CPU architecture or Linux x86       | Mandatory                  | All nodes             |
| Storage Array (RID)                              | Recommended                | SMS only              |
| A PC with a screen resolution of 1024x768 pixels | Recommended                | Installer and Clients |

## **Prerequisite Software**

The following table lists the additional Oracle and third-party software that you should install prior to installing Convergent Charging Controller.

| Software                                                                                                    | Version                        | Where to install                                                                                                  |
|----------------------------------------------------------------------------------------------------|--------------------------------|----------------------------------------------------------------------------------------------------|
| Solaris operating system. This includes the packages listed below. The minimum version is Solaris 11.3.                                                        | 11 64-bit                      | All nodes  Note: When installing the nodes, ensure that all the nodes are installed on the same operating system. |
| Oracle Linux operating system. This includes the package listed below. The minimum version is Oracle Linux 7.2 with critical patch updates.                    | 7 64-bit                       | All nodes  Note: When installing the nodes, ensure that all the nodes are installed on the same operating system. |
| Linux Kernel Stream Control<br>Transmission Protocol:<br>lksctp-tools.i686                                                                                     | 32-bit                         | SLC nodes                                                                                                    |
| Oracle Database Server: 12c R1 Enterprise Edition                                                                                                    | 12.1.0.2.0                     | SMS nodes                                                                                                    |
| Oracle Database Server:<br>12c R1 Standard Edition 2                                                                                                    | 12.1.0.2.0                     | SLC and VWS nodes                                                                                                 |
| Oracle Database 32-bit Client                                                                                                    | 12.1.0.2.0                     | All nodes                                                                                                    |
| Oracle Java Runtime Environment (JRE)                                                                                                    | 8u111 or later                 | SMS node<br>GUI clients hosts                                                                                     |
| Oracle Java Development Kit (JDK). This includes the packages listed below: JDK 8                                                                              | 8u111 or later                 | All nodes                                                                                                    |
| WebKit Browser                                                                                                    |                                | GUI clients hosts                                                                                                 |
| Oracle Communications Billing and Revenue Management (BRM) SDK (on SLC nodes) See <i>Installing and Configuring BRM SDK</i> (on page 59) for more information. | BRM SDK<br>7.5.0.14.0 or later |                                                                                                    |

| Software      | Version | Where to install                                                                                        |
|---------------|---------|----------------------------------------------------------------------------------------------------|
| xinetd daemon | N/A     | SMS nodes                                                                                               |
|               |         | <b>Note</b> : This daemon is a prerequisite for running the cmnPushFiles and cmnReceiveFiles processes. |

## **Preparing the System**

#### Introduction

Check the kernel parameters on the system to ensure the system is optimally configured.

#### **Kernel Parameters**

The following table shows the minimum and recommended values for kernel parameters on Solaris 11 for Oracle 12c databases, and lists the resource controls to use when modifying the parameter values with the projadd or projmod command.

| Parameter             | Replaced by Resource Control | Minimum Value | Recommended Value |
|-----------------------|------------------------------|---------------|-------------------|
| semsys:seminfo_semmni | project.max-sem-ids          | 100           | 2048              |
| semsys:seminfo_semmsl | process.max-sem-nsems        | 250           | 2048              |
| shmsys:shminfo_shmmax | project.max-shm-memory       | 4294967295    | 4294967295        |
| shmsys:shminfo_shmmni | project.max-shm-ids          | 100           | 2048              |
| N/A                   | process.max-file-descriptor  | 65536         | 65536             |

For Oracle 12c database the minimum values are the same except for project.max-shm-memory, which depends on the amount of physical RAM in the system. If RAM is in the range 1 GB to 16 GB, you should set the minimum value for project.max-shm-memory to half the size of the physical memory. If RAM is greater than 16 GB, you should set project max-shm-memory to a value of at least 8 GB.

## **Modifying Resource Control Values**

Follow these steps to set resource controls for Solaris 11 and later.

| Step | Action                                                                                                    |
|------|----------------------------------------------------------------------------------------------------|
| 1    | Log in to the Convergent Charging Controller node as root user.                                                                                         |
| 2    | Use the projadd command to set the value of process.max-file-descriptor: projadd -U oracle -K "process.max-file-descriptor=(priv,65536,deny)" group.dba |
| 3    | Use the projmod command to set the value of project.max-shm-memory: projmod -sk "project.max-shm-memory=(priv, 4G, deny)" group.dba                     |
| 4    | Use the projmod command to set the value of project.max-sem-ids: projmod -sK "project.max-sem-ids=(priv,2048,deny)" group.dba                           |
| 5    | Use the projmod command to set the value of project.max-sem-nsems: projmod -sk "process.max-sem-nsems=(priv,2048,deny)" group.dba                       |
| 6    | Use the projmod command to set the value of project.max-shm-ids:  projmod -sK "project.max-shm-ids=(priv, 2048, deny)" group.dba                        |

## **Setting the Semaphore Parameters for Linux**

To set the semaphore parameters:

```
Step
          Action
1
         Log in as the root user.
2
          Open the letc/sysctl.conf file in a text editor.
3
          Set values to the appropriate semaphore requirements. For example:
          kernel.sem = 2048 65536 128 2048
          fs.file-max = 6815744
                                                     2048
          kernel.sem = 2048
                                    65536
          kernel.shmmni = 4096
          kernel.shmall = 1073741824
          kernel.shmmax = 4398046511104
          kernel.panic on oops = 1
          net.ipv4.conf.all.rp filter is 2
          net.ipv4.conf.all.rp filter = 2
          net.ipv4.conf.default.rp_filter is 2
          net.ipv4.conf.default.rp filter = 2
          fs.aio-max-nr = 1048576
          net.ipv4.ip local port range = 9000 65500
          kernel.core pattern = /var/crash/core-%h-%p-%e
          net.ipv4.tcp rmem = 16777216 16777216 16777216
          net.ipv4.tcp_wmem = 16777216 16777216 16777216
          net.ipv4.tcp_mem = 16777216 16777216 16777216
          net.core.optmem max = 16777216
          net.core.rmem max = 2096304
          net.core.wmem max = 16777216
          net.core.rmem default = 16777216
          net.core.wmem default = 16777216
4
          Save and close the file.
5
          Activate the new semaphore settings by entering the following command:
          /sbin/sysctl -p
```

Note: For more information about semaphore settings, see the Oracle Database documentation.

## **Tuning the System's ZFS Performance**

**Note:** If ZFS filesystem supports Oracle data files, ensure that ZFS record size is same as the Oracle block size. Set ZFS record size before the Oracle data files are created.

For Solaris, set the following parameters in your /etc/system file.

To tune the Convergent Charging Controller system's performance:

Note: The following settings are recommended for a machine with 16 GB of memory.

| Step | Action                                                                                                    |
|------|----------------------------------------------------------------------------------------------------|
| 1    | Disable ZFS from forcing a flush of the the disk array write cache:                                                               |
| 2    | set zfs:zfs_nocacheflush=1 Set the ZFS file system's maximum cache size. For example, to set the maximum cache size to 5 GB:      |
| 3    | set zfs:zfs_arc_max=0x140000000 Set the ZFS file system's minimum cache size. For example, to set the minimum cache size to 5 GB: |
|      | set zfs:zfs_arc_min=0x140000000                                                                                                   |

| Step | Action                                                                                                 |
|------|----------------------------------------------------------------------------------------------------|
| 4    | <pre>If your file system cache is small, disable prefetching:     set zfs:zfs_prefetch_disable=1</pre> |
|      | set zfs:zfs_immediate_write_sz=8000                                                                    |

For more information on tuning parameters for ZFS, see Solaris ZFS Administration Guide.

For Linux, see the discussion on installing a system with a btrfs root file system in the Oracle Linux 7 documentation.

## **Setting the Time Zone**

#### Introduction

The same time zone must be used for all machines on which the Convergent Charging Controller applications are installed. GMT is the recommended time zone for all machines; however, the local time zone may be configured for hosts on which the Convergent Charging Controller GUI client runs.

## **Setting Time Zones to GMT**

The Convergent Charging Controller applications use the default time zone unless it is overridden in the user's profile.

Locale and time zone are configured through SMF service properties.

**Note:** Ensure all accounts default to the GMT time zone. If you set or change the default time zone, set it on each node, and then restart each node.

To set the time zone to GMT in Solaris:

| Step | Action                                                                         |
|------|--------------------------------------------------------------------------------|
| 1    | Log in as the root user.                                                       |
| 2    | Run the following command:                                                     |
|      | <pre>svccfg -s timezone:default setprop timezone/localtime= astring: GMT</pre> |
|      | svcadm refresh timezone:default                                                |

To set the time zone to GMT in Linux:

| Step | Action                                                                                                    |
|------|----------------------------------------------------------------------------------------------------|
| 1    | Log in as the root user.                                                                                          |
| 2    | Run the following command:                                                                                        |
|      | timedatectl set-timezone GMT                                                                                      |
| 3    | If the application is configured to read RTC time in local timezone, run the following command to set RTC in UTC: |
|      | timedatectl set-local-rtc 0                                                                                       |
| 4    | Edit /etc/profile and alter the TZ line to:                                                                       |
|      | export TZ=GMT                                                                                                    |
| 5    | Run the following command to check the time zone:                                                                 |
|      | -bash-4.2\$ timedatectl                                                                                           |

#### The result would appear as:

```
Warning: ignoring the TZ variable, reading the system's timezone setting only.

Local time: Thu 2017-03-16 04:10:02 GMT

Universal time: Thu 2017-03-16 04:10:02 UTC

Timezone: GMT (GMT, +0000)

NTP enabled: no

NTP synchronized: yes

RTC in local TZ: no

DST active: n/a
```

You should synchronize the date and time for all nodes through Network Time Protocol (NTP). If no NTP server is available, then you should use the SMS nodes as NTP servers.

**Important**: It is critical that the date and time are synchronized across all Convergent Charging Controller nodes.

## **Checking the Time Zone**

Follow these steps to verify that a UNIX system has time zones configured correctly for GUI operations and time zone dependent discounts.

| Step | Action                                                           |
|------|------------------------------------------------------------------|
| 1    | Log on to the machine for which you want to check the time zone. |
| 2    | Run the following command:                                       |
|      | env   grep TZ                                                    |
|      | Result:                                                          |
|      | TZ = GMT                                                         |
|      | This indicates that the time zone directory is set to GMT.       |

Follow these steps to verify time zone on Linux machine.

#### Step Action

- 1 Log in as a root user to the machine for which you want to check the time zone.
- 2 Run the following command to check the time zone:
  - -bash-4.2\$ timedatectl

#### Result:

```
Warning: ignoring the TZ variable, reading the system's timezone setting only.

Local time: Thu 2017-03-16 04:10:02 GMT

Universal time: Thu 2017-03-16 04:10:02 UTC

Timezone: GMT (GMT, +0000)

NTP enabled: no

NTP synchronized: yes

RTC in local TZ: no

DST active: n/a

This indicates that the time zone is set to GMT.
```

## **Advanced Storage and Memory Sizing**

## **Overview**

#### Introduction

Precise storage and memory requirements depend on too many factors to be predicted accurately. This chapter provides estimate requirements for a number of example deployment scenarios of Oracle Communications Convergent Charging Controller.

## In this chapter

## Types of Implementations

#### Introduction

This section provides estimated storage and memory requirements for a number of example deployment scenarios.

#### **Example Size Scenarios**

The following table describes the different scenarios for which sizing information is provided.

| Scenario    | Description                                                                                                    |
|-------------|----------------------------------------------------------------------------------------------------|
| Test system | This is the basic system installed as a minimum using the Convergent Charging Controller Installer. It comprises:  One SMS node  One VWS pair (two nodes)  One SLC node |
|             | This system corresponds to the minimum storage requirements detailed in Storage Requirements (on page 12).                                                              |

| Scenario                       | Description                                                                                                    |
|--------------------------------|----------------------------------------------------------------------------------------------------|
| Small production system        | A production system covering:  • Less than 1 million subscribers  • Less than 24 million vouchers  • Less than 1 million EDRs per day with 4 weeks retention  Comprising:  • One SMS node  • One VWS pair (two nodes)  • Two SLC nodes  For details, see Small Production System Example (on page 24).           |
| Medium<br>production<br>system | A production system covering:  Less than 1 million subscribers  Less than 120 million vouchers  Less than 10 million EDRs per day with 12 weeks retention  Comprising:  One SMS node  Two VWS pairs (four nodes)  Four SLC nodes  For details, see Medium Production System Example (on page 30).                |
| Large production system        | A production system covering:  • Less than 10 million subscribers  • Less than 240 million vouchers  • Less than 20 million EDRs per day with 24 weeks retention  Comprising:  • One SMS node  • Four VWS pairs (eight nodes)  • Eight SLC nodes  For details, see Large Production System Example (on page 34). |

## **Small Production System Example**

## Introduction

This section provides examples of the estimated minimum storage and memory sizing requirements for deploying the Convergent Charging Controller applications in a small production environment.

## Disk Storage on the SMS

The following table describes the estimated minimum disk storage required on the SMS to deploy the Convergent Charging Controller applications in a small production environment.

| <b>Mount Point</b> | Contents                                                    | Required<br>Space (MB) | Block<br>Overhead | Allocated<br>Space (MB) | Total Mount<br>Point Space<br>(GB) |
|--------------------|-------------------------------------------------------------|------------------------|-------------------|-------------------------|------------------------------------|
| /oracle/datafiles  | Core Oracle database                                        | 17411                  | 2%                | 17759                   | 109                                |
|                    | Convergent Charging<br>Controller application<br>data files | 67732                  | 2%                | 69087                   |                                    |

| Mount Point         | Contents                           | Required<br>Space (MB) | Block<br>Overhead | Allocated<br>Space (MB) | Total Mount<br>Point Space<br>(GB) |
|---------------------|------------------------------------|------------------------|-------------------|-------------------------|------------------------------------|
|                     | CCS BE EDRs stored in the database | 24012                  | 2%                | 24492                   |                                    |
| /oracle/redologs    | Oracle redo logs                   | 1616                   | 2%                | 1648                    | 2                                  |
| /oracle/tempfiles   | Oracle TEMP tablespace             | 10005                  | 2%                | 10205                   | 10                                 |
| /oracle/archivelogs | Oracle archive logs                | 102400                 | 2%                | 104448                  | 102                                |
| /u01                | Oracle software                    | 5120                   | 2%                | 5222                    | 6                                  |
| /IN                 |                                    | 23896                  | 2%                | 24376                   | 24                                 |
| Grand Total         |                                    |                        |                   | 257238                  | 253                                |

## Disk Storage on the VWS

The following table describes the estimated minimum disk storage required on the VWS to deploy the Convergent Charging Controller applications in a small production environment.

| Mount Point         | Contents                                                    | Required<br>Space (MB) | Block<br>Overhead | Allocated<br>Space (MB) | Total Mount Point<br>Space (GB) |
|---------------------|-------------------------------------------------------------|------------------------|-------------------|-------------------------|---------------------------------|
| /oracle/datafiles   | Core Oracle database                                        | 17408                  | 2%                | 17756                   | 40                              |
|                     | Convergent Charging<br>Controller application<br>data files | 22610                  | 2%                | 23062                   |                                 |
| /oracle/redologs    | Oracle redo logs                                            | 1600                   | 2%                | 1632                    | 2                               |
| /oracle/tempfiles   | Oracle TEMP tablespace                                      | 10005                  | 2%                | 10205                   | 10                              |
| /oracle/archivelogs | Oracle archive logs                                         | 20480                  | 2%                | 20890                   | 21                              |
| /u01                | Oracle software                                             | 5120                   | 2%                | 5222                    | 6                               |
| /IN                 |                                                             | 20480                  | 2%                | 20890                   | 21                              |
| Grand Total         |                                                             |                        |                   | 99657                   | 100                             |

## Disk Storage on the SLC

The following table describes the estimated minimum disk storage required on the SLC to deploy the Convergent Charging Controller applications in a small production environment.

| Mount Point       | Contents             |       | Block<br>Overhead | Allocated<br>Space (MB) | Total Mount Point<br>Space (GB) |
|-------------------|----------------------|-------|-------------------|-------------------------|---------------------------------|
| /oracle/datafiles | Core Oracle database | 17408 | 2%                | 17756                   | 26                              |

|                   | Convergent Charging<br>Controller application<br>data files | 7702  | 2% | 7856  |    |
|-------------------|-------------------------------------------------------------|-------|----|-------|----|
| /oracle/redologs  | Oracle redo logs                                            | 1600  | 2% | 1632  | 2  |
| /oracle/tempfiles | Oracle TEMP tablespace                                      | 10005 | 2% | 10205 | 10 |
| /u01              | Oracle software                                             | 5120  | 2% | 5222  | 6  |
| /IN               |                                                             | 20480 | 2% | 20890 | 21 |
| Grand Total       |                                                             |       |    | 63561 | 65 |

## **Oracle Datafiles on the SMS**

The following table provides details of the Oracle data files on the SMS for which sizing should be reviewed for a small production system.

| Component | Tablespace Name | Data File Size<br>(MB) | Number of Files | Total Size (MB) |
|-----------|-----------------|------------------------|-----------------|-----------------|
| SYSAUX    | SYSAUX          | 500                    | 1               | 500             |
| SYSTEM    | SYSTEM          | 2001                   | 1               | 2001            |
| TEMP      | TEMP            | 2001                   | 5               | 10005           |
| TOOLS     | TOOLS           | 2001                   | 1               | 2001            |
| UNDOTBS1  | UNDOTBS1        | 2001                   | 5               | 10005           |
| SMS       | USERS           | 2001                   | 1               | 2001            |
| ACS       | CONTROL FILES   | 300                    | 3               | 900             |
| SMS       | REDO LOGS       | 100                    | 16              | 1600            |
| ACS       | ACS_DATA        | 200                    | 1               | 200             |
|           | ACS_INDEX       | 200                    | 1               | 200             |
| ccs       | CCS_DATA        | 2001                   | 1               | 2001            |
|           | CCS_EVENT       | 2001                   | 1               | 2001            |
|           | CCS_EVENT_I     | 2001                   | 1               | 2001            |
|           | CCS_INDEX       | 2001                   | 1               | 2001            |
|           | CCS_SUBS        | 2001                   | 2               | 4002            |
|           | CCS_SUBS_I      | 2001                   | 1               | 2001            |
|           | CCS_VOUCHERS    | 2001                   | 2               | 4002            |
|           | CCS_VOUCHERS_I  | 2001                   | 2               | 4002            |
|           | CCS_XDB         | 2001                   | 1               | 2001            |
| LCP       | LCP_DATA        | 200                    | 1               | 200             |
|           | LCP_INDEX       | 200                    | 1               | 200             |
| MM        | MMX_DATA        | 300                    | 1               | 300             |

| Component | Tablespace Name | Data File Size<br>(MB) | Number of Files | Total Size (MB) |
|-----------|-----------------|------------------------|-----------------|-----------------|
|           | MMX_INDEX       | 300                    | 1               | 300             |
| OSD       | OSD_DATA        | 300                    | 1               | 300             |
|           | OSD_INDEX       | 200                    | 1               | 200             |
| PI        | PI_DATA         | 200                    | 1               | 200             |
|           | PI_INDEX        | 200                    | 1               | 200             |
| SMS       | REP_DATA        | 2001                   | 1               | 2001            |
|           | SMF_ALARMS      | 2001                   | 3               | 6003            |
|           | SMF_ALARMS_I    | 2001                   | 2               | 4002            |
|           | SMF_AUD         | 2001                   | 7               | 14007           |
|           | SMF_AUD_I       | 2001                   | 1               | 2001            |
|           | SMF_DATA        | 2001                   | 1               | 2001            |
|           | SMF_INDEX       | 200                    | 2               | 400             |
|           | SMF_STATS       | 2001                   | 1               | 2001            |
|           | SMF_STATS_I     | 2001                   | 2               | 4002            |
| UIP       | UIS_CDR         | 2001                   | 1               | 2001            |
|           | UIS_CDR_I       | 2001                   | 1               | 2001            |
|           | UIS_DATA        | 200                    | 1               | 200             |
|           | UIS_INDEX       | 200                    | 1               | 200             |
| UPC       | UPC_DATA        | 200                    | 1               | 200             |
|           | UPC_INDEX       | 200                    | 1               | 200             |

## **Partitioned Files on the SMS**

The following table provides the estimated storage (in MB) for the partitioned tablespaces on the SMS in a small production environment.

| Partitioned Tablespace<br>Name | File<br>Size | Weekly<br>Storage |   | Weekly Partitions<br>Allocated | Total<br>Tablespace<br>Size (MB) |
|--------------------------------|--------------|-------------------|---|--------------------------------|----------------------------------|
| CCS_CDR_Yyyyy_Ww               | 2001         | 3800              | 2 | 5                              | 24012                            |

## **Oracle Datafiles on the VWS**

The following table provides details of the Oracle data files on the VWS for which sizing should be reviewed.

| Component | Tablespace Name | Data File<br>Size (MB) | Number of Files | Total Size (MB) |
|-----------|-----------------|------------------------|-----------------|-----------------|
| SYSAUX    | SYSAUX          | 500                    | 1               | 500             |
| SYSTEM    | SYSTEM          | 2001                   | 1               | 2001            |
| TEMP      | TEMP            | 2001                   | 5               | 10005           |
| TOOLS     | TOOLS           | 2001                   | 1               | 2001            |
| UNDO      | UNDO            | 2001                   | 5               | 10005           |
| SMS       | USERS           | 2001                   | 1               | 2001            |
| ACS       | CONTROL FILES   | 300                    | 3               | 900             |
| SMS       | REDO LOGS       | 100                    | 16              | 1600            |
| ACS       | ACS_DATA        | 200                    | 1               | 200             |
|           | ACS_INDEX       | 200                    | 1               | 200             |
| BE        | BE_DATA         | 200                    | 1               | 200             |
|           | BE_SUBS         | 2001                   | 2               | 4002            |
|           | BE_SUBS_I       | 2001                   | 1               | 2001            |
|           | BE_VOUCHERS     | 2001                   | 1               | 2001            |
|           | BE_VOUCHERS_I   | 2001                   | 1               | 2001            |
| CCS       | CCS_DATA        | 200                    | 7               | 1400            |
|           | CCS_INDEX       | 200                    | 2               | 400             |
|           | CCS_SUBS        | 2001                   | 1               | 2001            |
|           | CCS_SUBS_I      | 2001                   | 1               | 2001            |
|           | CCS_VOUCHERS    | 2001                   | 2               | 4002            |
|           | CCS_VOUCHERS_I  | 2001                   | 1               | 2001            |
| SMS       | SMF_DATA        | 100                    | 1               | 100             |
|           | SMF_INDEX       | 100                    | 1               | 100             |
| UIP       | UIS_DATA        | 200                    | 1               | 200             |
|           | UIS_INDEX       | 200                    | 1               | 200             |

## **Oracle Datafiles on the SLC**

The following table provides details of the Oracle data files on the SLC for which sizing values should be reviewed.

| Component | Tablespace Name | Data File<br>Size (MB) | Number of Files | Total Size (MB) |
|-----------|-----------------|------------------------|-----------------|-----------------|
| SYSAUX    | SYSAUX          | 500                    | 1               | 500             |

| Component | Tablespace Name | Data File<br>Size (MB) | Number of Files | Total Size (MB) |
|-----------|-----------------|------------------------|-----------------|-----------------|
| SYSTEM    | SYSTEM          | 2001                   | 1               | 2001            |
| TEMP      | TEMP            | 2001                   | 5               | 10005           |
| TOOLS     | TOOLS           | 2001                   | 1               | 2001            |
| UNDOTBS1  | UNDOTBS1        | 2001                   | 5               | 10005           |
| SMS       | USERS           | 2001                   | 1               | 2001            |
| ACS       | CONTROL FILES   | 300                    | 3               | 900             |
| SMS       | REDO LOGS       | 100                    | 16              | 1600            |
| ACS       | ACS_DATA        | 200                    | 1               | 200             |
|           | ACS_INDEX       | 200                    | 1               | 200             |
| ccs       | CCS_SCP_DATA    | 200                    | 2               | 400             |
|           | CCS_SCP_INDEX   | 200                    | 2               | 400             |
|           | CCS_SCP_SUBS    | 2001                   | 1               | 2001            |
|           | CCS_SCP_SUBS_I  | 2001                   | 1               | 2001            |
| LCP       | LCP_DATA        | 200                    | 1               | 200             |
|           | LCP_INDEX       | 200                    | 1               | 200             |
| ММ        | MMX_DATA        | 300                    | 1               | 300             |
|           | MMX_INDEX       | 300                    | 1               | 300             |
| OSD       | OSD_DATA        | 300                    | 1               | 300             |
|           | OSD_INDEX       | 200                    | 1               | 200             |
| SMS       | SMF_DATA        | 100                    | 1               | 100             |
|           | SMF_DATA        | 100                    | 1               | 100             |
| UIS       | UIS_CDR         | 2001                   | 0               | 0               |
|           | UIS_CDR_INDEX   | 2001                   | 0               | 0               |
|           | UIS_DATA        | 200                    | 1               | 200             |
|           | UIS_INDEX       | 200                    | 1               | 200             |
| UPC       | UPC_DATA        | 200                    | 1               | 200             |
|           | UPC_INDEX       | 200                    | 1               | 200             |

## **Memory Sizing for a Small Production System**

The following table provides the estimated minimum memory requirements (in MB) for the Convergent Charging Controller applications deployed on a small production system.

| SGA Element    | SMS | vws | SLC |
|----------------|-----|-----|-----|
| log_buffer     | 16  | 16  | 16  |
| java_pool_size | 150 | 0   | 0   |

| SGA Element                                 | SMS  | vws  | SLC  |
|---------------------------------------------|------|------|------|
| shared_pool_size                            | 512  | 128  | 128  |
| pga_aggregate_target                        | 512  | 128  | 128  |
| large_pool_size                             | 256  | 32   | 0    |
| db_cache_size                               | 256  | 128  | 32   |
| db_keep_cache_size                          | 4096 | 5012 | 2048 |
| db_recycle_cache_size                       | 2048 | 2048 | 0    |
| db_32k_cache_size                           | 2048 | 0    | 0    |
| Convergent Charging Controller applications | 4096 | 4096 | 4096 |

## **Medium Production System Example**

## Introduction

This section provides examples of the minimum storage and memory sizing requirements for deploying the Convergent Charging Controller applications in a medium sized production environment.

## Disk Storage on the SMS

The following table describes the estimated minimum disk storage required on the SMS to deploy the Convergent Charging Controller applications in a medium sized production environment.

| Mount Point         | Contents                                                    | Required<br>Space (MB) | Block<br>Overhead | Allocated<br>Space (MB) | Total Mount Point<br>Space (GB) |
|---------------------|-------------------------------------------------------------|------------------------|-------------------|-------------------------|---------------------------------|
| /oracle/datafiles   | Core Oracle database                                        | 37418                  | 2%                | 38166                   | 677                             |
|                     | Convergent Charging<br>Controller application<br>data files | 109753                 | 2%                | 111948                  |                                 |
|                     | CCS BE EDRs stored in database                              | 532266                 | 2%                | 542911                  |                                 |
| /oracle/redologs    | Oracle redo logs                                            | 1600                   | 2%                | 1632                    | 2                               |
| /oracle/tempfiles   | Oracle TEMP tablespace                                      | 30015                  | 2%                | 30615                   | 30                              |
| /u01                | Oracle software                                             | 120                    | 2%                | 5222                    | 6                               |
| /oracle/archivelogs | Oracle archive logs                                         | 102400                 | 2%                | 104448                  | 102                             |
| /IN                 | Convergent Charging Controller application                  | 20480                  | 2%                | 20890                   | 55                              |
|                     | Incoming & processed EDR flat files                         | 34180                  | 2%                | 34863                   |                                 |
| Grand Total         |                                                             |                        |                   | 890696                  | 872                             |

# Disk Storage on the VWS

The following table describes the estimated minimum disk storage required on the VWS to deploy the Convergent Charging Controller applications in a medium sized production environment.

| Mount Point         | Contents                                                    | Required Space (MB) | Block<br>Overhead | Allocated Space (MB) | Total Mount<br>Point Space<br>(GB) |
|---------------------|-------------------------------------------------------------|---------------------|-------------------|----------------------|------------------------------------|
| /oracle/datafiles   | Core Oracle database                                        | 17408               | 2%                | 17756                | 56                                 |
|                     | Convergent Charging<br>Controller application<br>data files | 38218               | 2%                | 38982                |                                    |
| /oracle/redologs    | Oracle redo logs                                            | 1600                | 2%                | 1632                 | 2                                  |
| /oracle/tempfiles   | Oracle TEMP tablespace                                      | 10005               | 2%                | 10205                | 10                                 |
| /oracle/archivelogs | Oracle archive logs                                         | 20480               | 2%                | 20890                | 21                                 |
| /u01                | Oracle software                                             | 5120                | 2%                | 5222                 | 6                                  |
| /IN                 |                                                             | 20480               | 2%                | 20890                | 21                                 |
| Grand Total         |                                                             |                     |                   | 115577               | 116                                |

# Disk Storage on the SLC

The following table describes the estimated minimum disk storage required on the SLC to deploy the Convergent Charging Controller applications in a medium sized production environment.

| Mount Point       | Contents                                                    | Required Space (MB) | Block<br>Overhead | Allocated Space (MB) | Total Mount<br>Point Space<br>(GB) |
|-------------------|-------------------------------------------------------------|---------------------|-------------------|----------------------|------------------------------------|
| /oracle/datafiles | Core Oracle database                                        | 17408               | 2%                | 17756                | 31                                 |
|                   | Convergent<br>Charging Controller<br>application data files | 13705               | 2%                | 13979                |                                    |
| /oracle/redologs  | Oracle redo logs                                            | 1600                | 2%                | 1632                 | 2                                  |
| /oracle/tempfiles | Oracle TEMP tablespace                                      | 10005               | 2%                | 10205                | 10                                 |
| /u01              | Oracle software                                             | 5120                | 2%                | 5222                 | 6                                  |
| /IN               |                                                             | 20480               | 2%                | 20890                | 21                                 |
| Grand Total       |                                                             |                     |                   | 69684                | 70                                 |

#### **Additional Oracle Datafiles on the SMS**

The following table provides details of the additional Oracle data files that will be used on the SMS. These data files are in addition to the minimum created automatically by the installation process for a test system.

| Component | Tablespace Name | Data File<br>Size (MB) | Number of Files | Total Size (MB) |
|-----------|-----------------|------------------------|-----------------|-----------------|
| TEMP      | TEMP            | 2001                   | 15              | 30015           |
| UNDOTBS   | UNDOTBS1        | 2001                   | 15              | 30015           |
|           | UNDOTBS2        | 2001                   | 15              | 30015           |
| ccs       | CCS_EVENT       | 2001                   | 3               | 6003            |
|           | CCS_EVENT_I     | 2001                   | 1               | 2001            |
|           | CCS_SUBS        | 2001                   | 6               | 12006           |
|           | CCS_SUBS_I      | 2001                   | 2               | 4002            |
|           | CCS_VOUCHERS    | 2001                   | 10              | 20010           |
|           | CCS_VOUCHERS_I  | 2001                   | 8               | 16008           |
| SMS       | SMF_ALARMS      | 2001                   | 3               | 6003            |
|           | SMF_ALARMS_I    | 2001                   | 2               | 4002            |
|           | SMF_AUD         | 2001                   | 7               | 14007           |
|           | SMF_AUD_I       | 2001                   | 1               | 2001            |
|           | SMF_STATS       | 2001                   | 1               | 2001            |
|           | SMF_STATS_I     | 2001                   | 2               | 4002            |

#### Partitioned Files on the SMS

The following table provides the estimated storage (in MB) for the partitioned tablespaces on the SMS in a medium sized production environment.

| Partitioned Tablespace | File Size | Weekly  | Data Files Per | Weekly Partitions | Total Tablespace |
|------------------------|-----------|---------|----------------|-------------------|------------------|
| Name                   |           | Storage | Week           | Allocated         | Size (MB)        |
| CCS_CDR_Yyyyy_Ww       | 2001      | 37700   | 19             | 13                | 532266           |

#### **Additional Oracle Datafiles on the VWS**

The following table provides details of the additional Oracle data files that will be used on the VWS. These data files are in addition to the minimum created automatically by the installation process for a test system.

| Component | Tablespace Name | Data File<br>Size (MB) | Number of Files | Total Size (MB) |
|-----------|-----------------|------------------------|-----------------|-----------------|
| BE        | BE_SUBS         | 2001                   | 3               | 6003            |
|           | BE_SUBS_I       | 2001                   | 2               | 4002            |
|           | BE_VOUCHERS     | 2001                   | 1               | 2001            |

| Component | Tablespace Name | Data File<br>Size (MB) | Number of Files | Total Size (MB) |
|-----------|-----------------|------------------------|-----------------|-----------------|
|           | BE_VOUCHERS_I   | 2001                   | 1               | 2001            |
| ccs       | CCS_DATA        | 200                    | 5               | 1000            |
|           | CCS_INDEX       | 200                    | 2               | 400             |
|           | CCS_SUBS        | 2001                   | 4               | 8004            |
|           | CCS_SUBS_I      | 2001                   | 1               | 2001            |
|           | CCS_VOUCHERS    | 2001                   | 4               | 8004            |
|           | CCS_VOUCHERS_I  | 2001                   | 2               | 4002            |

#### Additional Oracle Datafiles on the SLC

The following table provides details of the additional Oracle data files that will be used on the SLC in a medium production environment. These data files are in addition to the minimum created automatically by the installation process for test system.

| Component | Tablespace Name | Data File Size (MB) | Number of Files | Total Size<br>(MB) |
|-----------|-----------------|---------------------|-----------------|--------------------|
| ccs       | CCS_SCP_DATA    | 200                 | 2               | 400                |
|           | CCS_SCP_INDEX   | 200                 | 2               | 400                |
|           | CCS_SUBS        | 2001                | 4               | 8004               |
|           | CCS_SUBS_I      | 2001                | 1               | 2001               |

# **Memory Sizing for a Medium Production System**

The following table provides the estimated minimum memory requirements (in MB) for the Convergent Charging Controller applications deployed in a medium sized production environment.

| SGA Element                                 | SMS  | vws   | SLC  |
|---------------------------------------------|------|-------|------|
| log_buffer                                  | 16   | 16    | 16   |
| java_pool_size                              | 150  | 0     | 0    |
| shared_pool_size                            | 512  | 128   | 128  |
| pga_aggregate_target                        | 512  | 128   | 128  |
| large_pool_size                             | 512  | 32    | 0    |
| db_cache_size                               | 512  | 128   | 32   |
| db_keep_cache_size                          | 8192 | 12960 | 6464 |
| db_recycle_cache_size                       | 8192 | 2048  | 0    |
| db_32k_cache_size                           | 8192 | 0     | 0    |
| Convergent Charging Controller applications | 8192 | 8192  | 8192 |

# **Large Production System Example**

#### Introduction

This section provides examples of the minimum storage and memory sizing requirements for deploying the Convergent Charging Controller applications in a large production environment.

#### Disk Storage on the SMS

The following table describes the estimated minimum disk storage required on the SMS to deploy the Convergent Charging Controller applications in a large production environment.

| Mount Point             | Contents                                                    | Required<br>Space (MB) | Block<br>Overhead | Allocated Space (MB) | Total Mount<br>Point Space<br>(GB) |  |  |  |
|-------------------------|-------------------------------------------------------------|------------------------|-------------------|----------------------|------------------------------------|--|--|--|
|                         | Data files (shared / global)                                |                        |                   |                      |                                    |  |  |  |
| ASM +DATA               | Core Oracle database                                        | 107453                 | 2%                | 109602               | 2240                               |  |  |  |
| Diskgroup               | Convergent Charging<br>Controller application<br>data files | 163780                 | 2%                | 167056               |                                    |  |  |  |
|                         | CCS BE EDRs stored in database                              | 1976988                | 2%                | 2016528              |                                    |  |  |  |
| ASM +REDO<br>Diskgroup  | Oracle redo logs                                            | 1600                   | 2%                | 1632                 | 2                                  |  |  |  |
| ASM +TEMP<br>Diskgroup  | Oracle TEMP tablespace                                      | 50025                  | 2%                | 51026                | 50                                 |  |  |  |
|                         |                                                             | Other (shared / gl     | obal)             |                      |                                    |  |  |  |
| ASM +CRS<br>Diskgroup   | Oracle OCR                                                  | 512                    | 2%                | 522                  | 1                                  |  |  |  |
| ASM +CRS<br>Diskgroup   | Oracle voting                                               | 512                    | 2%                | 522                  | 1                                  |  |  |  |
| /global/oracle          | Oracle shared                                               | 10240                  | 2%                | 10445                | 11                                 |  |  |  |
| /global/IN              | IN application logs                                         | 51200                  | 2%                | 52224                | 51                                 |  |  |  |
| /global/CCS             | Processed EDR flat files                                    | 68359                  | 2%                | 69727                | 69                                 |  |  |  |
| /global/CDR             | Incoming EDR flat files for CDRLoader1                      | 17090                  | 2%                | 17432                | 18                                 |  |  |  |
|                         |                                                             | Other (private / lo    | ocal)             |                      |                                    |  |  |  |
| /IN                     | Convergent Charging<br>Controller applications              | 20480                  | 2%                | 20890                | 21                                 |  |  |  |
| /u01                    | Oracle software                                             | 5120                   | 2%                | 5222                 | 6                                  |  |  |  |
| ASM +ARCH1<br>Diskgroup | Oracle archive logs                                         | 102400                 | 2%                | 104448               | 102                                |  |  |  |
| ASM +ARCH2<br>Diskgroup | Oracle archive logs                                         | 102400                 | 2%                | 104448               | 102                                |  |  |  |
|                         | <b>.</b>                                                    | Total                  |                   | ,                    |                                    |  |  |  |
| Shared/Global           |                                                             |                        |                   | 2549009              | 2495                               |  |  |  |

| <b>Mount Point</b> | Contents | Required<br>Space (MB) | Block<br>Overhead | Allocated Space (MB) | Total Mount<br>Point Space<br>(GB) |
|--------------------|----------|------------------------|-------------------|----------------------|------------------------------------|
| Private/Local      |          |                        |                   | 261120               | 258                                |
| Grand Total        |          |                        |                   | 2810129              | 2753                               |

# Disk Storage on the VWS

The following table describes the estimated minimum disk storage required on the VWS to deploy the Convergent Charging Controller applications in a large production environment.

| Mount Point         | Contents                                                    | Required Space (MB) | Block<br>Overhead | Allocated<br>Space (MB) | Total Mount Point<br>Space (GB) |
|---------------------|-------------------------------------------------------------|---------------------|-------------------|-------------------------|---------------------------------|
| /oracle/datafiles   | Core Oracle database                                        | 17408               | 2%                | 17756                   | 59                              |
|                     | Convergent<br>Charging Controller<br>application data files | 41820               | 2%                | 42656                   |                                 |
| /oracle/redologs    | Oracle redo logs                                            | 1600                | 2%                | 1632                    | 2                               |
| /oracle/tempfiles   | Oracle TEMP tablespace                                      | 10005               | 2%                | 10205                   | 10                              |
| /oracle/archivelogs | Oracle archive logs                                         | 20480               | 2%                | 20890                   | 21                              |
| /u01                | Oracle software                                             | 5120                | 2%                | 5222                    | 6                               |
| /IN                 |                                                             | 20480               | 2%                | 20890                   | 21                              |
| Grand Total         |                                                             |                     |                   | 119251                  | 119                             |

# Disk Storage on the SLC

The following table describes the estimated minimum disk storage required on the SLC to deploy the Convergent Charging Controller applications in a large production environment.

| Mount Point       | Contents                                                    | Required<br>Space (MB) | Block<br>Overhead | Allocated<br>Space (MB) | Total Mount<br>Point Space<br>(GB) |
|-------------------|-------------------------------------------------------------|------------------------|-------------------|-------------------------|------------------------------------|
| /oracle/datafiles | Core Oracle database                                        | 17408                  | 2%                | 17756                   | 37                                 |
|                   | Convergent<br>Charging Controller<br>application data files | 19708                  | 2%                | 20102                   |                                    |
| /oracle/redologs  | Oracle redo logs                                            | 1600                   | 2%                | 1632                    | 2                                  |
| /oracle/tempfiles | Oracle TEMP tablespace                                      | 10005                  | 2%                | 10205                   | 10                                 |
| /u01              | Oracle software                                             | 5120                   | 2%                | 5222                    | 6                                  |
| /IN               |                                                             | 20480                  | 2%                | 20890                   | 21                                 |

| Mount Point       | Contents                                                    | Required<br>Space (MB) | Block<br>Overhead | Allocated<br>Space (MB) | Total Mount<br>Point Space<br>(GB) |
|-------------------|-------------------------------------------------------------|------------------------|-------------------|-------------------------|------------------------------------|
| /oracle/datafiles | Core Oracle database                                        | 17408                  | 2%                | 17756                   | 37                                 |
|                   | Convergent<br>Charging Controller<br>application data files | 19708                  | 2%                | 20102                   |                                    |
| /oracle/redologs  | Oracle redo logs                                            | 1600                   | 2%                | 1632                    | 2                                  |
| Grand Total       |                                                             |                        |                   | 75807                   | 76                                 |

#### **Additional Oracle Datafiles on the SMS**

The following table provides details of the additional Oracle data files that will be used on the SMS in a large production environment. These data files are in addition to the minimum created automatically by the installation process for a test system.

| Component | Tablespace Name | Datafile Size (MB) | Number of Files | Total Size (MB) |
|-----------|-----------------|--------------------|-----------------|-----------------|
| TEMP      | ТЕМР            | 2001               | 25              | 50025           |
| UNDOTBS   | UNDOTBS1        | 2001               | 25              | 50025           |
|           | UNDOTBS2        | 2001               | 25              | 50025           |
| CCS       | CCS_EVENT       | 2001               | 6               | 12006           |
|           | CCS_EVENT_I     | 2001               | 1               | 2001            |
|           | CCS_SUBS        | 2001               | 12              | 24012           |
|           | CCS_SUBS_I      | 2001               | 3               | 6003            |
|           | CCS_VOUCHERS    | 2001               | 19              | 38019           |
|           | CCS_VOUCHERS_I  | 2001               | 16              | 32016           |
| SMS       | SMF_ALARMS      | 2001               | 3               | 6003            |
|           | SMF_ALARMS_I    | 2001               | 2               | 4002            |
|           | SMF_AUD         | 2001               | 7               | 14007           |
|           | SMF_AUD_I       | 2001               | 1               | 2001            |
|           | SMF_STATS       | 2001               | 1               | 2001            |
|           | SMF_STATS_I     | 2001               | 2               | 4002            |

#### Partitioned Files on the SMS

The following table provides the estimated storage (in MB) for the partitioned tablespaces on the SMS in a large production environment.

| Partitioned Tablespace<br>Name | File Size | Weekly<br>Storage |    | Weekly<br>Partitions<br>Allocated | Total Tablespace Size (MB) |
|--------------------------------|-----------|-------------------|----|-----------------------------------|----------------------------|
| CCS_CDR_Yyyyy_Ww               | 2001      | 75350             | 38 | 25                                | 1976988                    |

#### **Additional Oracle Datafiles on the VWS**

The following table provides details of the additional Oracle data files that will be used on the VWS in a large production environment. These data files are in addition to the minimum created automatically by the installation process for a test system.

| Component | Tablespace Name | Data File Size (MB) | Number of Files | Total Size (MB) |
|-----------|-----------------|---------------------|-----------------|-----------------|
| BE        | BE_SUBS         | 2001                | 3               | 6003            |
|           | BE_SUBS_I       | 2001                | 2               | 4002            |
|           | BE_VOUCHERS     | 2001                | 1               | 2001            |
|           | BE_VOUCHERS_I   | 2001                | 1               | 2001            |
| CCS       | CCS_DATA        | 200                 | 4               | 800             |
|           | CCS_INDEX       | 200                 | 1               | 200             |
|           | CCS_SUBS        | 2001                | 6               | 12006           |
|           | CCS_SUBS_I      | 2001                | 1               | 2001            |
|           | CCS_VOUCHERS    | 2001                | 4               | 8004            |
|           | CCS_VOUCHERS_I  | 2001                | 2               | 4002            |

#### **Additional Oracle Datafiles on the SLC**

The following table provides details of the additional Oracle data files that will be used on the SLC in a large production environment. These data files are in addition to the minimum created automatically by the installation process for a test system.

| Component | Tablespace Name | Data File<br>Size (MB) | Number of Files | Total Size (MB) |
|-----------|-----------------|------------------------|-----------------|-----------------|
| CCS       | CCS_SCP_DATA    | 200                    | 2               | 400             |
|           | CCS_SCP_INDEX   | 200                    | 2               | 400             |
|           | CCS_SUBS        | 2001                   | 6               | 12006           |
|           | CCS_SUBS_I      | 2001                   | 2               | 4002            |

#### **Memory Sizing for a Large Production System**

The following table provides the estimated minimum memory requirements (in MB) for the Convergent Charging Controller applications deployed in a large production environment.

| SGA Element                                 | SMS   | vws   | SLC   |
|---------------------------------------------|-------|-------|-------|
| log_buffer                                  | 16    | 16    | 16    |
| java_pool_size                              | 150   | 0     | 0     |
| shared_pool_size                            | 512   | 128   | 128   |
| pga_aggregate_target                        | 512   | 128   | 128   |
| large_pool_size                             | 512   | 32    | 0     |
| db_cache_size                               | 512   | 128   | 32    |
| db_keep_cache_size                          | 16384 | 17696 | 12368 |
| db_recycle_cache_size                       | 8192  | 2048  | 0     |
| db_32k_cache_size                           | 16384 | 0     | 0     |
| Convergent Charging Controller applications | 8192  | 8192  | 8192  |

# **Node-Specific Users**

#### Introduction

This section provides information on the node-specific users and the privileges they should have.

#### **Users on SMS Database Instance**

Ensure the SMS database instance contains a user called SMF with the following privileges:

| GRANTEE | PRIVILEGE                | ADMIN OPTION |
|---------|--------------------------|--------------|
| SMF     | ALTER ANY INDEX          | YES          |
| SMF     | ALTER ANY PROCEDURE      | YES          |
| SMF     | ALTER ANY ROLE           | YES          |
| SMF     | ALTER ANY SEQUENCE       | YES          |
| SMF     | ALTER ANY TABLE          | YES          |
| SMF     | ALTER ANY TRIGGER        | YES          |
| SMF     | ALTER TABLESPACE         | NO           |
| SMF     | ALTER USER               | NO           |
| SMF     | CREATE ANY DIRECTORY     | NO           |
| SMF     | CREATE ANY PROCEDURE     | NO           |
| SMF     | CREATE ANY SEQUENCE      | NO           |
| SMF     | CREATE ANY SYNONYM       | NO           |
| SMF     | CREATE ANY TABLE         | NO           |
| SMF     | CREATE ANY TRIGGER       | NO           |
| SMF     | CREATE ANY VIEW          | NO           |
| SMF     | CREATE DATABASE LINK     | NO           |
| SMF     | CREATE MATERIALIZED VIEW | NO           |

| GRANTEE | PRIVILEGE                 | ADMIN OPTION |
|---------|---------------------------|--------------|
| SMF     | CREATE PROCEDURE          | NO           |
| SMF     | CREATE PUBLIC SYNONYM     | NO           |
| SMF     | CREATE ROLE               | NO           |
| SMF     | CREATE SEQUENCE           | NO           |
| SMF     | CREATE SESSION            | YES          |
| SMF     | CREATE TABLE              | NO           |
| SMF     | CREATE TABLESPACE         | NO           |
| SMF     | CREATE TRIGGER            | NO           |
| SMF     | CREATE TYPE               | NO           |
| SMF     | CREATE USER               | NO           |
| SMF     | CREATE VIEW               | NO           |
| SMF     | DELETE ANY TABLE          | YES          |
| SMF     | DROP ANY DIRECTORY        | NO           |
| SMF     | DROP ANY INDEX            | NO           |
| SMF     | DROP ANY PROCEDURE        | NO           |
| SMF     | DROP ANY ROLE             | NO           |
| SMF     | DROP ANY SEQUENCE         | NO           |
| SMF     | DROP ANY TABLE            | NO           |
| SMF     | DROP ANY VIEW             | NO           |
| SMF     | DROP PUBLIC DATABASE LINK | NO           |
| SMF     | DROP PUBLIC SYNONYM       | NO           |
| SMF     | DROP TABLESPACE           | NO           |
| SMF     | DROP USER                 | NO           |
| SMF     | EXECUTE ANY PROCEDURE     | NO           |
| SMF     | GRANT ANY PRIVILEGE       | NO           |
| SMF     | GRANT ANY ROLE            | NO           |
| SMF     | INSERT ANY TABLE          | YES          |
| SMF     | SELECT ANY TABLE          | YES          |
| SMF     | UNLIMITED TABLESPACE      | NO           |
| SMF     | UPDATE ANY TABLE          | YES          |

#### **Users on SLC Database Instance**

Ensure the SLC database instance contains a user called SCP with the following privileges:

| GRANTEE | PRIVILEGE           | ADMIN OPTION |
|---------|---------------------|--------------|
| SCP     | ALTER ANY INDEX     | YES          |
| SCP     | ALTER ANY PROCEDURE | YES          |
| SCP     | ALTER ANY ROLE      | YES          |
| SCP     | ALTER ANY SEQUENCE  | YES          |
| SCP     | ALTER ANY TABLE     | YES          |

| GRANTEE | PRIVILEGE                 | ADMIN OPTION |
|---------|---------------------------|--------------|
| SCP     | ALTER ANY TRIGGER         | YES          |
| SCP     | ALTER TABLESPACE          | NO           |
| SCP     | ALTER USER                | NO           |
| SCP     | CREATE ANY DIRECTORY      | NO           |
| SCP     | CREATE ANY PROCEDURE      | NO           |
| SCP     | CREATE ANY SEQUENCE       | NO           |
| SCP     | CREATE ANY SYNONYM        | NO           |
| SCP     | CREATE ANY TABLE          | NO           |
| SCP     | CREATE ANY TRIGGER        | NO           |
| SCP     | CREATE ANY VIEW           | NO           |
| SCP     | CREATE DATABASE LINK      | NO           |
| SCP     | CREATE MATERIALIZED VIEW  | NO           |
| SCP     | CREATE PPROCEDURE         | NO           |
| SCP     | CREATE PUBLIC SYNONYM     | NO           |
| SCP     | CREATE ROLE               | NO           |
| SCP     | CREATE SEQUENCE           | NO           |
| SCP     | CREATE SESSION            | YES          |
| SCP     | CREATE TABLE              | NO           |
| SCP     | CREATE TABLESPACE         | NO           |
| SCP     | CREATE TRIGGER            | NO           |
| SCP     | CREATE USER               | NO           |
| SCP     | CREATE VIEW               | NO           |
| SCP     | DELETE ANY TABLE          | YES          |
| SCP     | DROP ANY INDEX            | NO           |
| SCP     | DROP ANY PROCEDURE        | NO           |
| SCP     | DROP ANY ROLE             | NO           |
| SCP     | DROP ANY SEQUENCE         | NO           |
| SCP     | DROP ANY TABLE            | NO           |
| SCP     | DROP PUBLIC DATABASE LINK | NO           |
| SCP     | DROP PUBLIC SYNONYM       | NO           |
| SCP     | DROP TABLESPACE           | NO           |
| SCP     | DROP USER                 | NO           |
| SCP     | EXECUTE ANY PROCEDURE     | NO           |
| SCP     | GRANT ANY PRIVILEGE       | NO           |
| SCP     | GRANT ANY ROLE            | NO           |
| SCP     | INSERT ANY TABLE          | YES          |
| SCP     | SELECT ANY TABLE          | YES          |
| SCP     | UNLIMITED TABLESPACE      | NO           |
| SCP     | UPDATE ANY TABLE          | YES          |

# **Users on VWS Database Instance**

Ensure the VWS database instance contains a user called E2BE\_ADMIN with the following privileges:

| GRANTEE    | PRIVILEGE                | ADMIN OPTION |
|------------|--------------------------|--------------|
| E2BE_ADMIN | ALTER SESSION            | YES          |
| E2BE_ADMIN | CREATE ANY CONTEXT       | NO           |
| E2BE_ADMIN | CREATE ANY DIRECTORY     | NO           |
| E2BE_ADMIN | CREATE ANY TRIGGER       | NO           |
| E2BE_ADMIN | CREATE MATERIALIZED VIEW | NO           |
| E2BE_ADMIN | CREATE PROCEDURE         | NO           |
| E2BE_ADMIN | CREATE PUBLIC SYNONYM    | NO           |
| E2BE_ADMIN | CREATE ROLE              | NO           |
| E2BE_ADMIN | CREATE SEQUENCE          | NO           |
| E2BE_ADMIN | CREATE SESSION           | YES          |
| E2BE_ADMIN | CREATE TABLE             | NO           |
| E2BE_ADMIN | CREATE TRIGGER           | NO           |
| E2BE_ADMIN | CREATE USER              | NO           |
| E2BE_ADMIN | CREATE VIEW              | NO           |
| E2BE_ADMIN | DROP ANY CONTEXT         | NO           |
| E2BE_ADMIN | DROP PUBLIC SYNONYM      | NO           |
| E2BE_ADMIN | DROP USER                | NO           |
| E2BE_ADMIN | GRANT ANY PRIVILEGE      | NO           |
| E2BE_ADMIN | GRANT ANY ROLE           | NO           |
| E2BE_ADMIN | UNLIMITED TABLESPACE     | NO           |

# Convergent Charging Controller Pre-Installation Tasks

#### **Overview**

#### Introduction

This chapter explains the tasks you should perform before installing Oracle Communications Convergent Charging Controller.

#### In this chapter

# **Preparing the System for Installation**

#### **About Preparing the System**

To prepare the system before you install Convergent Charging Controller, you log in to each node in turn as the root user, and perform the following tasks:

- Disable automount for the top directory of the mount point for all entries in the auto\_home map file. See Disabling automount for the Home Directory (on page 44).
- Enable remote login for the root user. See Enabling Remote Login (on page 44).
- Configure the log notice alarms. See Configuring Where to Log Notice Alarms (on page 44).
- Configure the directory to use for reporting core dumps and storing core files. See Configuring Core Dump Reporting.
- Disable any unnecessary system services. See Disabling System Services.
- Open ports to Convergent Charging Controller in your Linux firewall. See *Opening Ports in Your Linux Firewall* (on page 46).
- Ensure machines automatically boot following a temporary power loss. See *Configuring Machines to Boot Automatically* (on page 48).
- Enable the SSH root login. See Enabling SSH Root Login (on page 48).
- Ensure Java 1.8 is installed. See the Oracle Java documentation.
- Generate and exchange SSH keys to allow automatic login to different machines. See Generating and Exchanging SSH Keys (on page 48).
- Configure the SSH SMF service. See Configuring the SSH SMF Service (on page 49).
- Configure the letclsystem file to make buffer-overflow attacks more difficult. See Preventing Buffer Overflow Attacks (on page 49).

- Disable the keyboard abort sequence. See Disable Keyboard Abort Sequence.
- Configure the sudo binary. See Configuring the sudo Binary.
- Create the /IN Directory. See Creating the /IN Directory (on page 52).

#### **Disabling automount for the Home Directory**

Disable automount for each node's *home* top directory, where *home* is the highest level directory used for installation. Disabling automount for this location allows you to create an Oracle user for the database administrator in the *home* directory.

Follow these steps to disable automount for the home directory.

| Step | Action                                                                                                    |
|------|----------------------------------------------------------------------------------------------------|
| 1    | Open the following file in a text editor:                                                                               |
|      | For Solaris:                                                                                                    |
|      | /etc/auto_master                                                                                                    |
|      | For Linux:                                                                                                    |
|      | /etc/auto.master                                                                                                    |
| 2    | Comment out the line containing auto_home by inserting # at the beginning of the line.                                  |
|      | <pre>For example: # /home auto_home -nobrowse</pre>                                                                     |
| 3    | Save and close the file.                                                                                                |
| 4    | Restart autofs to remount the file system by running the command:                                                       |
|      | For Solaris: /usr/sbin/svcadm restart autofs For Linux:                                                                 |
|      | systemctl restart autofs.service                                                                                        |
| 5    | Create a symbolic link /export/home to /home by running the command:  1n -s /home /export/home                          |
|      | Result: This allows you to write to both the /export/home and the /home directories.                                    |
|      | <b>Note:</b> If <b>/export</b> does not exist, create the directory before linking <b>/home</b> by running the command: |
|      | mkdir /export                                                                                                    |

#### **Enabling Remote Login**

In Solaris, comment out the following line in the /etc/default/login file by inserting # at the beginning of the line:

# CONSOLE=/dev/console

This enables you to log in remotely as the root user from every remote client.

# **Configuring Where to Log Notice Alarms**

Configure where to log notice alarms, which contain informational messages that are generated during the installation process.

Follow these steps to log notice level alarms.

| Step | Action                                                                                                    |
|------|----------------------------------------------------------------------------------------------------|
| 1    | Open the following file in a text editor:                                                                      |
|      | For Solaris:                                                                                                   |
|      | /etc/syslog.conf                                                                                               |
|      | For Linux:                                                                                                    |
|      | /etc/rsyslog.conf                                                                                              |
| 2    | Add the following line:                                                                                        |
|      | For Solaris:                                                                                                   |
|      | *.notice;kern.debug;daemon.notice;mail.crit logfile                                                            |
|      | where <i>logfile</i> is the log file name including the absolute path; for example, <i>lvar/adm/messages</i> . |
|      | For Linux:                                                                                                    |
|      | *.=notice; kern.=debug; daemon.=notice; mail.=crit logfile                                                     |
|      | where <i>logfile</i> is the log file name including the absolute path; for example, <i>/var/log/messages</i> . |
| 3    | Save and close the file.                                                                                       |
| 4    | For Linux only, restart logging by running the command: systemctl restart rsyslog.service                      |

#### **Configuring Core Dump Reporting**

The following command sets the init core file pattern for core dump reporting.

```
coreadm -i core. %f.%p
```

Set up the coreadm to report core dumps and to store core files in a defined directory.

For Solaris, use the following commands to report core dumps and store core files in the IvarIcrash directory:

```
/usr/bin/coreadm -g /var/crash/core-%n-%p-%f -e global
/usr/bin/coreadm -e global-setid
/usr/bin/coreadm -d proc-setid
/usr/bin/coreadm -d process
/usr/bin/coreadm -e log
/usr/bin/coreadm -u
```

For Linux, the core files are not generated automatically. To turn core file generation on perform the following:

| Step | Action                                                                 |
|------|------------------------------------------------------------------------|
| 1    | Log in as the root user.                                               |
| 2    | Create /etc/security/limits.d/core.conf file.                          |
| 3    | Add the following lines:  * hard core unlimited  * soft core unlimited |

**Important:** You should use a dedicated volume for storing core files to ensure that other system, or application directories, are not affected if this directory becomes full.

#### **Disabling System Services**

You can disable the following system services, if they are not needed:

- FTP
- Telnet
- Rlogin
- Sendmail

For Solaris, use the svcadm command to disable the system services.

#### **Example commands:**

```
svcadm disable ftp
svcadm disable telnet
svcadm disable rlogin
svcadm disable sendmail
For Linux, use the systemctl command to disable the system service.
```

#### **Example command:**

```
systemctl stop ftp.service
systemctl stop telnet.service
systemctl stop rlogin.service
systemctl stop sendmail.service
```

#### **Opening Ports in Your Linux Firewall**

Follow these steps to open ports in your Linux firewall.

| Step | Action                                                                                   |
|------|------------------------------------------------------------------------------------------|
| 1    | Log in as the root user.                                                                 |
| 2    | Run the following command to configure the tables provided by the Linux kernel firewall: |
|      | yum install iptables-services                                                            |
| 3    | Run the following command to view your firewall's current configuration:                 |
|      | iptables -L                                                                              |

#### Step Action

4 Run the following command for each Convergent Charging Controller port through which the firewall should accept incoming traffic:

iptables -A INPUT -p tcp --dport portNumber -j ACCEPT

where portNumber is the Convergent Charging Controller port through which the firewall accepts incoming traffic, which includes:

- 25 Email client port
- 53 ENCA port
- 80 acsStatisticsDBInserter, acsStatsMaster, and acsStatsLocal port
- 161 smsAlarmRelay port
- 1490 Used by ACS
- 1495 ccsSSMMaster port
- 1500 ccsMFileCompiler and beServer port
- 1521 SQL\*Net port
- 1812 radiusControlAgent core port
- 1813 radiusControlAgent accounting port
- 2003 SEI EMI report port
- 2027 ccsVWARSExpiry and ccsExpiryMessageGenerator port
- 2484 Oracle database secure listening port
- 2500 Email server port
- 2999 piClientIF port
- 3033 SMPP remote port
- 3072 smsTrigDaemon and xmlTcapInterface port
- 3615 SCA remote communication port
- 3799 radiusControlAgent dynamic authorization port
- 3868 diameterControlAgent and diameterBeClient listening port
- 4099 dapIF listening port
- 5060 SCA TCP and UDP port
- 5096 XMS TCP and UDP port
- 5556 ccsBeOrb naming server port
- 7654 sigtran monitor daemon listening port
- 8888 smsInterface port
- 9999 xmlInterface port
- 12343 smsMaster and updateLoader port
- 12344 smsCompareResyncClient port
- 12696 VWS node port
- 14875 m3uaCdmaGateway test interface port
- 14876 m3uaCdmaGateway soak test interface port

The new configuration rule is added to your firewall rules table.

- 5 Run the following command to save the configuration in the firewall rules table:
  - /sbin/service iptables save
- 6 Run the following command to reinitialize the iptables service:

#### service iptables restart

The configuration changes take effect after you reinitialize the iptables service.

| Step | Action                                                                                                    |
|------|----------------------------------------------------------------------------------------------------|
| 7    | Run the following command to backup your firewall rules table to an external file: <pre>iptables-save &gt; filename</pre>                                                                                                    |
|      | where <i>filename</i> is the path and name of the file in which to save your firewall rules table. You can use this file to distribute the firewall rules table to other nodes or to restore your firewall rules table after a system reboot. |

**Important:** Your changes to the firewall rules table are lost after a system reboot. After a system reboot, you must re-open the ports in your Linux firewall by running the following command:

```
iptables-restore < filename</pre>
```

where filename is the path and name of the file you saved in step 7.

#### **Configuring Machines to Boot Automatically**

On Solaris, set the **eeprom auto-boot** parameter value to **true** using the following command. This will ensure that the machine will automatically boot following a temporary power loss, such as a power outage.

#### Example

eeprom "auto-boot?"=true

#### **Enabling SSH Root Login**

Follow these steps to enable SSH root login.

| Step | Action                                                                            |
|------|-----------------------------------------------------------------------------------|
| 1    | In the /etc/ssh/sshd_config file, set the PermitRootLogin parameter value to yes. |
| 2    | Save and close the file.                                                          |
| 3    | Run the following command:                                                        |
|      | For Solaris:  \$ svcadm -v restart svc:/network/ssh:default                       |
|      | For Linux:  \$ systemctl restart sshd.service                                     |

#### **Generating and Exchanging SSH Keys**

Follow these steps to generate and exchange SSH key files. You can exchange the generated key files with other servers to allow automatic login to different machines without using a password.

| Step | Action                                                                                                    |
|------|----------------------------------------------------------------------------------------------------|
| 1    | Log in as the root user.                                                                                                    |
| 2    | Run the following command:  \$ ssh-keygen -t rsa                                                                                    |
|      | Result: Generating public/private rsa key pair.                                                                                     |
| 3    | At the prompt, enter the file in which to save the key or accept the default.  Enter file in which to save the key (//.ssh/id_rsa): |

| Step | Action                                                                                                    |
|------|----------------------------------------------------------------------------------------------------|
| 4    | Enter a passphrase, or leave empty if you require no passphrase.  Enter passphrase (empty for no passphrase):  Enter same passphrase again:  Your identification has been saved in //.ssh/id_rsa.  Your public key has been saved in //.ssh/id_rsa.pub.  The key fingerprint is:  Of:f2:28:8e:fb:5f:fa:Of:11:bd:cc:80:21:f7:7b:9b root@wlg1310 |
| 5    | Use Secure Copy Protocol (SCP) to exchange the generated SSH keys between servers.                                                                                                    |

#### Configuring the SSH SMF Service

Run the following commands to configure the SSH SMF service to ensure the SSH daemon is running in /milestone/multi-user mode (run-level 2):

For Solaris:

```
svccfg -s network/ssh delprop dependents/ssh multi-user-server
svccfg -s network/ssh setprop dependents/ssh multi-user = fmri: /milestone/multi-
svccfg: Type required for new properties
svcadm refresh network/ssh
svcadm restart network/ssh
```

#### **Installing HTTPD**

Follow these steps to install HTTPD.

| Step | Action                                                               |
|------|----------------------------------------------------------------------|
| 1    | Login as root user.                                                  |
| 2    | Do one of the following:  • For Solaris, run the following commands: |
|      | <pre># pkg install web/server/apache-22</pre>                        |
|      | <pre># svcadm enable /network/http:apache22</pre>                    |
|      | For Linux, do the following:                                         |
|      | a) Set SELinux to Permissive.                                        |
|      | b) Run the following commands:                                       |
|      | <pre># yum install httpd</pre>                                       |
|      | <pre># service httpd start</pre>                                     |

#### **Preventing Buffer Overflow Attacks**

For Solaris, ensure that the following line in the *letc/system* file is set to 1:

```
set noexec_user_stack = 1
```

This makes buffer-overflow attacks more difficult by marking the stack as non-executable.

For Linux, no settings are required.

#### **Disabling Keyboard Abort Sequence**

For Solaris, ensure that the following line in the /etc/default/kbd file is set to disable:

```
KEYBOARD ABORT=disable
```

This permanently changes the software default effect of the keyboard abort sequence.

For Linux, no settings are required.

#### **Configuring the sudo Binary**

When the install process runs sudo, it uses the /IN/bin/sudo script to check whether the user set the sudo location by using the OUI\_SYSTEM\_SUDO environmental variable. If this environment variable is not set, the script uses a default location of /usr/local/bin/sudo.

The sudo binary can be stored in different directories on different server builds. To set a different sudo location, the user installing Convergent Charging Controller must set the OUI\_SYSTEM\_SUDO environmental variable to the desired location. For example:

```
setenv OUI SYSTEM SUDO /usr/bin/sudo
```

# **Creating Users**

The following sections explain the procedures to create users and groups in each Convergent Charging Controller node.

#### **Creating esg group for Each Node**

Follow these steps to create esg group for each Convergent Charging Controller Node:

| Step | Action                                                  |
|------|---------------------------------------------------------|
| 1    | Login as root user.                                     |
| 2    | Run the following command to create the esg group:      |
|      | /usr/sbin/groupadd -g gid esg                           |
|      | where gid is a unique group id for the operating system |

#### **Adding Users to the Groups**

Follow these steps to add users to the groups:

| Step | Action                                                                                       |
|------|----------------------------------------------------------------------------------------------|
| 1    | Login as root user.                                                                          |
| 2    | Run the following command to add a user to the esg and dba group:                            |
|      | For Solaris:                                                                                 |
|      | usermod -G esg,dba -S files InstallUserName                                                  |
|      | usermod -G esg,dba -S files oracle                                                           |
|      | For Linux:                                                                                   |
|      | usermod -G esg,dba InstallUserName                                                           |
|      | usermod -G esg,dba oracle                                                                    |
|      | where InstallUserName is the user installing Convergent Charging Controller with sudo access |

| Step | Action                                                                                                    |
|------|----------------------------------------------------------------------------------------------------|
| 3    | Run the following command to verify that the user installing Convergent Charging Controller software belongs to the esg and dba groups: |
|      | groups username                                                                                                    |
|      | For example:                                                                                                    |
|      | groups oracle                                                                                                    |
|      | groups InstallUserName                                                                                                    |

# **Creating Users in Each Node**

Follow these steps to create users in each node and add to the group:

| Step                                                                                                    | Action                                                                                                    |  |
|----------------------------------------------------------------------------------------------------|----------------------------------------------------------------------------------------------------|--|
| 1                                                                                                    | Log in as the root user.                                                                                     |  |
| 2                                                                                                    | Run the following command to create a user and add the user to the esg group: For Solaris:                   |  |
| <pre>/usr/sbin/useradd -c 'OUI installer' -d home_directory -g ex<br/>/usr/bin/ksh -u uid username</pre> |                                                                                                    |  |
|                                                                                                    | For Linux:                                                                                                   |  |
|                                                                                                    | <pre>/usr/sbin/useradd -c 'OUI installer' -d home_directory -M -g esg - s /usr/bin/ksh -u uid username</pre> |  |
|                                                                                                    | Where:                                                                                                    |  |
|                                                                                                    | home_directory is the user's home directory specified in the following table                                 |  |
|                                                                                                    | username is the username for the user.                                                                       |  |
|                                                                                                    | uid is the unique ID of the username.                                                                        |  |
| 3                                                                                                    | Run the following to set the password for the user:                                                          |  |
|                                                                                                    | passwd username                                                                                              |  |

The following table lists the users you must create:

| Name      | SMS Node | SLC Node | VWS Node | OS Group | User Home Directory       |
|-----------|----------|----------|----------|----------|---------------------------|
| smf_oper  | x        | Х        | x        | esg      | /IN/service_packages/SMS  |
| acs_oper  | X        | x        | X        | esg      | /IN/service_packages/ACS  |
| ccs_oper  | X        | x        | X        | esg      | /IN/service_packages/CCS  |
| ebe_oper  | x        | Χ        | x        | esg      | /IN/service_packages/E2BE |
| upc_oper  | X        | Х        |          | esg      | /IN/service_packages/UPC  |
| uis_oper  | X        | Х        |          | esg      | /IN/service_packages/UIS  |
| xms_oper  | X        | х        |          | esg      | /IN/service_packages/XMS  |
| sei_oper  |          | Х        |          | esg      | /IN/service_packages/SEI  |
| ses_oper  | X        | Х        |          | esg      | /IN/service_packages/SES  |
| is41_oper | X        | X        |          | esg      | /IN/service_packages/IS41 |
| lcp_oper  | X        | X        |          | esg      | /IN/service_packages/LCP  |
| rim_oper  | X        | X        |          | esg      | /IN/service_packages/RIMS |

#### Creating the /IN Directory

Follow these steps to create the **/IN** directory. The directory must be accessed through the primary user account installing Convergent Charging Controller.

| Step | Action                                                                                                    |
|------|----------------------------------------------------------------------------------------------------|
| 1    | Log in as the root user.                                                                                     |
| 2    | Run the following command:  \$ mkdir /IN                                                                     |
| 3    | Run the following command to set the permissions for the /IN directory: chmod 775 /IN chown smf_oper:esg /IN |

#### **About Checking Prerequisite Requirements**

Verify that your system meets prerequisite requirements before you install Convergent Charging Controller. The installer includes a prerequisite check mode that performs the following tests:

- The system meets minimum software and hardware requirements
- The esg group exists
- · The dba group exists
- The installer account belongs to the esg group and dba
- The oracle account belongs to the esg and dba group
- The /IN directory exists and has readable, writable, and executable (777) file permissions
- All 12 application accounts exist, and each account belongs to the esg group

Perform a prerequisite check by running the following command on each Convergent Charging Controller node:

```
touch oraInvFile
```

\${JAVA\_HOME}/bin/java -jar./cccInstaller\_platform.jar -invPtrLoc oraInvFile -prereqchecker -silent -entryPoint nodeType where:

- platform is Linux or SunOS.
- oralnvFile is the name and location of the Oracle Inventory file (/IN/oralnst.loc). You can point to the
  default file created by the Oracle Database installer. If the Convergent Charging Controller
  installation user account cannot read the default file, create an oralnst.loc file in a writeable location.
- nodeType is the type of test to perform. Valid values are shown in the following table:

| nodeType Value | Tests Performed                                                                             |  |  |
|----------------|---------------------------------------------------------------------------------------------|--|--|
| minimum        | Checks that all users and groups have been created.                                         |  |  |
|                | Checks the that /IN directory exists.                                                       |  |  |
| sms            | <ul> <li>Checks that all users and groups required by the SMS have been created.</li> </ul> |  |  |
|                | Checks the that /IN directory exists.                                                       |  |  |
| slc            | Checks that all users and groups required by the SLC have been created.                     |  |  |
|                | Checks the that /IN directory exists.                                                       |  |  |
|                | Checks that the BRM SDK is installed.                                                       |  |  |
| vws            | <ul> <li>Checks that the users and groups required by the VWS have been created.</li> </ul> |  |  |
|                | Checks the that /IN directory exists.                                                       |  |  |

During the prerequisite check process, the installer informs you whether your system passes each test by using one of the following settings:

| Setting      | Description                                                                                                    |
|--------------|----------------------------------------------------------------------------------------------------|
| Passed       | Your node passed the specified test.                                                                                                    |
| Failed       | Your node did not pass the specified test.                                                                                              |
|              | This setting is for informational purposes only. It does not prevent you from installing Convergent Charging Controller.                |
| Not executed | The installer could not perform the specified test. This output includes additional information about how to perform the test manually. |

The following shows sample output from the ccclnstaller\_platform.jar script when nodeType is set to slc:

```
Launcher log file is /tmp/OraInstall2016-11-01 03-11-36PM/launcher2016-11-01 03-11-
36PM.log.
Extracting files.....
Starting Oracle Prerequisite Checker
Checking if CPU speed is above 300 MHz. Actual 2294.932 MHz Passed
Checking swap space: must be greater than 512 MB. Actual 16575 MB Passed
Checking if this platform requires a 64-bit JVM. Actual 64 Passed (64-bit not
required)
Checking temp space: must be greater than 300 MB. Actual 176816 MB Passed
Preparing to launch the Oracle Universal Installer from /tmp/OraInstall2016-11-
01 03-11-36PM
Oracle Prerequisite Checker Version 13.3.0.0.0 Production
Copyright (C) 1999, 2015, Oracle. All rights reserved.
Starting execution of prerequisite checks...
Total No of checks: 10
Performing check for CheckEsgGroupExists
Checking OS group esg exists.
Check complete. The overall result of this check is: Passed
Check complete: Passed
______
Performing check for CheckDbaGroupExists
Checking OS group dba exists.
Check complete. The overall result of this check is: Passed
Check complete: Passed
_____
Performing check for CheckUserBelongsToEsgGroup
Checking you belong to the OS esg group.
Check complete. The overall result of this check is: Passed
Check complete: Passed
_____
Performing check for CheckOracleBelongsToEsgGroup
Checking oracle user belongs to the OS esg group.
Check complete. The overall result of this check is: Passed
Check complete: Passed
______
Performing check for CheckOracleBelongsToDbaGroup
Checking oracle user belongs to the OS dba group.
Check complete. The overall result of this check is: Passed
Check complete: Passed
______
Performing check for CheckDirectoryExists
Checking /IN directory exists and has 777 permisions.
Check complete. The overall result of this check is: Passed
Check complete: Passed
______
Performing check for CheckPortalDirectoryExists
Checking the BRM SDK is installed (PortalDevKit 7.5).
```

```
Check complete. The overall result of this check is: Passed
Check complete: Passed
______
Performing check for CheckNawkExists
Checking nawk is installed on the OS.
Check complete. The overall result of this check is: Passed
Check complete: Passed
-
Performing check for CheckSudo
Checking you have sudo access rights.
Check complete. The overall result of this check is: Not executed <<<<
Check complete: Not executed <<<
Recommendation: Grant sudo access rights to your account.
______
Performing check for CheckUserAccountsSLC
Checking all application accounts have been created.
Check complete. The overall result of this check is: Passed
Check complete: Passed
______
PrereqChecks complete
Logs are located here: /tmp/OraInstall2016-11-01 03-11-36PM.
```

# Installing a Browser

#### **Browser and Java for Convergent Charging Controller UI**

To enable you to access the Convergent Charging Controller UI, ensure that the required Java version and the browser listed in the following table are installed on your client system.

Note: Convergent Charging Controller supports client systems that use Windows XP or higher.

| Browser/Java | Description                                                              |
|--------------|--------------------------------------------------------------------------|
| Java         | Java 8u111 or later                                                      |
| Browser      | Any browser supporting the required Java version, such as IE 8 or higher |

# **Installing and Configuring Oracle Database**

#### **About Installing and Configuring Oracle Database**

You need to install Oracle Database Server on all nodes:

- Enterprise Edition for SMS
- Standard Edition for all other nodes (SLC, VWS1, VWS2)

#### **Installing the Oracle Database Software**

You can install Oracle database for Convergent Charging Controller in the following ways:

- Install Oracle database on remote host.
- Install Oracle database on local host.

Install the Oracle Database Server software on each type of node. For detailed installation instructions, see *Database Installation Guide for Oracle Solaris*.

| Step | Action                                                          |
|------|-----------------------------------------------------------------|
| 1    | Install Oracle Enterprise Database Server release 12c Release 1 |
| 2    | Apply Oracle server 12c Release 1                               |

#### **Oracle Database Software Installation Guidelines**

Follow these guidelines when installing Oracle Enterprise Database software.

| Installation Entity                | Guideline Value                |
|------------------------------------|--------------------------------|
| Oracle Software Owner User         | Username: oracle               |
|                                    | Home directory: /home/oracle   |
| OSDBA Group                        | dba                            |
| Oracle Base Directory              | /u01/app/oracle                |
| (ORACLE_BASE)                      |                                |
| (Oracle 12c database only)         | /u01/app/oracle/product/12.1.0 |
| Oracle 12c Home Directory          |                                |
| (ORACLE_HOME)                      |                                |
| Oracle database datafile directory | /oracle/datafiles              |

| Installation Entity                             | Guideline Value                                                                                                    |
|-------------------------------------------------|----------------------------------------------------------------------------------------------------|
| Oracle user .profile<br>(/home/oracle/.profile) | Configure the <b>oracle</b> user's <b>.profile</b> file with the following variables consistent with your environment.                               |
|                                                 | # Set up terminal, non-interactive, default vt100 TERM=vt100 export TERM                                                                             |
|                                                 | <pre>if [ -t 0 ] ; then   # Set some options   set -o vi   stty erase "^H" kill "^U" intr "^C" eof "^D"   stty hupcl ixon ixoff   set -o vi fi</pre> |
|                                                 | umask 022                                                                                                    |
|                                                 | <pre>MAIL=/usr/mail/\${LOGNAME:?} export MAIL</pre>                                                                                                  |
|                                                 | ORACLE_BASE=/u01/app/oracle<br>export ORACLE_BASE                                                                                                    |
|                                                 | ORACLE_HOME=\$ORACLE_BASE/product/release_version export ORACLE_HOME                                                                                 |
|                                                 | LD_LIBRARY_PATH_64=\$ORACLE_HOME/lib<br>export LD_LIBRARY_PATH_64                                                                                    |
|                                                 | LD_LIBRARY_PATH=\$ORACLE_HOME/lib<br>export LD_LIBRARY_PATH                                                                                          |
|                                                 | PATH=\$PATH:\$ORACLE_HOME/bin:/usr/bin:/etc:/usr/ccs/bin:/usr/openwin/bin:/usr/local/bin:/usr/sbin EDITOR=vi export EDITOR                           |
|                                                 | ORACLE_SID=[SMF SCP E2BE]                                                                                                    |
|                                                 | where release_version is 12.1.0                                                                                                    |
|                                                 | Note: ORACLE_SID must be set to one of:                                                                                                    |
|                                                 | SMF for SMS node                                                                                                    |
|                                                 | SCP for SLC nodes                                                                                                    |
|                                                 | E2BE for VWS nodes                                                                                                    |
|                                                 | export ORACLE_SID (Solaris only)ulimit -s unlimited ulimit -n 4096 export PATH                                                                       |

| Installation Entity                        | Guideline Value                                                                                                    |
|--------------------------------------------|----------------------------------------------------------------------------------------------------|
| Global profile (/etc/profile)              | Configure your system's global profile as required for your environment. For example,                                                                                                    |
|                                            | PS1='\${LOGNAME}@\$(/usr/bin/hostname):\$([[ "\${LOGNAME}" == "root" ]] && printf "%s" "\${PWD}# "    printf "%s" "\${PWD}\$ ")'                                                                                                    |
|                                            | ORACLE_BASE=/u01/app/oracle<br>export ORACLE_BASE                                                                                                    |
|                                            | ORACLE_HOME=\$ORACLE_BASE/product/release_version export ORACLE_HOME                                                                                                    |
|                                            | LD_LIBRARY_PATH_64=\$ORACLE_HOME/lib<br>export LD_LIBRARY_PATH_64                                                                                                    |
|                                            | LD_LIBRARY_PATH=\$ORACLE_HOME/lib<br>export LD_LIBRARY_PATH                                                                                                    |
|                                            | PATH=\$PATH:\$ORACLE_HOME/bin<br>export PATH                                                                                                    |
|                                            | ORACLE_SID=[SMF SCP E2BE]                                                                                                    |
|                                            | Where release_version is 12.1.0                                                                                                    |
|                                            | Note: ORACLE_SID must be set to one of:                                                                                                    |
|                                            | SMF for SMS node                                                                                                    |
|                                            | SCP for SLC nodes                                                                                                    |
|                                            | E2BE for VWS nodes                                                                                                    |
|                                            | export ORACLE SID                                                                                                    |
| System resources for Oracle (Solaris only) | Set the following parameters and create a project for the oracle user on your system:  max-shm-memory = 16G  max-sem-ids = 100  max-sem-nsems = 256  max-shm-ids = 100                                                                                                    |
|                                            | Create a project for this as follows:  # projadd -U oracle -K "project.max-shm- memory=(priv,16G,deny)" group.dba  # projmod -sK "project.max-sem-ids=(priv,100,deny)" group.dba # projmod -sK "process.max-sem-nsems=(priv,256,deny)" group.dba # projmod -sK "project.max-shm-ids=(priv,100,deny)" group.dba |

#### **Oracle Server Installation Guidelines**

Follow these guidelines when using Oracle Universal Installer to install Oracle 12c on all nodes.

| Installation Option | Guideline Values |
|---------------------|------------------|
| Installation Method | Basic            |

| Installation Option     | Guideline Values                        |
|-------------------------|-----------------------------------------|
| Installation Type       | Enterprise edition for SMS nodes        |
|                         | Standard editions for VWS and SLC nodes |
| Create Starter Database | No                                      |
| Configuration Option    | Install database software only          |

#### **Oracle 12c 32-bit Client Installation Guidelines**

Follow these guidelines when using Oracle Universal Installer to install the Oracle 12c Release 1 32-bit client.

| Installation Option                | Guideline Values                                                                                                    |
|------------------------------------|----------------------------------------------------------------------------------------------------|
| Installation Type                  | Custom                                                                                                    |
| Download Software                  | Skip software updates                                                                                                    |
| Available Product Components       | Oracle Database Utilities, Oracle Net Listener                                                                                                    |
| Oracle Net Configuration Assistant | Oracle Net configuration is not needed. When prompted by the Oracle Net Configuration Assistant, cancel the assistant by clicking <b>Cancel</b> and confirming you want to cancel the assistant. |

#### **Configuring the Oracle Database to Start Automatically**

You should implement startup scripts to automatically start the local database instance on system startup.

You can use the /etc/init.d/oracleDB.sh example Oracle startup and shutdown scripts to configure the system to start the Oracle database automatically on startup (and shut down automatically on system shutdown).

You should configure automatic startup for the Oracle database at system run level 2 instead of the default run level 3. Automatic shutdown can be configured for run levels 0 and 1 as well. You create symbolic links in the appropriate run level directories to the example startup and shutdown scripts.

To configure automatic startup and shutdown for using the example scripts, log in as the root user, and run the following commands:

For Solaris, see the discussion about automating shutdown and startup in *Oracle Database Administrator's Reference for Linux and UNIX-Based Operating System.* 

#### For Linux:

```
chmod 700 /etc/init.d/dbora.sh
ln -s /etc/init.d/dbora.sh /etc/rc0.d/K10oracle
ln -s /etc/init.d/dbora.sh /etc/rc1.d/K10oracle
rm -f /etc/rc2.d/K10oracle
ln -s /etc/init.d/dbora.sh /etc/rc2.d/S99oracle
rm -f /etc/rc3.d/S99oracle
```

Note: After entering these commands, the symbolic link between /etc/init.d/oracleDB.sh and K10oracle in the /etc/rc0.d and the /etc/rc1.d directories mean that the Oracle instance will be stopped when the system is set to an init level below 2.

#### **Oracle Database Instances**

You can opt to automatically create Oracle database instances during the installation of the Convergent Charging Controller software packages. A single database instance is created on each Convergent Charging Controller node.

The following table shows the mapping between each node type and the named database instance on the node.

| Node Type | Database Instance |
|-----------|-------------------|
| SMS       | SMF               |
| VWS       | E2BE              |
| SLC       | SCP               |

#### **Setting Database Parameters for SMS Databases**

Oracle recommends setting the following database parameters in the underlying databases used by Service Management System (SMS) nodes.

| <b>Database Parameter</b> | Guideline Value |
|---------------------------|-----------------|
| JOB_QUEUE_PROCESSES       | 20              |

To set the database parameters for SMS databases:

| Step | Action                                                        |
|------|---------------------------------------------------------------|
| 1    | Ensure that you have SYSDBA privileges.                       |
| 2    | Go to the computer on which the Oracle database is installed. |
| 3    | Start SQL*Plus:                                               |
|      | C:\> sqlplus /NOLOG                                           |
| 4    | Connect to the database as SYSDBA:                            |
|      | SQL> CONNECT / AS SYSDBA                                      |
| 5    | Set the JOB_QUEUE_PROCESSES initialization parameter to:      |
|      | ALTER SYSTEM SET JOB_QUEUE_PROCESSES=20 SCOPE=BOTH            |
| 6    | Shut down Oracle database:                                    |
|      | SQL> SHUTDOWN                                                 |
| 7    | Restart Oracle database:                                      |
|      | SQL> STARTUP                                                  |
| 8    | Exit SQL*Plus:                                                |
|      | SQL> EXIT                                                     |

# **Installing and Configuring BRM SDK**

The Oracle Communications Billing and Revenue Management (BRM) SDK must be installed before installing Convergent Charging Controller. This is not delivered with Convergent Charging Controller and must be installed separately. See Convergent Charging Controller BRM Charging Driver Technical Guide for details.

# Installing Convergent Charging Controller

#### **Overview**

#### Introduction

This chapter describes how to install Oracle Communications Convergent Charging Controller. Before you install Convergent Charging Controller, read the following chapters:

- Convergent Charging Controller Installation Overview
- Planning Your Convergent Charging Controller Installation
- Convergent Charging Controller System Requirements
- Advanced Storage and Memory Sizing
- Convergent Charging Controller Pre-Installation Tasks

#### In this chapter

# **Convergent Charging Controller Installation Options**

You can install Convergent Charging Controller in the GUI mode (using Oracle Universal Installer) or in silent mode.

- **GUI mode**: Use the GUI mode when you want to interact with the Installer during installation. See *Installation Types*.
- **Silent mode**: Use the silent mode when you are installing Convergent Charging Controller using the same configuration repeatedly. The silent mode does not use the GUI and it runs in the background. See *Installing Convergent Charging Controller in Silent Mode* for more information.

#### **Convergent Charging Controller Installation Types**

When installing Convergent Charging Controller in the GUI mode, you can select the type of installation:

**SMS Node**: Service Management System (SMS) installs the Convergent Charging Controller SMS application and the SMS database. See *Installing Convergent Charging Controller on the SMS Node Using the GUI* (on page 62).

**SLC Node**: Service Logic Controller (SLC) installs the Convergent Charging Controller SLC application and the SLC database. See *Installing Convergent Charging Controller on the SLC Node Using the GUI* (on page 65).

**SLC With Test Tools:** Service Logic Controller (SLC) installs the Convergent Charging Controller SLC application, the SLC Test Tools, and the SLC database. See *Installing Convergent Charging Controller on the SLC with Testing Tools Node Using the GUI* (on page 67).

**VWS Node:** Voucher and Wallet Server (VWS) installs the Convergent Charging Controller application, the VWS database, and the VWS application. See *Installing Convergent Charging Controller on the VWS Node Using the GUI* (on page 70).

#### Installing Convergent Charging Controller on the SMS Node Using the GUI

Install Convergent Charging Controller on either an Oracle Solaris 11.3 (64-bit) server or an Oracle Linux 7.2 server.

To install Convergent Charging Controller on an SMS node:

| 10 111310 | ill Convergent Charging Controller on an Sivis flode.                                                                                                    |
|-----------|----------------------------------------------------------------------------------------------------|
| Step      | Action                                                                                                    |
| 1         | Log in as the root user.                                                                                                    |
| 2         | Create a CCC sub-directory in the /var/spool/pkg directory: cd /var/spool/pkg mkdir CCC                                                                                                    |
|           | <b>Note:</b> The amount of space available in this directory must be at least three times the size of the archive. For example, if the archive is 500 MB, the temporary directory should be at least 1500 MB.                                                  |
| 3         | Go to the Oracle software delivery Web site:                                                                                                    |
|           | http://edelivery.oracle.com/<br>and download the CCC_v6_0_1_0_platform.zip software pack to the /var/spool/pkg/CCC<br>directory, where platform is Linux or SunOS.                                                                                             |
| 4         | Go to the /var/spool/pkg/CCC directory and unzip the CCC_v6_0_1_0_0_platform.zip file: unzip CCC_v6_0_1_0_0_platform.zip                                                                                                    |
| 5         | Log in as the user (non-root) installing Convergent Charging Controller.                                                                                                    |
|           | <b>Note:</b> Ensure that the non-root user installing Convergent Charging Controller has access to the esg and dba groups and also has sudo access without timeout.                                                                                            |
| 6         | Run the following commands:  export DISPLAY=IP_address:0 export JAVA_HOME=Java_home where:                                                                                                    |
| 7         | <ul> <li>IP_address is the IP address of the computer on which you run the SMS GUI.</li> <li>Java_home is the directory in which JDK 1.8 is installed.</li> <li>Ensure that the SMS node meets all prerequisites by running the following commands:</li> </ul> |
|           | touch /IN/oraInst.loc                                                                                                    |
|           | \${JAVA_HOME}/bin/java -jar./cccInstaller_platform.jar -invPtrLoc/In/oraInst.loc -prereqchecker -silent -entryPoint sms                                                                                                    |

Step Action Do one of the following: 8 To start the Installer: \${JAVA HOME}/bin/java -jar./cccInstaller platform.jar To start the Installer and create a silent installer response file during the installation: \${JAVA HOME}/bin/java -jar./cccInstaller platform.jar -logLevel finest -record -destinationFile path where path is the response file location. The installer screen appears. 9 Click Next. The Installation Location screen appears. 10 In the Name field, enter /IN. Click Next. 11 The Installation Type screen appears. Note: The Convergent Charging Controller installer creates an oralnventory directory if it does not detect any installed Oracle products on the system. The oralnventory directory contains information about all Oracle products installed on your system. You can find the default location of the oralnventory directory by opening the /etc/oralnst.loc (Linux) file or the /var/opt/oracle/oralnst.loc (Solaris) file. 12 Select SMS. 13 Click Next. The Oracle User screen appears. 14 In the Oracle DB Owner field, retain the default oracle, which is the user name with permissions to create the Oracle database instance. Click Next. The Database Server Paths screen appears. 15 In the Base directory field, retain the default, /u01/app/oracle. 16 In the Oracle home directory field, retain the default, /u01/app/oracle/product/12.1.0. 17 Do one of the following: Select Create database and install database schema? to create a database and install the Convergent Charging Controller database schema creation scripts. Select Install Convergent Charging Controller database schema? to install the Convergent Charging Controller database schema creation scripts into an existing database on a remote server. Select Don't Create/Install database?, if you do not want to create a database or install a database schema. **Note:** Provide details to connect to the existing database schema installation. Click Next. 18 The Database Datafiles screen appears. 19 In the **Datafile directory** field, enter the path to the **datafiles** directory in which to create Convergent Charging Controller database instance data files. Note: You should have created this directory already. 20 In the Redolog directory field, enter the path to the redolog directory in which to create Convergent Charging Controller database redo log files.

Note: The Redolog directory field is required only if you install the database schema files.

| Step | Action                                                                                                    |
|------|----------------------------------------------------------------------------------------------------|
| 21   | Click Next.                                                                                                    |
|      | The Database Password screen appears.                                                                                              |
|      | Note: The database password is required only if you install the database schema files.                                             |
| 22   | In the <b>Oracle database password</b> field, enter the password for the Oracle database administrative accounts.                  |
| 23   | In the Confirm password field, enter the password again to confirm.                                                                |
|      | <b>Note:</b> If the password is less than 8 characters, a warning appears. You can click <b>OK</b> to proceed.                     |
| 24   | Click Next.                                                                                                    |
|      | The Oracle Client screen appears.                                                                                                  |
| 25   | In the <b>Oracle client home</b> field, enter the full path to the Oracle database client home directory. Click <b>Next</b> .      |
| 00   | The SMS GUI screen appears.                                                                                                    |
| 26   | In the <b>Screen superuser password</b> field, enter the password for the SMS GUI administrator account.                           |
|      | <b>Note</b> : The password must match the password for the Oracle database installed on the SMS node.                              |
| 27   | In the Confirm password field, enter the password again to confirm.                                                                |
| 28   | In the <b>Timezone</b> field, enter the timezone in which the date and time are displayed in the SMS GUI.                          |
| 29   | Click Next.                                                                                                    |
|      | The PI Admin screen appears.                                                                                                    |
| 30   | In the Pl admin password field, enter the password for the Pl administrator user account.                                          |
| 31   | In the Confirm password field, enter the password again to confirm.                                                                |
| 32   | Click Next.                                                                                                    |
| 00   | The SMS EDR Paths screen appears.                                                                                                  |
| 33   | In the CDR Loader Input directory field, retain the default path to the directory of a single system to store CDR input files.     |
| 34   | In the CDR Loader Output directory field, retain the default path to the directory of a single system to store CDR output files.   |
| 35   | Click Next.                                                                                                    |
|      | The Java Home Location screen appears.                                                                                             |
| 36   | In the Java Home field, enter the path to the directory where Java is installed.                                                   |
| 37   | Click Next.                                                                                                    |
|      | The Installation Summary screen appears.                                                                                           |
| 38   | Review the selections you have made in the preceding screens, and click <b>Install</b> . The Installation Progress screen appears. |
| 39   | Click Next.                                                                                                    |
| 40   | The Installation Complete screen appears. Click Finish.                                                                            |
|      |                                                                                                    |

**Note**: If the SMS node is on remote database, we cannot use the scripts that are listed in *Unusable scripts on remote database* (on page 103) because they require DBA privileges.

# Installing Convergent Charging Controller on the SLC Node Using the GUI

Install Convergent Charging Controller on either an Oracle Solaris 11.3 (64-bit) server or Oracle Linux 7.2 server.

Note: Ensure that SMS is installed before installing SLC.

To install Convergent Charging Controller on the SLC node:

|      | Convergent Charging Controller on the SLC node:                                                                                                    |
|------|----------------------------------------------------------------------------------------------------|
| Step | Action                                                                                                    |
| 1    | Log in as the root user.                                                                                                    |
| 2    | Create a CCC sub-directory in the /var/spool/pkg directory: cd /var/spool/pkg mkdir CCC                                                                                                    |
|      | <b>Note:</b> The amount of space available in this directory must be at least three times the size of the archive. For example, if the archive is 500 MB, the temporary directory should be at least 1500 MB.                           |
| 3    | Go to the Oracle software delivery Web site:                                                                                                    |
|      | http://edelivery.oracle.com/                                                                                                    |
|      | and download the CCC_v6_0_1_0_0_platform.zip software pack to the /var/spool/pkg/CCC directory, where platform is Linux or SunOS.                                                                                                    |
| 4    | Go to the /var/spool/pkg/CCC directory and unzip the CCC_v6_0_1_0_0_platform.zip file: unzip CCC_v6_0_1_0_0_platform.zip                                                                                                    |
| 5    | Log in as the user (non-root) installing Convergent Charging Controller, and go to the /var/spool/pkg/CCC directory.                                                                                                    |
|      | <b>Note:</b> Ensure that the non-root user installing Convergent Charging Controller has access to the esg and dba groups and also has sudo access without timeout.                                                                     |
| 6    | Run the following commands:                                                                                                    |
|      | <pre>export DISPLAY=IP_address:0 export JAVA_HOME=Java_home</pre>                                                                                                    |
|      | <ul> <li>where:</li> <li>IP_address is the IP address of the computer on which the Convergent Charging Controller GUI installer appears.</li> </ul>                                                                                     |
|      | <ul> <li>Java_home is the directory in which JDK 1.8 is installed.</li> </ul>                                                                                                    |
| 7    | Ensure that the SLC node meets all prerequisites by running the following command:                                                                                                    |
|      | touch /IN/oraInst.loc                                                                                                    |
| 8    | \${JAVA_HOME}/bin/java -jar./cccInstaller_platform.jar -invPtrLoc<br>/IN/oraInst.loc -prereqchecker -silent -entryPoint slc<br>Do one of the following:                                                                                 |
| 0    | To access the Installer:                                                                                                    |
|      | \${JAVA_HOME}/bin/java -jar./cccInstaller_platform.jar                                                                                                    |
|      | <ul> <li>To start the Installer and create a silent installer response file during the installation:</li> <li>\${JAVA_HOME}/bin/java -jar./cccInstaller_platform.jar -logLevel</li> <li>finest -record -destinationFile path</li> </ul> |
|      | where <i>path</i> is the response file location.                                                                                                    |
|      | The Installer screen appears.                                                                                                    |
| 9    | Click Next.                                                                                                    |
|      | The Installation Location screen appears.                                                                                                    |

| Step | Action                                                                                                    |
|------|----------------------------------------------------------------------------------------------------|
| 10   | In the Name field, enter /IN.                                                                                                    |
| 11   | Click Next.                                                                                                    |
| 11   | The Installation Type screen appears.                                                                                                    |
|      | Note: The Convergent Charging Controller installer creates an oralnventory directory if it does not detect any installed Oracle products on the system. The oralnventory directory contains information about all Oracle products installed on your system. You can find the default location of the oralnventory directory by opening the /etc/oralnst.loc (Linux) file or the /var/opt/oracle/oralnst.loc (Solaris) file. |
| 12   | Select SLC.                                                                                                    |
| 13   | Click Next.                                                                                                    |
| .0   | The Oracle User screen appears.                                                                                                    |
| 14   | In the <b>Oracle DB Owner</b> field, retain the default <b>oracle</b> , which is the user name with permissions to create the Oracle database instance. Click <b>Next</b> .                                                                                                    |
|      | The Database Server Paths screen appears.                                                                                                    |
| 15   | In the Base directory field, retain the default, /u01/app/oracle.                                                                                                    |
| 16   | In the Oracle home directory field, retain the default, /u01/app/oracle/product/12.1.0.                                                                                                    |
| 17   | <ul> <li>Do one of the following:</li> <li>Select Create database and install database schema? to create a database and install the Convergent Charging Controller database schema creation scripts.</li> <li>Select Install Convergent Charging Controller database schema? to install the</li> </ul>                                                                                                    |
|      | Convergent Charging Controller database schema creation scripts into an existing database on a remote server.                                                                                                    |
|      | Select Don't Create/Install database?, if you do not want to create a database or install the database schema.  Note: Provide database appropriate the explanation database ashems installation.                                                                                                    |
| 40   | Note: Provide details to connect to the existing database schema installation.                                                                                                    |
| 18   | Click <b>Next.</b> The Database Datafiles screen appears.                                                                                                    |
| 19   | In the <b>Datafile directory</b> field, enter the path to the <b>datafiles</b> directory in which to create Convergent Charging Controller database instance data files.                                                                                                    |
|      | Note: You should have created this directory already.                                                                                                    |
| 20   | In the <b>Redolog directory</b> field, enter the path to the <b>redolog</b> directory in which to create Convergent Charging Controller database redo log files.                                                                                                    |
|      | Note: The Redolog directory field is required only if you install the database schema files.                                                                                                    |
| 21   | Click <b>Next.</b> The Database Password screen appears.                                                                                                    |
|      | <b>Note:</b> The database password is required only if you install the database schema files.                                                                                                    |
| 00   |                                                                                                    |
| 22   | In the <b>Oracle database password</b> field, enter the password for the Oracle database administrative accounts.                                                                                                    |
| 23   | In the Confirm password field, enter the password again to confirm.                                                                                                    |
|      | <b>Note:</b> If the password is less than 8 characters, a warning appears. Click <b>OK</b> to proceed.                                                                                                    |
| 24   | Click Next. The Oracle Client screen appears.                                                                                                    |

| Step | Action                                                                                                    |
|------|----------------------------------------------------------------------------------------------------|
| 25   | In the <b>Oracle client home</b> field, enter the full path to the Oracle database client home directory. Click <b>Next</b> .                                    |
|      | The Replication screen appears.                                                                                                    |
| 26   | In the <b>Node number</b> field, enter a unique identification number for the node. The node number that is used as a replication ID should be between 1 and 99. |
|      | <b>Note:</b> If 1 is entered, the SLC is given the replication ID of 301. If 2 is entered, the SLC is given the replication ID of 302, and so on.                |
| 27   | In the <b>SMS Host name</b> field, enter the qualified hostname for the SMS server used to configure the clients that will connect to the SMS server.            |
| 28   | Click Next.                                                                                                    |
|      | The Java Home Location screen appears.                                                                                                    |
| 29   | In the Java Home field, enter the path to the directory where Java is installed.                                                                                 |
| 30   | Click Next.                                                                                                    |
|      | The Installation Summary screen appears.                                                                                                    |
| 31   | Review the selections you have made in the preceding screens, and click Install.                                                                                 |
|      | The Installation Progress screen appears.                                                                                                    |
| 32   | Click Next.                                                                                                    |
|      | The Installation Complete screen appears.                                                                                                    |
| 33   | Click Finish.                                                                                                    |

# Installing Convergent Charging Controller on the SLC with Testing Tools Node Using the GUI

Install Convergent Charging Controller on either an Oracle Solaris 11.3 (64-bit) server or an Oracle Linux 7.2 server.

Note: Ensure that SMS is installed before installing SLC with Test Tools.

To install Convergent Charging Controller on the SLC With Testing Tools node:

| Step | Action                                                                                                    |
|------|----------------------------------------------------------------------------------------------------|
| 1    | Log in as the root user.                                                                                                    |
| 2    | Create a CCC sub-directory in the /var/spool/pkg directory: cd /var/spool/pkg mkdir CCC                                                                                                    |
|      | <b>Note:</b> The amount of space available in this directory must be at least three times the size of the archive. For example, if the archive is 500 MB, the temporary directory should be at least 1500 MB. |
| 3    | Go to the Oracle software delivery Web site: <a href="http://edelivery.oracle.com/">http://edelivery.oracle.com/</a>                                                                                          |
|      | and download the CCC_v6_0_1_0_0_platform.zip software pack to the /var/spool/pkg/CCC directory, where platform is Linux or SunOS.                                                                             |
| 4    | Go to the /var/spool/pkg/CCC directory and unzip the CCC_v6_0_1_0_0_platform.zip file: unzip CCC v6 0 1 0 0 platform.zip                                                                                      |

| Step | Action                                                                                                    |
|------|----------------------------------------------------------------------------------------------------|
| 5    | Log in as the user (non-root) installing Convergent Charging Controller, and go to the /var/spool/pkg/CCC directory.                                                                                                    |
|      | <b>Note:</b> Ensure that the non-root user installing Convergent Charging Controller has access to the esg and dba groups and also has sudo access without timeout.                                                                                                    |
| 6    | Run the following commands:  export DISPLAY=IP_address:0  export JAVA_HOME=Java_home                                                                                                    |
|      | <ul> <li>where:</li> <li>IP_address is the IP address of the computer on which the Convergent Charging Controller GUI Installer appears.</li> <li>Java_home is the directory in which JDK 1.8 is installed.</li> </ul>                                                                                                    |
| 7    | Ensure that the SLC node meets all prerequisites by running the following command:                                                                                                    |
|      | touch /IN/oraInst.loc                                                                                                    |
| 8    | \${JAVA_HOME}/bin/java -jar./cccInstaller_platform.jar -invPtrLoc /IN/oraInst.loc -prereqchecker -silent -entryPoint slc Do one of the following:                                                                                                    |
|      | <ul> <li>To access the Installer:</li> <li>\${JAVA_HOME}/bin/java -jar./cccInstaller_platform.jar</li> </ul>                                                                                                    |
|      | • To start the Installer and create a silent installer response file during the installation: \${JAVA_HOME}/bin/java -jar./cccInstaller_platform.jar -logLevel finest -record -destinationFile path                                                                                                    |
|      | where <i>path</i> is the response file location.                                                                                                    |
|      | The Installer screen appears.                                                                                                    |
| 9    | Click Next. The Installation Location screen appears.                                                                                                    |
| 10   | In the Name field, enter /IN.                                                                                                    |
| 11   | Click Next.                                                                                                    |
|      | The Installation Type screen appears.                                                                                                    |
|      | <b>Note:</b> The Convergent Charging Controller installer creates an <b>oralnventory</b> directory if it does not detect any installed Oracle products on the system. The <b>oralnventory</b> directory contains information about all Oracle products installed on your system. You can find the default location of the <b>oralnventory</b> directory by opening the <b>/etc/oralnst.loc</b> (Linux) file or the <b>/var/opt/oracle/oralnst.loc</b> (Solaris) file. |
| 12   | Select <b>SLC With Test Tools</b> to install the SLC application, the SLC WIth Testing Tools, and the SLC database.                                                                                                    |
| 13   | Click <b>Next</b> . The Oracle User screen appears.                                                                                                    |
| 14   | In the <b>Oracle DB Owner</b> field, retain the default <b>oracle</b> , which is the user name with permissions to create the Oracle database instance. Click <b>Next</b> .  The Database Server Paths screen appears.                                                                                                    |
| 15   | In the Base directory field, retain the default, /u01/app/oracle.                                                                                                    |
| 16   | In the Oracle home directory field, retain the default, /u01/app/oracle/product/12.1.0.                                                                                                    |

| Step | Action                                                                                                    |
|------|----------------------------------------------------------------------------------------------------|
| 17   | <ul> <li>Select Create database and install database schema? to create a database and install the Convergent Charging Controller database schema creation scripts.</li> <li>Select Install Convergent Charging Controller database schema? to install the Convergent Charging Controller database schema creation scripts into an existing database on a remote server.</li> <li>Select Don't Create/Install database?, if you do not want to create a database or install the database schema.</li> <li>Note: Provide details to connect to the existing database schema installation.</li> </ul> |
| 18   | Click Next.                                                                                                    |
| . •  | The Database Datafiles screen appears.                                                                                                    |
| 19   | In the <b>Datafile directory</b> field, enter the path to the <b>datafiles</b> directory in which to create Convergent Charging Controller database instance data files.                                                                                                    |
|      | Note: You should have created this directory already.                                                                                                    |
| 20   | In the <b>Redolog directory</b> field, enter the path to the <b>redolog</b> directory in which to create Convergent Charging Controller database redo log files.                                                                                                    |
|      | Note: The Redolog directory field is required only if you install the database schema files.                                                                                                    |
| 21   | Click <b>Next</b> . The Database Password screen appears.                                                                                                    |
|      | Note: The database password is required only if you install the database schema files.                                                                                                    |
| 22   | In the <b>Oracle database password</b> field, enter the password for the Oracle database administrative accounts.                                                                                                    |
| 23   | In the Confirm password field, enter the password again to confirm.                                                                                                    |
|      | <b>Note:</b> If the password is less than 8 characters, a warning appears. You can click <b>OK</b> to proceed.                                                                                                    |
| 24   | Click <b>Next</b> . The Oracle Client screen appears.                                                                                                    |
| 25   | In the <b>Oracle client home</b> field, enter the full path to the Oracle database client home directory. Click <b>Next</b> .  The Replication screen appears.                                                                                                    |
| 26   | In the <b>Node number</b> field, enter a unique identification number for the node. The Node number that is used as a replication ID should be between 1 and 99.                                                                                                    |
|      | <b>Note:</b> If 1 is entered, the SLC is given the replication ID of 301. If 2 is entered, the SLC is given the replication ID of 302, and so on.                                                                                                    |
| 27   | In the <b>SMS Host name</b> field, enter the qualified hostname for the SMS server used to configure the clients that will connect to the SMS server.                                                                                                    |
| 28   | Click <b>Next</b> .  The Java Home Location screen appears.                                                                                                    |
| 29   | In the Java Home field, enter the path to the directory where Java is installed.                                                                                                    |
| 30   | Click <b>Next</b> .  The Installation Summary screen appears.                                                                                                    |

| Step | Action                                                                           |
|------|----------------------------------------------------------------------------------|
| 31   | Review the selections you have made in the preceding screens, and click Install. |
|      | The Installation Progress screen appears.                                        |
| 32   | Click Next.                                                                      |
|      | The Installation Complete screen appears.                                        |
| 33   | Click Finish.                                                                    |

### Installing Convergent Charging Controller on the VWS Node Using the GUI

Install Convergent Charging Controller on either an Oracle Solaris 11.3 (64-bit) server or an Oracle Linux 7.2 server.

Note: Ensure that SMS is installed before installing VWS.

To install Convergent Charging Controller on a VWS node:

| Step | Action                                                                                                    |
|------|----------------------------------------------------------------------------------------------------|
| 1    | Log in as the root user.                                                                                                    |
| 2    | Create a CCC sub-directory in the /var/spool/pkg directory: cd /var/spool/pkg mkdir CCC                                                                                                    |
|      | <b>Note:</b> The amount of space available in this directory must be at least three times the size of the archive. For example, if the archive is 500 MB, the temporary directory should be at least 1500 MB. |
| 3    | Go to the Oracle software delivery Web site:                                                                                                    |
|      | http://edelivery.oracle.com/                                                                                                    |
|      | and download the CCC_v6_0_1_0_0_platform.zip software pack to the /var/spool/pkg/CCC directory, where platform is Linux or SunOS.                                                                             |
| 4    | Go to the /var/spool/pkg/CCC directory and unzip the CCC_v6_0_1_0_0_platform.zip file:                                                                                                    |
|      | unzip CCC_v6_0_1_0_0_platform.zip                                                                                                    |
| 5    | Log in as the user (non-root) installing Convergent Charging Controller, and go to the /var/spool/pkg/CCC directory.                                                                                          |
|      | <b>Note:</b> Ensure that the non-root user installing Convergent Charging Controller has access to the esg and dba groups and also has sudo access without timeout.                                           |
| 6    | Run the following commands:                                                                                                    |
|      | <pre>export DISPLAY=IP_address:0 export JAVA_HOME=Java_home</pre>                                                                                                    |
|      | where:                                                                                                    |
|      | IP_address is the IP address of the computer on which the CCC GUI appears.  In the computer of the directors in which IDK 1.0 is installed.                                                                   |
| 7    | <ul> <li>Java_home is the directory in which JDK 1.8 is installed.</li> <li>Ensure that the VWS node meets all prerequisites by running the following command:</li> </ul>                                     |
|      | touch /IN/oraInst.loc                                                                                                    |
|      | <pre>\${JAVA_HOME}/bin/java -jar./cccInstaller_platform.jar -invPtrLoc /IN/oraInst.loc -prereqchecker -silent -entryPoint vws</pre>                                                                           |

Step Action Do one of the following: 8 To access the Installer: \${JAVA HOME}/bin/java -jar./cccInstaller platform.jar To start the Installer and create a silent installer response file during the installation: \${JAVA HOME}/bin/java -jar./cccInstaller platform.jar -logLevel finest -record -destinationFile path where path is the response file location. The Installer screen appears. 9 Click Next. The Installation Location screen appears. 10 In the Name field, enter /IN. 11 Click Next. The Installation Type screen appears. Note: The Convergent Charging Controller installer creates an oralnventory directory if it does not detect any installed Oracle products on the system. The oralnventory directory contains information about all Oracle products installed on your system. You can find the default location of the oralnventory directory by opening the letc/oralnst.loc (Linux) file or the /var/opt/oracle/oralnst.loc (Solaris) file. 12 Select VWS. 13 Click Next. The Oracle User screen appears. 14 In the Oracle DB Owner field, retain the default oracle, which is the user name with permissions to create the Oracle database instance. Click Next. The Database Server Paths screen appears. 15 In the Base directory field, retain the default, /u01/app/oracle. 16 In the Oracle home directory field, retain the default, /u01/app/oracle/product/12.1.0. 17 Do one of the following: Select Create database and install database schema? to create a database and install the Convergent Charging Controller database schema creation scripts. Select Install Convergent Charging Controller database schema? to install the Convergent Charging Controller database schema creation scripts into an existing database on a remote server. Select Don't Create/Install database?, if you do not want to create a database or install a database schema. **Note:** Provide details to connect to the existing database schema installation. 18 Click Next. The Database Datafiles screen appears. In the **Datafile directory** field, enter the path to the **datafiles** directory in which to create 19 Convergent Charging Controller database instance data files. Note: You should have created this directory already. 20 In the Redolog directory field, Enter the path to the redolog directory in which to create Convergent Charging Controller database redo log files.

Note: The Redolog directory field is required only if you install the database schema files.

| Step | Action                                                                                                    |
|------|----------------------------------------------------------------------------------------------------|
| 21   | Click Next.                                                                                                    |
|      | The Database Password screen appears.                                                                                                    |
|      | Note: The database password is required only if you install the database schema files.                                                                           |
| 22   | In the <b>Oracle database password</b> field, enter the password for the Oracle database administrative accounts.                                                |
| 23   | In the Confirm password field, enter the password again to confirm.                                                                                              |
|      | <b>Note:</b> If the password is less than 8 characters, a warning appears. You can click <b>OK</b> to proceed.                                                   |
| 24   | Click Next.                                                                                                    |
|      | The Oracle Client screen appears.                                                                                                    |
| 25   | In the <b>Oracle client home</b> field, enter the full path to the Oracle database client home directory. Click <b>Next</b> .                                    |
| 26   | The Replication screen appears.                                                                                                    |
| 26   | In the <b>Node number</b> field, enter a unique identification number for the node. The Node number that is used as a replication ID should be between 1 and 99. |
|      | <b>Note:</b> If 1 is entered, the VWS is given the replication ID of 351, if 2 is entered, the VWS will be given the replication ID of 352, and so on.           |
| 27   | In the <b>SMS Host name</b> field, enter the qualified hostname for the SMS server used to configure the clients that will connect to the SMS server.            |
| 28   | Click Next.                                                                                                    |
|      | The VWS Config screen appears.                                                                                                    |
| 29   | Enter the information for VWS configuration.                                                                                                    |
| 30   | In the <b>SMS EDR Input directory</b> field, enter the full name and path to the directory to store SMS EDR input files.                                         |
| 31   | Select the Primary VWS node check box to install the primary node of a VWS pair.                                                                                 |
| 32   | Click Next.                                                                                                    |
|      | The Java Home Location screen appears.                                                                                                    |
| 33   | In the Java Home field, enter the path to the directory where Java is installed.                                                                                 |
| 34   | Click Next.                                                                                                    |
|      | The Installation Summary screen appears.                                                                                                    |
| 35   | Review the selections you have made in the preceding screens, and click <b>Install</b> .                                                                         |
| 26   | The Installation Progress screen appears.  Click Next.                                                                                                    |
| 36   | The Installation Complete screen appears.                                                                                                    |
| 37   | Click Finish.                                                                                                    |
|      |                                                                                                    |

# **Installing Convergent Charging Controller in Silent Mode**

Use silent install mode when you are installing Convergent Charging Controller using the same configuration repeatedly. Silent install mode does not use the GUI, and it runs in the background.

#### **About the Response File**

A response file contains answers to installation questions that you would otherwise provide in an interactive installation session. Each answer is stored as a value for a variable identified in the response file.

You can generate a response file that contains the parameters and values during the Convergent Charging Controller GUI installation.

To generate a complete response file, run the following command to launch the Installer in the GUI mode:

```
${JAVA_HOME}/bin/java -jar./cccInstaller_platform.jar -logLevel finest -record - destinationFilePath
```

where destinationFilePath is the response file location.

**Note:** The generated response file does not have a user password for security reasons. You must add the following parameters manually to the response file:

```
ORACLE_DATABASE_PASSWORD
ORACLE_DATABASE_PASSWORD_CONFIRM

NCC_SCREENS_SU_PASSWORD
NCC_SCREENS_SU_PASSWORD_CONFIRM

PI_ADMIN_PASSWORD
PI_ADMIN_PASSWORD_CONFIRM
```

#### where:

- password is the password for the Oracle database, Convergent Charging Controller screens, and PI Admin.
- password\_confirm is the same password entered for the Oracle database, Convergent Charging Controller screens, and PI Admin.

### **Installing Convergent Charging Controller in Silent Mode**

To install Convergent Charging Controller in silent mode:

| Step | Action                                                                                                    |
|------|----------------------------------------------------------------------------------------------------|
| 1    | Create a copy of the <i>response</i> file that was generated during the GUI installation and open it in a text editor.                                                                    |
| 2    | Enter the values in the parameters to reflect the Convergent Charging Controller installation requirements.                                                                               |
|      | <b>Note</b> : In silent install mode, the Convergent Charging Controller installer treats incorrect context, format, or type values within a response file as if no value were specified. |
| 3    | Save and close the file.                                                                                                    |
| 4    | Go to the /IN directory and run the following command:                                                                                                    |
|      | \${JAVA_HOME}/bin/java -jar./cccInstaller_Platform.jar -logLevel                                                                                                    |
|      | finest -silent -responseFile path, where path is the Convergent Charging                                                                                                    |
|      | Controller response file name and location.                                                                                                    |
|      | For example:                                                                                                    |
|      | \${JAVA_HOME}/bin/java -jar./cccInstaller_Linux.jar -logLevel finest -silent -responseFile /tmp/smsinstallresponse.rsp                                                                    |
|      | The installation runs silently in the background.                                                                                                    |

## **About Installation Logs**

You can check the log files in the **oralnventory/logs** directory. The default location of the **oralnventory** directory is in the **/IN/oralnst.loc** file.

Use the following log files to monitor installation and post-installations:

- installAction TimeStamp.log
- oralnstall Time Stamp.err
- oralnstall TimeStamp.out
- **silentInstall** *TimeStamp.***log** (for the silent mode installation)

where TimeStamp is the date and time the log file was created.

The database schema installation log files for Convergent Charging Controller are available in /IN/logs directory.

#### **Removing Files After a Failed Installation**

If **ccclnstaller\_**platform.**jar** fails during the installation process, some Convergent Charging Controller files may remain on your system.

Follow these steps to remove any Convergent Charging Controller files that remain on your system after a failed installation.

| Step | Action                                                                                                    |
|------|----------------------------------------------------------------------------------------------------|
| 1    | Log in as the user (non-root) that installed Convergent Charging Controller.                                                                                        |
|      | <b>Note:</b> Ensure that the non-root user installing Convergent Charging Controller has access to the esg and dba groups and also has sudo access without timeout. |
| 2    | Go to the /IN/bin directory.                                                                                                    |
| 3    | Remove any remaining Convergent Charging Controller files by running the following command:                                                                         |
|      | <pre>sudo ./removeDatabase.sh sudo ./removeApplication.sh</pre>                                                                                                    |

# **Post-Installation Tasks**

#### Overview

#### Introduction

This chapter describes the post-installation tasks you must perform after installing Oracle Communications Convergent Charging Controller.

#### In this chapter

This chapter contains the following topics. 

### **About Post-Installation Tasks**

#### **Post Installation Initial Configuration Tasks**

The post-installation configuration tasks set the initial configuration for each Convergent Charging Controller node. You should perform these tasks after completing the Convergent Charging Controller installation on all nodes.

See Post-Installation Initial Configuration (on page 77) for more information.

#### **About CDR Storage Configuration Tasks**

The call data records (CDRs) generated by the system will be stored in the database. On production deployments, you should configure table partitioning for the CCS BE CDR table to define the following:

- The number of files needed each week to store CDR data
- The number of weeks to hold CDR data before it is purged from the database
- The location for the CDR data files

For details on CDR table partitioning configuration, see Setting Up CDR Storage (on page 82).

Note: For more information on CDR and EDR records, and how they are generated, see Event Detail Record Reference Guide.

#### **About SSL Configuration Tasks**

Convergent Charging Controller supports secure network logins through Secure Socket Layer (SSL) connections from the Convergent Charging Controller UI to the database. You specify whether SSL connections to the database are enabled on your system by setting the

jnlp.sms.EncryptedSSLConnection Java application property in JNLP files. At installation, this property is set to true, and SSL connections to the database are enabled by default. To disable SSL connections to the database, set jnlp.sms.EncryptedSSLConnection to false. See *Disabling SSL Connections to the SMS Database* (on page 76) for more information.

If you plan to use SSL connections to the database, you must perform a number of additional configuration tasks. See *Enabling SSL Connections to the Database* (on page 83) for more information.

#### **Disabling SSL Connections to the SMS Database**

Follow these steps to disable SSL connections to the database.

| Step | Action                                                                                                    |
|------|----------------------------------------------------------------------------------------------------|
| 1    | Open the sms.jnlp, acs.jnlp, vpn.jnlp, and ccp.jnlp files on the SMS node.  The sms.jnlp, acs.jnlp, and vpn.jnlp files are located in the /IN/html directory. The ccp.jnlp file is located in the /IN/html/ccp directory. |
| 2    | Set the ${\tt jnlp.sms.EncryptedSSLConnection}$ property to false by adding the following entry:                                                                                                    |
|      | <pre><pre><pre><pre>property name="jnlp.sms.EncryptedSSLConnection" value="false" /&gt;</pre></pre></pre></pre>                                                                                                    |
| 3    | Save and close the file.                                                                                                    |

To test without configuring secure login, turn off the security checking in the screen JNLP files. For example, set the following in the **sms.jnlp** file:

cproperty name="jnlp.sms.EncryptedSSLConnection" value="false" />

#### **Configuring Password-less SSH Logins**

Configure password-less SSH logins to connect to all the servers.

To configure password-less SSH logins:

| Step | Action                                                                                                    |
|------|----------------------------------------------------------------------------------------------------|
| 1    | Log in the SMS as an LDAP install user.                                                                                                    |
| 2    | Run the following command:                                                                                                    |
|      | For Solaris:                                                                                                    |
|      | ssh-keygen -t rsa                                                                                                    |
|      | For Linux:                                                                                                    |
|      | ssh-keygen                                                                                                    |
|      | If the ~/.ssh/id_rsa.pub' and '~/.ssh/authorized_keys files do not contain the same data, link the two files by running the following command:  ln -s ~/.ssh/id_rsa.pub ~/.ssh/authorized_keys |

| Step | Action                                                                                                    |
|------|----------------------------------------------------------------------------------------------------|
| 3    | Append the key to the ~l.ssh/known_hosts file on all servers by running the following commands:                                                               |
|      | For Solaris:                                                                                                    |
|      | <pre>ssh-keyscan -t rsa <server hostname=""> <server hostname=""> <server hostname=""> &gt;&gt;</server></server></server></pre>                              |
|      | ~/.ssh/known_hosts                                                                                                    |
|      | For Linux:                                                                                                    |
|      | <pre>ssh-keyscan <server hostname=""> <server hostname=""> &gt;&gt;</server></server></pre>                                                                   |
|      | ~/.ssh/known_hosts                                                                                                    |
| 4    | Verify that the LDAP user can ssh to the SLC and VWS servers from SMS without using a password and that a path to sudo exists:                                |
|      | ssh <server hostname=""> "which sudo"</server>                                                                                                    |
|      | <b>Note:</b> If sudo not found on the target server, the path needs to be updated in the LDAP user's default shell.                                           |
| 5    | Distribute the smf_key to all servers using the following command:                                                                                            |
|      | <pre>/var/spool/pkg/CCC/smf_key_distribute.sh <sms hostname=""> <slc<br>hostname&gt; <vws1 hostname=""> <vws2 hostname=""></vws2></vws1></slc<br></sms></pre> |

## **Post-Installation Initial Configuration**

### **About Initial Configuration Tasks**

Perform the following initial configuration tasks after completing the Convergent Charging Controller installation on all nodes:

- Set SSH StrictHostKeyChecking for user smf oper on each node. See Setting SSH StrictHostKeyChecking (on page 78).
- Set up IP addresses and hostnames to servers. See Setting IP Addresses and Hostnames (on page
- Update the tablespace storage allocation on each node in accordance with system implementation type. For example, a large production system will require greater storage allocation than a small production system. See *Update Oracle Tablespace Storage* (on page 79).
- Update Oracle SGA parameters on each node. See *Update Oracle SGA Parameters* (on page 79).
- Update the Oracle cpu count parameter. See Update Oracle cpu\_count Parameter (on page 79).
- Update the Oracle Database default profile password for life time. See Update Oracle Database Default Profile Password Life Time (on page 79).
- Set shared memory limits for the Convergent Charging Controller system. See Setting Shared Memory Limits (on page 80).
- Set the number of database connections. See Setting the Number of Connections to the Database (on page 80).
- If you want to use Internet Protocol verison 6 (IPv6) addresses, update the eserv.config file with the configuration for CORBA services. See About CORBA Services Configuration for IPv6 (on page 81).

#### Setting SSH StrictHostKeyChecking

Follow these steps on each node to set SSH StrictHostKeyChecking for the smf oper user.

| Step | Action                                                                                            |  |
|------|---------------------------------------------------------------------------------------------------|--|
| 1    | Log in to the SMS as the smf_oper user.                                                           |  |
| 2    | Using a text editor, create the /IN/service_packages/SMS/.ssh/config file.                        |  |
| 3    | <pre>Include these lines: Host *    StrictHostKeyChecking no</pre>                                |  |
| 4    | Save the config file.                                                                             |  |
| 5    | Repeat these steps for the SLC and VWS nodes, logging on as the ${\tt smf\_oper}$ user each time. |  |

### **Setting IP Addresses and Hostnames**

Ensure that the /etc/hosts file on all nodes includes entries for all hosts and their aliases. Some host aliases are automatically defined when you install Convergent Charging Controller. Therefore, you should include at least the following predefined host entries in the /etc/hosts file.

- sms host sms usms usms.CdrPush
- be host 1 bel
- scp host scp uas1 acsStatsMaster uas.ccsSSMMaster
- be host 2 be2

#### where:

- sms\_host is the IP address for the SMS node
- be host 1 is the IP address for the primary VWS node
- scp\_host is the IP address for the SLC node
- be host 2 is the IP address for the secondary VWS node

Perform these steps on each node to set up IP addresses and hostnames for the servers.

| Step | Action                                                                                                    |  |  |  |
|------|----------------------------------------------------------------------------------------------------|--|--|--|
| 1    | Log in to the node.                                                                                                    |  |  |  |
| 2    | Configure all network interfaces in the <i>letc/hosts</i> file. Refer to your network plan for configuration values. See <i>Network Planning</i> (on page 6) for more information. |  |  |  |
|      | Example /etc/hosts file                                                                                                    |  |  |  |
|      | localhost                                                                                                    |  |  |  |
|      | 127.0.0.1 localhost                                                                                                    |  |  |  |
|      | 192.68.44.136 be1                                                                                                    |  |  |  |
|      | 192.68.44.130 sms usms.CdrPush                                                                                                    |  |  |  |
|      | 192.68.44.133 scp uas1 acsStatsMaster uas.ccsSSMMaster                                                                                                    |  |  |  |
|      | 192.68.44.139 be2                                                                                                    |  |  |  |

| Step                                          | Action                                                                                                    |  |  |  |
|-----------------------------------------------|----------------------------------------------------------------------------------------------------|--|--|--|
| 3                                             | For platforms that are built on a zone server, modify the loop-back interface (lo0) and localhost entries to remove any association with the server hostname. |  |  |  |
| For example, change the following entry from: |                                                                                                    |  |  |  |
|                                               | ::1 pte69-zone1 localhost 127.0.0.1 pte69-zone1 localhost loghost to this:                                                                                    |  |  |  |
|                                               | ::1 localhost<br>127.0.0.1 localhost loghost                                                                                                    |  |  |  |
| 4                                             | On the SMS node, restart the smsMaster process.                                                                                                    |  |  |  |

#### **Update Oracle Tablespace Storage**

On each node in turn, update the tablespace storage allocation on the database instance on the node, to suit your deployment. Add or resize data files as required. See your Oracle Database administrator for information on resizing your tablespaces.

#### **Update Oracle SGA Parameters**

On each node in turn, update the Oracle SGA parameters for the database instance on the node to suit your deployment.

Update Oracle cpu\_count Parameter

cpu\_count specifies the number of CPUs available for Oracle Database to use. This parameter greatly affects the size of Startup Overhead In Shared Pool and is therefore set to 4 in the default init.ora files installed by Convergent Charging Controller.

The cpu\_count parameter may either be unset allowing Oracle Database to use all CPUs be tuned for a specific target system. Because this may increase the size of **Startup Overhead In Shared Pool**, the **shared\_pool\_size** parameter must be updated accordingly. The recommended initial value for **shared\_pool\_size** is **Startup Overhead In Shared Pool** + 256M.

The current size of the Startup Overhead In Shared Pool can be retrieved with the following SQL query:

```
select * from v$sgainfo where name = 'Startup overhead in Shared Pool';
```

See the chapter on configuring memory manually in *Oracle Database Administrator's Guide* for more information about specifying the shared pool size for your database.

#### **Update Oracle Database Default Profile Password Life Time**

An Oracle database user is created for each Convergent Charging Controller user based on the default user profile in the database. The default profile includes a password expiration duration of 180 DAYS for Oracle 12c databases.

When using Oracle 12c databases, set the default profile PASSWORD\_LIFE\_TIME parameter to UNLIMITED before creating Convergent Charging Controller users to avoid login errors due to expired passwords. If your security policy requires user password changes at regular intervals you must implement a procedure allowing users to change their passwords before expiration to prevent access failure. See *Oracle Database Security Guide* for the version of Oracle database you are using for a detailed description of how to use password management and protection.

#### **Setting Shared Memory Limits**

On Solaris, follow these steps on each node to set shared memory limits for the Convergent Charging Controller system.

| Step | Action                                                                                                    |
|------|----------------------------------------------------------------------------------------------------|
| 1    | Log in as the root user.                                                                                                    |
| 2    | Add the esg project group and set the shared memory limits for it by running the following commands:  projadd -G esg -c "esg group project" -K "project.max-shm- memory=(priv,4G,deny)" group.esg projmod -sK "project.max-sem-ids=(priv,2048,deny)" group.esg projmod -sK "process.max-sem-nsems=(priv,2048,deny)" group.esg projmod -sK "project.max-shm-ids=(priv,2048,deny)" group.esg |

#### **Setting the Number of Connections to the Database**

Oracle database static parameters are defined in the initSMF.ora file located in the \$ORACLE\_HOME/dbs directory.

The processes parameter in the Static Parameters section of initSMF.ora defines the maximum number of connections allowed to the Oracle database. For a Convergent Charging Controller installation, set this parameter to 400 or a higher.

#### Example configuration in initSMF.ora

```
# Static Parameters
#################
....
processes = 400
```

### Setting the beServiceTrigger User and Password

beServiceTrigger sends BPL requests to the Convergent Charging Controller Open Services Development (OSD) application for event processing. The beServiceTrigger user allows beServiceTrigger to access external systems, such as a client ASP that is accessed through OSD during event processing. beServiceTrigger retrieves the user credentials (username and password) from a secure credentials vault on the SMS node. The credentials vault is used for storing user names and passwords securely and for authorizing users. For more information about beServiceTrigger, see Voucher and Wallet Server Technical Guide.

If you want to use beServiceTrigger for sending real time wallet notifications to OSD, set the beServiceTrigger user credentials by using the beServiceTriggerUser utility. To enable beServiceTrigger to connect to the OSD interface on the SLC, set the user and password for beServiceTrigger and the OSD client ASP to be the same.

Follow these steps to set the beServiceTrigger username and password.

| Step | Action                                                                 |  |  |
|------|------------------------------------------------------------------------|--|--|
| 1    | Log in to the SMS as smf_oper user.                                    |  |  |
| 2    | Go to the directory where the beServiceTriggerUser utility is located. |  |  |

#### Action Step

3 Run the following command to set the username and password for beServiceTrigger:

```
beServiceTriggerUser [-d user/password] [-u st user] [-p
st password]
```

#### where:

- user/password is the login ID for the Oracle database. The login specified in the oracleUserAndPassword parameter is used if you omit the -d option. If this is not set. "/" is used.
- st user is the remote login name for the beServiceTrigger user. If you omit the -u option, beServiceTriggerUser prompts for a name.
- st password is the new password for the beServiceTrigger user. If you omit the -p option, beServiceTriggerUser prompts for a password.
- Restart the SLEE on the VWS by running the following command as ebe open user: /IN/service packages/SLEE/bin/slee-ctrl restart

#### **About CORBA Services Configuration for IPv6**

The /IN/service packages/eserv.config file on the SMS defines configuration for Convergent Charging Controller.

#### /IN/service packages/eserv.config

If you are using IP version 6 addresses, you must include the CorbaServices section in the eserv.config file. If you are using only IP version 4 addresses, the procedure in this section is optional.

The CorbaServices section in the eserv.config configuration file on the SMS node defines common connection parameters for CORBA services. The CorbaServices configuration overrides the default and command-line values specified for CORBA listen ports and addresses. You configure the CorbaServices section of the eserv.config file on the SMS by using the following syntax:

```
CorbaServices = {
    AddressInIOR = "hostname"
    smsTaskAgentOrbListenPort = port
    smsReportDaemonOrbListenPort = port
    smsTrigDaemonOrbListenPort = port
    ccsBeOrbListenPort = port
    OrbListenAddresses = [
        "ip address1",
        "ip_address2",
]
}
```

#### where:

- hostname is the hostname or IP address to place in the IOR (Interoperable Object Reference) for the CORBA service.
- port is the number of the port on which the CORBA service will listen.
- ip address1, ip address2 list the IP addresses on which CORBA services listen for incoming requests. The list of IP addresses in the OrbListenAddresses parameter can include both IP version 6 and IP version 4 addresses.

If the OrbListenAddresses parameter is not set, or you do not specify any IP addresses, the CORBA service listens on all the IP addresses available on the host. Loopback IP addresses and special IP addresses, as defined in RFC 5156, are excluded.

For more information about configuring CORBA services, see *Convergent Charging Controller Service Management System Technical Guide*.

#### **Example CORBA Services Configuration on the SMS**

The following example shows the CorbaServices configuration section in the **eserv.config** file for CORBA services on the SMS node.

```
CorbaServices = {
   AddressInIOR = "sms_machine.oracle.com"
   OrbListenAddresses = [
        "2001:db8:0:1050:0005:ffff:ffff:326b"
        "192.0.2.0"
   smsTaskAgentOrbListenPort = 6332
   smsReportDaemonListenPort = 6333
   smsTrigDaemonOrbListenPort = 6334
   ccsBeOrbListenPort = 6335
}
```

### **Setting Up CDR Storage**

#### **About CDR Storage Configuration**

If you installed Convergent Charging Controller in a production environment, configure CDR table (CCS BE CDR) partitioning to define how CDRs will be stored.

**Note:** We cannot partition CDR table if the SMS node is on remote database because partitioning requires DBA privilege.

### **Setting Up CDR Table Partitioning**

Follow these steps to set up CDR table partitioning for CDR storage.

| Step | Action                                                                                                    |  |  |
|------|----------------------------------------------------------------------------------------------------|--|--|
| 1    | As the root user on the SMS node, edit the /IN/service_packages/CCSPART/etc/ccspart.cfg file.                                                                                                    |  |  |
| 2    | <ul> <li>Specify appropriate values for these parameters:</li> <li>WEEKLY_DATAFILE_COUNT: Specify the number of 200 MB data files required per week to hold CDR data. Note: CDR data files may contain multiple CDR records, potentially of different types.</li> </ul> |  |  |
|      | <ul> <li>WEEKS_TO_KEEP_PARTITION: Specify the number of weeks CDR data should<br/>remain available on the SMS node before being purged from the database.</li> </ul>                                                                                                    |  |  |
|      | <ul> <li>DATAFILE_PATH: Specify the location on the disk where CDR data files will be<br/>created.</li> </ul>                                                                                                    |  |  |

### **Setting Up Voucher Storage**

### **About Voucher Storage Configuration**

If you installed Convergent Charging Controller in a production environment, configure voucher table (CCS\_VOUCHER\_REFERENCE) partitioning to define how vouchers will be stored.

**Note:** You cannot partition voucher table if the SMS node is on remote database because partitioning requires DBA privilege.

#### **Setting Up Voucher Table Partitioning**

Follow these steps to set up voucher table partitioning for voucher storage.

| Step | Action                                                                                                    |
|------|----------------------------------------------------------------------------------------------------|
| 1    | As the root user on the SMS node, edit the //IN/service_packages/CCSVCHRPART/etc/ccs_voucher_reference_part.cfg file.                                                                                                    |
| 2    | <ul> <li>Specify appropriate values for these parameters:</li> <li>WEEKLY_DATAFILE_COUNT: Specify the number of 200 MB data files required per week to hold voucher data. Note: Voucher data files may contain multiple voucher records, potentially of different types.</li> </ul> |
|      | <ul> <li>WEEKS_TO_KEEP_PARTITION: Specify the number of weeks voucher data should<br/>remain available on the SMS node before being purged from the database.</li> </ul>                                                                                                    |
|      | <ul> <li>DATAFILE_PATH: Specify the location on the disk where voucher data files will be<br/>created.</li> </ul>                                                                                                    |

### **Enabling SSL Connections to the Database**

#### **About SSL Connections to the Database**

Convergent Charging Controller supports secure network logins through Secure Socket Layer (SSL) connections from the Convergent Charging Controller UI to the database.

To configure SSL connections to the database, perform the following steps on the SMS node:

| Step | Action                                                                                                    |
|------|----------------------------------------------------------------------------------------------------|
| 1    | Create the Oracle wallet that identifies the database server. See <i>About Creating the Oracle Wallet</i> (on page 83).                                                                                                    |
| 2    | Update the <b>listener.ora</b> file to define the location of the Oracle wallet and the listen port for SSL connections to the database. See <i>Updating the listener.ora file</i> (on page 86).                                                                                                    |
| 3    | Update the <b>sqlnet.ora</b> file to define the location of the Oracle wallet. See <i>Updating the sqlnet.ora file</i> (on page 89).                                                                                                    |
| 4    | The Convergent Charging Controller installation automatically sets the Java application properties to enable SSL connections to the database. Check the configuration in your JNLP files to ensure that configuration has been set correctly. See <i>About Java Applet Configuration</i> (on page 92). |
| 5    | Clear the temporary Internet files from the Java cache.                                                                                                    |

### **About Creating the Oracle Wallet**

The Oracle wallet is the single-sign-on wallet that is used when connecting securely to the database and that contains certificate information for identifying the Oracle server. You must create the Oracle wallet if you are using SSL connections to the database.

You create the Oracle wallet by running the setupOracleWallet.sh script. The script prompts you to enter the following information:

- Oracle wallet base directory. Specify the base directory to use for the Oracle root and Oracle server wallets. The default location for the Oracle wallet base directory is: /u01/app/wallets/oracle
- ISO country code. Specify the two-letter international country code for your country.

- The wallet passwords to use for the root CA wallet and the server wallet. You will be prompted for the password each time the wallet is accessed.
  - The wallet passwords have length and content validity checks applied to them. Generally, passwords should have a minimum length of eight characters and contain alphabetic characters combined with numbers and special characters.

When you run setupOracleWallet.sh, you specify whether you want to use self-signed certificates. If you will be using:

- Self-signed certificates, the script completes after creating the Oracle wallet and self-signed certificate. You must then update the Java keystore on client PCs with the trusted certificates.
- Certificates signed by a commercial CA, the script initially completes after creating the certificatesigning request. You must send the certificate signing request to the commercial CA for signing. When the commercial CA returns the signed certificate, you re-run setupOracleWallet.sh to add the trusted CA certificate and the signed CA certificate to the Oracle server wallet.

After creating the Oracle wallet, the script prints details of the additional configuration that you must set in the Oracle listener.ora and sqlnet.ora files.

For more information about the Oracle wallet and for information about setupOracleWallet.sh, see SMS Technical Guide.

#### Setting Up the Oracle Wallet to Use Self-Signed Certificates

Follow these steps to set up the Oracle server wallet to use self-signed certificates by using

| setupOracleWallet.sh. |                                                                                                    |  |  |  |
|-----------------------|----------------------------------------------------------------------------------------------------|--|--|--|
| Step                  | Action                                                                                                    |  |  |  |
| 1                     | Log in to the SMS as oracle user.                                                                                                    |  |  |  |
| 2                     | Run the following command:                                                                                                    |  |  |  |
|                       | /IN/service_packages/SMS/bin/setupOracleWallet.sh                                                                                                    |  |  |  |
| 3                     | Answer <i>y</i> to the following prompt:                                                                                                    |  |  |  |
|                       | Do you wish to proceed with the configuration $(y/n)$ :                                                                                                    |  |  |  |
| 4                     | <ul> <li>When requested, enter the following information:</li> <li>The base directory for the Oracle wallet</li> <li>The two-letter international country (ISO) code for your country</li> <li>The wallet password to use for the root CA wallet and the server wallet. You will be prompted for the password each time the wallet is accessed.</li> </ul> |  |  |  |
|                       | <b>Note:</b> Wallet passwords have length and content validity checks applied to them. Generally, passwords should have a minimum length of eight characters and contain alphabetic characters combined with numbers and special characters.                                                                                                    |  |  |  |
| 5                     | Answer y to the following prompt: Would you like to use a self-signed root certificate to sign the SMS server certificate?                                                                                                    |  |  |  |

When processing completes, the self-signed root certificate is exported to the following file:

#### ./root/b64certificate.txt

./root is a sub-directory of the base directory for the Oracle wallet. You must import this certificate into the Java lib\security\cacerts file on each client PC.

#### Adding Trusted Certificates to the Keystore on Client PCs

If you are using self-signed certificates, update the keystore on client PCs to trust certificates from the SMS server that have been signed by the root CA.

Note: Certificates signed by a commercial CA are already trusted by definition, therefore update the keystore on client PCs only if you are using self-signed certificates.

Follow these steps to add a trusted certificate for the SMS server to the Java keystore on a client PC.

| Step | Action                                                                                                    |  |  |  |
|------|----------------------------------------------------------------------------------------------------|--|--|--|
| 1    | Copy the root CA certificate ./root/b64certificate.txt to the client PC.                                                                                     |  |  |  |
| 2    | As an Administrator user on the client PC, open the command tool window and run the following command:                                                       |  |  |  |
|      | <pre>keytool -importcert -keystore "\cacerts_path\java\lib\security\cacerts" -alias SMS -file "\path\\b64certificate.txt"</pre>                              |  |  |  |
|      | where <i>cacerts_path</i> is the path to the <b>java\lib\security\cacerts</b> file and <i>path</i> is the location of the certificate file on the client PC. |  |  |  |
| 3    | When prompted, enter the password for the keystore.                                                                                                    |  |  |  |
|      | Note: The Java installation sets the keystore password to changeit by default.                                                                               |  |  |  |
| 4    | Answer yes to the following prompt:                                                                                                    |  |  |  |
|      | Trust this certificate? [no]:                                                                                                    |  |  |  |
|      | Oracle keytool updates the keystore on the client PC to trust certificates from the SMS server that have been signed with the root CA.                       |  |  |  |

#### **Setting Up the Oracle Wallet to Use CA-Signed Certificates**

Note: This procedure assumes that the commercial CA's own root certificate is available in the following file:

#### ./root/b64certificate.txt

./root is a sub-directory of the base directory for the Oracle wallet.

Follow these steps to set up the Oracle server wallet to use certificates signed by a commercial CA by using setupOracleWallet.sh.

| Step | Action                                                                                     |
|------|--------------------------------------------------------------------------------------------|
| 1    | Log in to SMS as the oracle user.                                                          |
| 2    | Run the following command:  /IN/service_packages/SMS/bin/setupOracleWallet.sh              |
| 3    | Answer y to the following prompt:  Do you wish to proceed with the configuration $(y/n)$ : |

#### Step Action

- 4 When requested, enter the following information:
  - The base directory for the Oracle wallet
  - The two-letter international country (ISO) code for your country
  - The password to use for the server wallet. You will be prompted for the password each time the wallet is accessed.

**Note:** Wallet passwords have length and content validity checks applied to them. Generally, passwords should have a minimum length of eight characters and contain alphabetic characters combined with numbers and special characters.

5 Answer n to the following prompt:

Would you like to use a self-signed root certificate to sign the SMS server certificate?

The script creates the server auto login wallet and exports the certificate-signing request to the following file:

./server/creq.txt

./server is a sub-directory of the base directory for the Oracle wallet.

- 6 Send the certificate-signing request to the commercial CA for signing.
- When the commercial CA returns the signed certificate, place the signed certificate in the following file:

./server/cert.txt

- 8 Place the root certificate from the commercial CA in the following file:
  - ./root/b64certificate.txt
- 9 Log in as the oracle user on the SMS and run the following command:

/IN/service\_packages/SMS/bin/setupOracleWallet.sh -s ./server/cert.txt -t ./root/b64certificate.txt -w wallet base directory

- ./server/cert.txt specifies the location of the signed server certificate
- ./root/b64certificate.txt specifies the location of the root certificate from the commercial CA
- wallet base directory specifies the Oracle wallet base directory

The **setupOracleWallet.sh** script completes by adding the trusted CA certificate and the CA-signed certificate to the server wallet.

#### Updating the listener.ora file

Follow these steps to configure the Oracle listener.

#### Step Action

Log in to SMS as the oracle user, or run the following command from a root login to become the user oracle:

su - oracle

**Note:** Logging in as the oracle user ensures that the path to all of the Oracle binaries is correct and that file ownership for Oracle files is preserved.

Action Step

2 Go to the directory containing the listener.ora file. The location of the listener.ora file depends on the version of Oracle Database installed and the options selected at installation. It is located in one of the following directories by default: ORACLE HOME/network/admin

/var/opt/oracle/

where ORACLE HOME is the directory in which your Oracle Database is installed.

3 Edit the listener.ora file by using a text editor such as vi; for example:

```
vi listener.ora
```

4 Add a new description to the listener description list that specifies the protocol and port to use for secure SSL connections to the database. You must set PROTOCOL to TCPS and PORT to 2484 for secure SSL connections.

Use the following syntax:

```
LISTENER=
 (DESCRIPTION LIST =
 (DESCRIPTION= (ADDRESS LIST=
    (ADDRESS=
         (PROTOCOL=TCPS)
         (HOST=hostname)
         (PORT=2484)
        )))
)
```

where hostname is the hostname of the SMS node.

Note: The standard Oracle listener TCP port is 1521. However, SSL connections use the standard port for the TCPS protocol, port 2484, instead. The TCPS protocol entry in the listener.ora file must appear after the TCP protocol entry.

Note: If there is a firewall between screen clients and the SMS, you must open port 2484 in the firewall.

#### Step Action

#### Example:

The following example shows DESCRIPTION LIST configuration for an SMS node called "hostSMP":

```
LISTENER=
 (DESCRIPTION LIST =
 (DESCRIPTION=(ADDRESS LIST=
    (ADDRESS=
        (PROTOCOL=IPC)
        (KEY=SMF)
        )))
 (DESCRIPTION=(ADDRESS LIST=
    (ADDRESS=
        (PROTOCOL=TCP)
        (HOST=hostSMP)
        (PORT=1521)
        )))
 (DESCRIPTION=(ADDRESS LIST=
    (ADDRESS=
        (PROTOCOL=TCPS)
        (HOST=hostSMP)
        (PORT=2484)
        )))
    )
)
```

Note: For the SMF database, ORACLE SID has been set to SMF. The listener can be made aware of this by adding an ADDRESS entry to ADDRESS\_LIST.

Add a new WALLET LOCATION entry that specifies the directory that contains the server wallet that was created by setupOracleWallet.sh.

Use the following syntax:

```
WALLET LOCATION =
    (SOURCE =
        (METHOD = FILE)
        (METHOD DATA = (DIRECTORY = directory name))
)
```

where *directory name* is the Oracle server directory.

#### Example

The following example shows a WALLET LOCATION configuration for the Oracle server wallet created in the directory named /u01/app/wallets/oracle/server

```
WALLET LOCATION =
    (SOURCE =
        (METHOD = FILE)
        (METHOD DATA = (DIRECTORY =/u01/app/wallets/oracle/server))
```

5

#### Step Action

6 Add the following entries:

```
SSL CLIENT AUTHENTICATION=FALSE
SSL CIPHER SUITES=(TLS RSA WITH AES 128 CBC SHA)
```

#### Notes: You must also:

- Configure the same entries for WALLET LOCATION, SSL CLIENT AUTHENTICATION, and SSL CIPHER SUITES in the sqlnet.ora file.
- Set the inlp.sms.sslCipherSuites Java application property in your JNLP files and the SSL CIPHER SUITES parameter to the same value.
- 7 Save and close the file.
- 8 Stop and restart the listener using the updated configuration by running the following commands:

```
lsnrctl stop
lsnrctl start
```

#### Updating the sqlnet.ora file

Follow these steps to configure the Oracle sqlnet.ora file for SSL connections to the database.

Note: You must configure new entries for WALLET LOCATION, SSL CLIENT AUTHENTICATION, and SSL\_CIPHER\_SUITES in the sqlnet.ora file that are the same as those configured in the listener.ora file.

#### Step Action

1 Log in to the SMS as the oracle user, or run the following command from a root login to become the oracle user:

```
su - oracle
```

Note: Logging in as the oracle user ensures that the path to all Oracle binaries is correct and that file ownership for Oracle files is preserved.

2 Go to the directory containing the sqlnet.ora file. The location of the sqlnet.ora file depends on the version of Oracle database installed and the options selected at installation. It is located in one of the following directories by default:

ORACLE HOME/network/admin

#### /var/opt/oracle/

where ORACLE HOME is the directory in which the Oracle database is installed.

3 Edit the **sqlnet.ora** file by using a text editor such as vi; for example:

```
vi sqlnet.ora
```

4 Add a new WALLET LOCATION entry that specifies the directory of the server wallet that was created by setupOracleWallet.sh.

Use the following syntax:

```
WALLET LOCATION =
    (SOURCE =
        (METHOD = FILE)
        (METHOD DATA = (DIRECTORY = directory name))
```

where directory\_name is the Oracle server directory.

5

6

#### Step Action

#### Example

The following example shows a WALLET\_LOCATION configuration for the Oracle server wallet created in the directory named /u01/app/wallets/oracle/server

#### Updating the eserv.config File

Follow these steps to modify eserv.config file.

```
Step
          Action
1
          Log in to each node as the smf oper user, or run the following command from a root
          login to become the smf oper user:
          su - smf oper
2
          Go to the directory containing the eserv.config file.
          cd /IN/service packages
          Edit the eserv.config file by using a text editor such as vi; for example:
3
          vi eserv.config
4
          Search for the following line:
           ${OUI value}
          where value is the name of the value required to configure the SMS, SLC, or VWS nodes.
          Example: The following example shows BE.serverld configuration for the VWS node where
          the value required is BE SERVER ID:
           BE = {
               # BE shared items
                  serverId = ${OUI BE SERVER ID}
               # amPrimary = true
          Replace ${OUI BE SERVER ID} with a valid value.
5
          Example: The following example shows BE.serverId configuration for the VWS node:
           BE = {
               # BE shared items
               serverId = 1
                # amPrimary = true
           }
```

6 Save and close the file.

| Step | Action                                                                                       |                                                                                                    |  |  |  |
|------|----------------------------------------------------------------------------------------------|----------------------------------------------------------------------------------------------------|--|--|--|
| 7    | Do the following to restart the Convergent Charging Controller service daemons on all nodes: |                                                                                                    |  |  |  |
|      | For Sol                                                                                      | laris:                                                                                                   |  |  |  |
|      | a)                                                                                           | As the root user, edit the /etc/inittab file.                                                            |  |  |  |
|      | b)                                                                                           | Comment the Convergent Charging Controller application processes.                                        |  |  |  |
|      |                                                                                              | Note: The Convergent Charging Controller application process lines include respawn:/IN/service_packages. |  |  |  |
|      | c)                                                                                           | Enter the following command to stop the inittab processes:                                               |  |  |  |
|      | init q                                                                                       |                                                                                                    |  |  |  |
|      | d)                                                                                           | As the root user, edit the /etc/inittab file                                                             |  |  |  |
|      | e)                                                                                           | Uncomment the Convergent Charging Controller application processes commented earlier.                    |  |  |  |
|      | f)                                                                                           | Enter the following command to restart the inittab processes:                                            |  |  |  |
|      |                                                                                              | init q                                                                                                   |  |  |  |
|      |                                                                                              | or                                                                                                    |  |  |  |
|      |                                                                                              | use kill commands to kill the Convergent Charging Controller service daemons.                            |  |  |  |
|      | For Lin                                                                                      | ux:                                                                                                    |  |  |  |
|      | a)                                                                                           | Run the following command:                                                                               |  |  |  |
|      |                                                                                              | /IN/bin/OUI_systemctl.sh restart                                                                         |  |  |  |

### Configure SEI in the SLC Node

(Optional) Configure SEI in the SLC node. See the discussion about SEI configuration in SMS Email Interface Technical Guide.

### **Configuring Replication and Table Nodes**

To configure replication nodes and tables, see the discussion about replication nodes in Service Management System User Guide.

Note: Replicate the smf\_normalization, smf\_denormalization, and smf\_seed tables on the SLC and VWS nodes for the slee processes to load Credential Vault data.

### **Configuring Secondary VWS Replication Ids**

You are required to check the replication IDs in the secondary VWS node to make the replication IDs unique.

For example:

```
replicationIF.sh (SLEE/bin) - 952
smsAlarmDaemonStartup.sh (SMS/bin) - 652
smsStatsDaemonStartup.sh (SMS/bin) - 752
updateLoaderWrapperStartup.sh (CCS/bin) - 352
```

#### **Define the System Currency**

When setting up the system for the first time, set the default currency after configuring VWS and before configuring the rest of the system.

| Step | Action                                             |
|------|----------------------------------------------------|
| 1    | Select the Services menu from the SMS main screen. |

| Step | Action                                                   |  |
|------|----------------------------------------------------------|--|
| 2    | Select Convergent Charging > Service Management          |  |
|      | The screen displays the following message:               |  |
|      | FATAL ERROR: No System Currency Defined                  |  |
| 3    | Click <b>Define Now</b> to define the required currency. |  |
| 4    | Click Save.                                              |  |

#### **Creating an ACS Customer**

To create an ACS customer, see the discussion about creating an ACS customer in *Advanced Control Services User Guide*.

#### **Creating a Domain**

To create a domain, see the discussion about domain in *Charging Control Services User Guide*. After creating a new domain, restart the SMS screen and create replication.config file. To create replication.config file, see the discussion about Table Replication in *Charging and Control Service Management System User's Guide*.

### **Creating a MFILE**

To create the MFILE, see the discussion about MFILE generation in *Charging Control Services User Guide*.

### **About Java Applet Configuration**

To enable secure SSL connections to the database, the following Java application configuration must be set in the acs.jnlp, ccp.jnlp, sms.jnlp, and vpn.jnlp files.

Follow these steps to configure the Java applet parameters for the secure SSL connections to the database if they have not been configured by the installation.

| database if they have not been configured by the installation. |                                                                                                    |  |  |
|----------------------------------------------------------------|----------------------------------------------------------------------------------------------------|--|--|
| Step                                                           | Action                                                                                                    |  |  |
| 1                                                              | Log in as the root user.                                                                                                    |  |  |
| 2                                                              | Edit the acs.jnlp, ccp.jnlp, sms.jnlp, and vpn.jnlp files by using a text editor such as vi; for example:                                                                                                    |  |  |
|                                                                | vi /IN/html/sms.jnlp                                                                                                    |  |  |
|                                                                | The acs.jnlp, sms.jnlp, and vpn.jnlp files are located in the /IN/html/ directory. The ccp.jnlp file is located in the /IN/html/ccp directory.                                                                       |  |  |
| 3                                                              | Configure the secureConnectionDatabaseHost Java property value in the resources section of the .jnlp file. Set PROTOCOL to TCPS and set PORT to 2484. The property values must be all on one line in the .jnlp file: |  |  |
|                                                                | <pre><pre><pre><pre><pre><pre><pre><pre></pre></pre></pre></pre></pre></pre></pre></pre>                                                                                                    |  |  |
|                                                                | <ul> <li>where:</li> <li>host_ip_addr is the host name or IP address of the SMS node</li> <li>db_sid is the database SID</li> </ul>                                                                                  |  |  |

| Step | Action                                                                                                    |
|------|----------------------------------------------------------------------------------------------------|
| 4    | Set the EncryptedSSLConnection property in the resources section of the .jnlp file to true: <pre></pre>                  |
| 5    | Set the sslCipherSuites property in the resources section of the .jnlp file to TLS_RSA_WITH_AES_128_CBC_SHA: <pre></pre> |
| 6    | Save and close the file.                                                                                                 |

# **Verifying the Convergent Charging Controller Installation**

#### **Overview**

#### Introduction

This chapter explains how to verify that the Oracle Communications Convergent Charging Controller applications work correctly following the installation.

#### In this chapter

| This chapter contains the following topics.    |      |
|------------------------------------------------|------|
| About Verifying the Installation               | . 95 |
| About Collecting Diagnostic Data with RDA HCVE |      |

## **About Verifying the Installation**

#### Introduction

Verify the Convergent Charging Controller installation to ensure the system works correctly after installation. This chapter describes how to set up Convergent Charging Controller and the tests that you should run to verify the installation. These tests cover the basic features of the installation.

#### **Prerequisites**

Before you start verifying the installation, you must ensure that all:

- Nodes are running
- Post-installation tasks are completed

Note: If you have the Application Management Pack for Communications available in your Oracle Enterprise Manager installation, the availability test will be automatically reported after discovery of the nodes. Otherwise the following manual steps can be performed:

#### On the SMS Node

Check that the SMS processes are running by runniing the following commands:

```
ps -ef | grep smsNamingServer
ps -ef | grep smsTaskAgent
ps -ef | grep smsMaster
ps -ef | grep ccsBeOrb
```

Check the Oracle listener is running by running the following command:

lsnrctl status

To verify the SLC and VWS nodes on SMS:

| Step | Action                                                                                                    |
|------|----------------------------------------------------------------------------------------------------|
| 1    | Log into SMS as the root user.                                                                                                |
| 2    | Click the Operators tab and select Node Management.                                                                           |
| 3    | In the <b>All Nodes</b> screen, enter the node details in the <b>Node Name</b> field. The node name can be either SLC or VWS. |
| 4    | In the Replication Nodes screen, enter the node number in the Node Number field.                                              |
| 5    | Click Find.                                                                                                    |
|      | The Find Replication Node dialogue box appears.                                                                               |
| 6    | Click Search.                                                                                                    |
|      | Result: The available nodes details are displayed.                                                                            |

#### On the SLC Node

Check that the SLC processes are running by running the following commands:

```
ps -ef | grep slee_acs
ps -ef | grep replicationIF
ps -ef | grep diameterBeClient
ps -ef | grep BeClient
```

#### On VWS Node

Check that the SLC processes are running by running the following commands:

```
ps -ef | grep beServer
ps -ef | grep beVWARS
ps -ef | grep beSync
ps -ef | grep beGroveller
```

## About Collecting Diagnostic Data with RDA HCVE

#### Overview

Remote Diagnostic Agent (RDA) is an Oracle standard tool that you use to collect diagnostic data about your Convergent Charging Controller system. When you submit a service request (SR) to Oracle Technical Support, you must also provide an RDA output file. The RDA output file provides a comprehensive view of your system configuration and contains diagnostic data used by Oracle Technical Support to diagnose problems. This minimizes the number of requests from Oracle Technical Support for additional information, which can reduce the service request resolution time.

RDA includes a Health Check Validation Engine (HCVE) module that checks your Convergent Charging Controller installation for known issues and common practices that impact performance, availability, and functionality. When you run HCVE, it generates a detailed report in both HTML and text formats that detail possible issues it has found on your system. You can then use the report for preventive maintenance to avoid any service disruption.

#### **HCVE Validations on Convergent Charging Controller Systems**

RDA HCVE performs a variety of checks of your Convergent Charging Controller system, such as ensuring that:

Sufficient memory and disk space is available.

- The appropriate packages and scripts are installed and are configured correctly.
- The appropriate flags and parameters are set.
- acsDbCleanup.sh is configured correctly.
- The log files are set up correctly.
- The Convergent Charging Controller system is configured to startup and shutdown the Oracle database appropriately.
- The appropriate permissions for running scripts are set correctly.

# **Convergent Charging Controller OUI Installer Screens**

#### **Overview**

This appendix describes the information you need to provide for each screen when you install Oracle Communications Convergent Charging Controller in interactive mode. You can also access the information by clicking Help during installation.

Note: This document does not substitute for Convergent Charging Controller installation instructions. You should read all chapters in Convergent Charging Controller Installation Guide in preparation for installing Convergent Charging Controller, including "Convergent Charging Controller System Requirements (on page 9)" for information you need to collect in preparation for installation, and "Installing Convergent Charging Controller (on page 61)" for installation procedures.

## **Convergent Charging Controller OUI Installer Screens**

### **Installation Inventory**

Specify the name and location of the directory where all Oracle installations are done.

| Field                  | Description                                                                               |  |
|------------------------|-------------------------------------------------------------------------------------------|--|
| Inventory Directory    | Enter the name and the full path to the directory where all Oracle installation are done. |  |
| Operating System Group | Select the primary Oracle inventory group.                                                |  |

#### Installation Location

Specify the name and location of the directory in which to install Convergent Charging Controller.

| Field | Description                                                                                               |  |
|-------|----------------------------------------------------------------------------------------------------|--|
|       | Enter the name and the full path to the /IN directory in which to install Convergent Charging Controller. |  |

#### **Installation Type**

Select the installation type.

| Field | Description                                                                                                   |
|-------|----------------------------------------------------------------------------------------------------|
| SMS   | Installs the Convergent Charging Controller Service Management System (SMS) application and the SMS database. |
|       | You use the SMS GUI to configure and manage Convergent Charging Controller.                                   |

| Field                  | Description                                                                                                    |
|------------------------|----------------------------------------------------------------------------------------------------|
| SLC                    | Installs the Convergent Charging Controller Service Logic Controller (SLC) application and the SLC database.                      |
|                        | You use SLC to provide the logic to manage the calls, sessions, messages in Convergent Charging Controller.                       |
|                        | Note: Ensure that SMS is installed before installing SLC.                                                                         |
| SLC With Test<br>Tools | Installs the Convergent Charging Controller Service Logic Controller (SLC) application, the SLC database, and the SLC test tools. |
|                        | Note: Ensure that SMS is installed before installing SLC With Test Tools.                                                         |
| VWS                    | Installs the Convergent Charging Controller Voucher and Wallet Server (VWS) application and VWS database.                         |
|                        | The Voucher and Wallet Server manages charging, vouchers, balances, and subscribers.                                              |
|                        | Note: Ensure that SMS is installed before installing VWS.                                                                         |

#### **Oracle User**

Enter the Oracle database user details.

| Field           | Description                                                                       |
|-----------------|-----------------------------------------------------------------------------------|
| Oracle DB Owner | Retain the default, oracle, which is the user name with permissions to create the |
|                 | Oracle database instance.                                                         |

#### **Database Paths**

Enter the paths to the Oracle database path details to install Convergent Charging Controller DB schema scripts.

| Field                                             | Description                                                                                                    |
|---------------------------------------------------|----------------------------------------------------------------------------------------------------|
| Base directory                                    | Enter the name and the full path to the <b>oracle</b> base directory in which the database creation scripts are installed. The <b>oracle</b> base directory is the directory in which the Oracle database is installed. |
| Oracle home                                       | Enter name and the full path to the Oracle Database home directory in which Oracle 12c database is installed.                                                                                                    |
| Create database<br>and install<br>database schema | Select this option if you want to create database and install the Convergent Charging Controller database schema creation scripts.                                                                                      |
| Install database schema?                          | Select this option if you want to install the Convergent Charging Controller database schema creation scripts into an existing database on a remote server.                                                             |
| Don't Create/Install database                     | Select this option if you do not want to create database or install database schema. Provide connection details for the existing database schema installation.                                                          |

#### **Database Datafiles**

Specify the location of the datafile and redo log directories.

| Field              | Description                                                                 |
|--------------------|-----------------------------------------------------------------------------|
| Datafile directory | Enter the full path to the directory where the oracle datafiles are stored. |
| Redo log directory | Enter the full path to the directory to store the database redo log files.  |

#### **Database Password**

Enter the previously existing Oracle database password administrative account.

| Field                    | Description                                                         |
|--------------------------|---------------------------------------------------------------------|
| Oracle database password | Enter the password for the Oracle database administrative accounts. |
| Confirm password         | Enter the password again for confirmation.                          |

Note: If the password is less than 8 characters, a warning appears. You can click OK to proceed.

#### **Oracle Client**

Enter information about the Oracle database client.

| Field              | Description                                                                                                    |
|--------------------|----------------------------------------------------------------------------------------------------|
| Oracle client home | Enter the full path to the Oracle database client home directory in which Oracle Database Client is installed. |

#### **SMS GUI**

Enter the information for SMS GUI.

| Field            | Description                                                                                                    |
|------------------|----------------------------------------------------------------------------------------------------|
| Screen superuser | Enter the password for the SMS GUI administrator user account.                                                            |
| password         | <b>Note</b> : The password must match with the Oracle password defined for the Oracle database installed on the SMS node. |
| Confirm password | Enter the password again for confirmation.                                                                                |
| Timezone         | Enter the time zone in which the date and time are displayed in the SMS GUI.                                              |

#### PI Admin

Enter the information for Provisioning Interface (PI) configuration.

| Field             | Description                                           |
|-------------------|-------------------------------------------------------|
| PI admin password | Enter the password for PI administrator user account. |
| Confirm password  | Enter the password again for confirmation.            |

#### **SMS EDR Paths**

Enter the path to the directories in which the SMS event data record (EDR) files are stored.

| Field                          | Description                                                                                 |
|--------------------------------|---------------------------------------------------------------------------------------------|
| CDR Loader Input directory     | Retain the default path to the directory of a single file system to store CDR input files.  |
| CDR Loader<br>Output directory | Retain the default path to the directory of a single file system to store CDR output files. |

## Replication

Enter the information of the SMS host from which the current node is replicated.

| Field         | Description                                                                                                    |
|---------------|----------------------------------------------------------------------------------------------------|
| Node number   | Enter a unique identification number for the node. The Node number that is used as a replication ID should be between 1 and 99.                                     |
|               | <b>Note</b> : If 1 is entered, the VWS will be given the replication ID of 351, <b>if</b> 2 is entered, the VWS will be given the replication ID of 352, and so on. |
| SMS Host name | Enter the qualified hostname for the SMS server used to configure the clients that will connect to the SMS server.                                                  |

### **VWS Config**

Enter the information Voucher and Wallet Server (VWS) configuration.

| Field                   | Description                                                                                                    |
|-------------------------|----------------------------------------------------------------------------------------------------|
| SMS EDR Input directory | Enter the name and the full path to the directory in which the SMS event data record (EDR) input files are stored. |
| Primary VWS node        | Select to install the primary node of a VWS pair.                                                                  |

#### **Java Home Location**

Specify the location of the directory where Java is installed.

| Field     | Description                                                   |
|-----------|---------------------------------------------------------------|
| Java home | Enter the full path to the directory where Java is installed. |

# Unusable scripts on remote database

If the SMS node is on remote database, we cannot use the following scripts which require DBA privileges to run:

- smsAddArchiveLog.sh
- hotbackup.sh
- archbackup.sh
- oraLockMonitor.sh
- fragmentation\_install\_oui.sh
- CCSPART\_uninstall.sh
- CCSPART create schema.sh
- CCSPART maintenance.sh
- CCSPART statistics.sh
- CCSPART capacity monitor.sh
- CCSCPART\_check\_oracle.sh
- CCSCPART\_statistics.sh
- CCSCPART\_add\_week.sh
- CCSCPART capacity monitor.sh
- CCSCPART restart job processes.sh
- CCSCPART install.sh
- CCSCPART\_rman\_exclude.sh
- CCSCPART\_maintenance.sh
- CCSCPART uninstall.sh
- CCSCPART\_drop\_week.sh
- CCSCPART list partitions.sh
- CCSVCHRPART uninstall.sh
- CCSVCHRPART\_statistics.sh
- CCSVCHRPART capacity monitor.sh
- CCSVCHRPART maintenance.sh
- CCSVCHRPART create schema.sh
- CCSCVCHRPART uninstall.sh
- CCSCVCHRPART\_drop\_week.sh
- CCSCVCHRPART list partitions.sh
- CCSCVCHRPART\_add\_week.sh
- CCSCVCHRPART statistics.sh
- CCSCVCHRPART\_capacity\_monitor.sh
- CCSCVCHRPART install.sh
- CCSCVCHRPART\_check\_oracle.sh
- CCSCVCHRPART restart job processes.sh
- CCSCVCHRPART\_rman\_exclude.sh
- CCSCVCHRPART\_maintenance.sh

# **Glossary of Terms**

# **AAA**

Authentication, Authorization, and Accounting. Specified in Diameter RFC 3588.

#### **ACS**

Advanced Control Services configuration platform.

#### **API**

Application Programming Interface

#### **ASP**

- · Application Service Provider, or
- Application Server Process. An IP based instance of an AS. An ASP implements a SCTP connection between 2 platforms.

# **Base Directory**

This manual assumes that the application was installed into the default directory, and with the default directory structure.

If you have installed the application into a non-standard directory or directory structure, you will have to amend some of the instructions where a full directory path has been supplied.

**Note:** It is not recommended to install the application in anywhere other than the default directory, and with the default directory structure.

#### **CAMEL**

Customized Applications for Mobile network Enhanced Logic

This is a 3GPP (Third Generation Partnership Project) initiative to extend traditional IN services found in fixed networks into mobile networks. The architecture is similar to that of traditional IN, in that the control functions and switching functions are remote. Unlike the fixed IN environment, in mobile networks the subscriber may roam into another PLMN (Public Land Mobile Network), consequently the controlling function must interact with a switching function in a foreign network. CAMEL specifies the agreed information flows that may be passed between these networks.

#### CCS

- 1) Charging Control Services component.
- 2) Common Channel Signalling. A signalling system used in telephone networks that separates signalling information from user data.

#### **CDMA**

Code Division Multiple Access is a method for describing physical radio channels. Data intended for a specific channel is modulated with that channel's code. These are typically pseudo-random in nature, and possess favourable correlation properties to ensure physical channels are not confused with one another.

# **CDR**

Call Data Record

Note: The industry standard for CDR is EDR (Event Detail Record).

# Connection

Transport level link between two peers, providing for multiple sessions.

# Convergent

Also "convergent billing". Describes the scenario where post-paid and pre-paid calls are handed by the same service platform and the same billing system. Under strict converged billing, post-paid subscribers are essentially treated as "limited credit pre-paid".

# **CORBA**

Common Object Request Broker Architecture. It is a framework that provides interoperability between objects built in different programming languages, running on different physical machines perhaps on different networks. It specifies an Interface Definition Language, and API that allows client / server interaction with the ORB.

# **CPU**

Central Processing Unit

#### cron

Unix utility for scheduling tasks.

# **DAP**

Data Access Pack. An extension module for ACS which allows control plans to make asynchronous requests to external systems over various protocols including XML and LDAP.

#### DB

Database

# **Diameter**

A feature rich AAA protocol. Utilises SCTP and TCP transports.

## **DTMF**

Dual Tone Multi-Frequency - system used by touch tone telephones where one high and one low frequency, or tone, is assigned to each touch tone button on the phone.

# **EMI**

Exchange Message Interface protocol

# **ENUM**

E.164 Number Mapping.

#### **FTP**

File Transfer Protocol - protocol for electronic transfer of files

# **GPRS**

General Packet Radio Service - employed to connect mobile cellular users to PDN (Public Data Network- for example the Internet).

#### **GSM**

Global System for Mobile communication.

It is a second generation cellular telecommunication system. Unlike first generation systems, GSM is digital and thus introduced greater enhancements such as security, capacity, quality and the ability to support integrated services.

# **GUI**

**Graphical User Interface** 

#### **HLR**

The Home Location Register is a database within the HPLMN (Home Public Land Mobile Network). It provides routing information for MT calls and SMS. It is also responsible for the maintenance of user subscription information. This is distributed to the relevant VLR, or SGSN (Serving GPRS Support Node) through the attach process and mobility management procedures such as Location Area and Routing Area updates.

#### **HPLMN**

Home PLMN

#### HTML

HyperText Markup Language, a small application of SGML used on the World Wide Web.

It defines a very simple class of report-style documents, with section headings, paragraphs, lists, tables, and illustrations, with a few informational and presentational items, and some hypertext and multimedia.

#### **HTTP**

Hypertext Transport Protocol is the standard protocol for the carriage of data around the Internet.

#### IN

Intelligent Network

# **INAP**

Intelligent Network Application Part - a protocol offering real time communication between IN elements.

#### **IOR**

Inter-operable Object Reference. A reference that is used in the CORBA world that clients can use to send their requests to a particular process executing on a particular machine. Every CORBA based server has an IOR that uniquely identifies it within a distributed computing platform. IOR consists of information such as the IP address of the machine on which the process is executing, or the port number to which it is listening. This IOR is usually exported/sent to some form of central registry when the process is started up. Clients can then retrieve this information, that is, IORs, from the central registry if they want to send a request to a server.

#### IΡ

- 1) Internet Protocol
- 2) Intelligent Peripheral This is a node in an Intelligent Network containing a Specialized Resource Function (SRF).

# **IP address**

Internet Protocol Address - network address of a card on a computer.

#### ISDN

Integrated Services Digital Network - set of protocols for connecting ISDN stations.

## **ISUP**

ISDN User Part - part of the SS7 protocol layer and used in the setting up, management, and release of trunks that carry voice and data between calling and called parties.

# **LCP**

Location Capabilities Pack - set of software components used by other applications to look up the location of mobile devices.

# M3UA

MTP3 User Adaptation. The equivalent of MTP in the SIGTRAN suite.

#### MAP

Mobile Application Part - a protocol which enables real time communication between nodes in a mobile cellular network. A typical usage of the protocol would be for the transfer of location information from the VLR to the HLR.

# **Messaging Manager**

The Messaging Manager service and the Short Message Service components of Oracle Communications Convergent Charging Controller product. Component acronym is MM (formerly MMX).

#### MGC

Media Gateway Controller

#### MM

Messaging Manager. Formerly MMX, see also *XMS* (on page 113) and *Messaging Manager* (on page 108).

#### MS

Mobile Station

## **MSC**

Mobile Switching Centre. Also known as a switch.

#### MT

Mobile Terminated

# **MTP**

Message Transfer Part (part of the SS7 protocol stack).

# MTP3

Message Transfer Part - Level 3.

#### NP

**Number Portability** 

#### **ORB**

Object Request Broker. Within an Object based communication system, an ORB keeps track of the actual addresses of all defined objects and thus is used to route traffic to the correct destination. The CORBA defines the ORB in a series of standards enabling different platforms to share common information.

#### PC

Point Code. The Point Code is the address of a switching point.

# Peer

Remote machine, which for our purposes is capable of acting as a Diameter agent.

#### ы

Provisioning Interface - used for bulk database updates/configuration instead of GUI based configuration.

# PL/SQL

Oracle's Procedural Language for stored procedures and packages.

# **PLMN**

**Public Land Mobile Network** 

## **RADIUS**

Remote Authentication Dial-In User Service - a system of distributed security that secures remote access to networks and network services against unauthorised access.

# **RIMS**

Routing Information for Mobile Services. Used to cache HLR lookup information.

Note: Now known as "Messaging Manager Navigator".

# **SCA**

- 1) Service Centre Address
- 2) Session Control Agent for Session Initiation Protocol (SIP)

# **SCCP**

Signalling Connection Control Part (part of the SS7 protocol stack).

# **SCP**

Service Control Point. Also known as SLC.

# **SCTP**

Stream Control Transmission Protocol. A transport-layer protocol analogous to the TCP or User Datagram Protocol (UDP). SCTP provides some similar services as TCP (reliable, in-sequence transport of messages with congestion control) but adds high availability.

#### **SES**

Subscriber Event Service is an application that enables a service provider to send text messages to roaming subscribers (both their own and foreign subscribers) when they roam in and out of their network.

#### Session

Diameter exchange relating to a particular user or subscriber access to a provided service (for example, a telephone call).

#### SGML

Standard Generalized Markup Language. The international standard for defining descriptions of the structure of different types of electronic document.

#### **SGSN**

Serving GPRS Support Node

# SIP

Session Initiation Protocol - a signaling protocol for Internet conferencing, telephony, event notification and instant messaging. (IETF)

# **SLC**

Service Logic Controller (formerly UAS).

# **SLEE**

Service Logic Execution Environment

#### **SMPP**

Short Message Peer-to-Peer protocol

## **SMS**

Depending on context, can be:

- Service Management System hardware platform
- Short Message Service
- Service Management System platform
- Convergent Charging Controller Service Management System application

#### SN

Service Number

#### **SNMP**

Simple Network Management Protocol. Usually responsible for notifying faults on a network.

#### SOAP

Simple Object Access Protocol. An XML-based messaging protocol.

#### SQL

Structured Query Language is a database query language.

# **SRF**

Specialized Resource Function – This is a node on an IN which can connect to both the SSP and the SLC and delivers additional special resources into the call, mostly related to voice data, for example play voice announcements or collect DTMF tones from the user. Can be present on an SSP or an Intelligent Peripheral (IP).

#### **SS7**

A Common Channel Signalling system is used in many modern telecoms networks that provides a suite of protocols which enables circuit and non-circuit related information to be routed about and between networks. The main protocols include MTP, SCCP and ISUP.

# SSL

Secure Sockets Layer protocol

#### **SSP**

Service Switching Point

#### **SUA**

Signalling Connection Control Part User Adaptation Layer

# **System Administrator**

The person(s) responsible for the overall set-up and maintenance of the IN.

#### **TCAP**

Transaction Capabilities Application Part – layer in protocol stack, message protocol.

# **TCP**

Transmission Control Protocol. This is a reliable octet streaming protocol used by the majority of applications on the Internet. It provides a connection-oriented, full-duplex, point to point service between hosts.

#### Telco

Telecommunications Provider. This is the company that provides the telephone service to customers.

# **Telecommunications Provider**

See Telco.

#### **TFR**

**TCAP Filter Relay** 

# **TLS**

Transport Layer Security. Cryptographic protocol used to provide secure communications. Evolved from SSL.

# UIS

**USSD Interactive Services** 

#### **UPC**

**USSD Portal Components** 

# **USSD**

Unstructured Supplementary Service Data - a feature in the GSM MAP protocol that can be used to provide subscriber functions such as Balance Query.

# **VLR**

Visitor Location Register - contains all subscriber data required for call handling and mobility management for mobile subscribers currently located in the area controlled by the VLR.

# **VPN**

The Virtual Private Network product is an enhanced services capability enabling private network facilities across a public telephony network.

# **VSSP**

Virtual SSP

#### **VWS**

Oracle Voucher and Wallet Server (formerly UBE).

# **XML**

eXtensible Markup Language. It is designed to improve the functionality of the Web by providing more flexible and adaptable information identification.

It is called extensible because it is not a fixed format like HTML. XML is a `metalanguage' — a language for describing other languages—which lets you design your own customized markup languages for limitless different types of documents. XML can do this because it's written in SGML.

# **XMS**

Three letter code used to designate some components and path locations used by the Oracle Communications Convergent Charging Controller *Messaging Manager* (on page 108) service and the Short Message Service. The published code is *MM* (on page 108) (formerly MMX).

| Index                                                                                                    | Checking the Time Zone • 22 Configure SEI in the SLC Node • 91 Configuring Core Dump Boneting • 45                                                                                                    |
|----------------------------------------------------------------------------------------------------|----------------------------------------------------------------------------------------------------|
| <b>A</b>                                                                                                    | Configuring Core Dump Reporting • 45 Configuring Machines to Boot Automatically •                                                                                                    |
| AAA • 105 About CDR Storage Configuration • 82 About CDR Storage Configuration Tasks • 75 About Checking Prerequisite Requirements • 52 About Cohosting Convergent Charging Controller Nodes • 6 About Collecting Diagnostic Data with RDA HCVE • 96 About Convergent Charging Controller Installed Components • 1 About CORBA Services Configuration for IPv6 • 77, 81 About Creating the Oracle Wallet • 83 About Initial Configuration Tasks • 77 About Installation Logs • 74 About Installation Logs • 74 About Java Applet Configuration • 83, 92 About Memory Requirements • 11 About Planning Your Convergent Charging Controller Installation • 5 About Post-Installation Tasks • 75 About Preparing the System • 43 About SSL Configuration Tasks • 76 About SSL Connections to the Database • 83 About the Response File • 73 About This Document • v About Verifying the Installation • 95 About Voucher Storage Configuration • 82 ACS • 105 Adding Trusted Certificates to the Keystore on Client PCs • 85 Adding Users to the Groups • 50 Additional Oracle Datafiles on the SLC • 33, 37 Additional Oracle Datafiles on the SMS • 32, 36 Additional Oracle Datafiles on the VWS • 32, 37 Advanced Storage and Memory Sizing • 3, 11, | 43, 48  Configuring Password-less SSH Logins • 76 Configuring Replication and Table Nodes • 91 Configuring Secondary VWS Replication Ids • 91  Configuring the Oracle Database to Start Automatically • 58 Configuring the SSH SMF Service • 43, 49 Configuring the sudo Binary • 50 Configuring Where to Log Notice Alarms • 43, 44  Connecting Networks • 10 Connection • 106 Convergent • 106 Convergent Charging Controller Installation Options • 61 Convergent Charging Controller Installation Overview • 1 Convergent Charging Controller Installation Procedure Overview • 3 Convergent Charging Controller Installation Types • 61 Convergent Charging Controller Installation Types • 61 Convergent Charging Controller Installed Components Overview • 1 Convergent Charging Controller Pre-Installation Tasks • 43 Convergent Charging Controller Software • 1 Convergent Charging Controller Software • 1 Convergent Charging Controller System Requirements • 9, 99 Copyright • ii CORBA • 106 CPU • 106 Creating a Domain • 92 Creating a MFILE • 92 Creating an ACS Customer • 92 |
| 23<br>API • 105<br>ASP • 105                                                                                                    | Creating esg group for Each Node • 50 Creating the /IN Directory • 44, 52 Creating Users • 50 Creating Users in Each Node • 51                                                                                                    |
| Audience • v                                                                                                    | Creating Users in Each Node • 51 cron • 106                                                                                                    |
| Boso Directory • 105                                                                                                    | D                                                                                                    |
| Base Directory • 105 Browser and Java for Convergent Charging Controller UI • 54                                                                                                    | DAP • 106 Database Datafiles • 100 Database Memory • 11 Database Password • 101 Database Paths • 100                                                                                                    |
| CAMEL • 105<br>CCS • 105<br>CDMA • 105                                                                                                    | Database Planning • 6 DB • 106 Define the System Currency • 91                                                                                                    |
| CDR • 106                                                                                                    | Detailed Planning • 6                                                                                                    |

Certification • 2

| Diameter • 106                                                        | Installing Convergent Charging Controller • 61, 99                               |
|-----------------------------------------------------------------------|----------------------------------------------------------------------------------|
| Disabling automount for the Home Directory • 43, 44                   | Installing Convergent Charging Controller in                                     |
| Disabling Keyboard Abort Sequence • 49                                | Silent Mode • 61, 72, 73                                                         |
| Disabling SSL Connections to the SMS                                  | Installing Convergent Charging Controller on                                     |
| Database • 76 Disabling System Services • 46                          | the SLC Node Using the GUI • 62, 65 Installing Convergent Charging Controller on |
| Disk Storage on the SLC • 25, 31, 35                                  | the SLC with Testing Tools Node Using the                                        |
| Disk Storage on the SMS • 24, 30, 34                                  | GUI • 62, 67                                                                     |
| Disk Storage on the VWS • 25, 31, 35                                  | Installing Convergent Charging Controller on                                     |
| Document Conventions • vi                                             | the SMS Node Using the GUI • 62                                                  |
| DTMF • 106                                                            | Installing Convergent Charging Controller on                                     |
| E                                                                     | the VWS Node Using the GUI • 62, 70 Installing HTTPD • 49                        |
| EMI • 106                                                             | Installing the Oracle Database Software • 6, 54                                  |
| Enabling Remote Login • 43, 44                                        | Integration Planning • 7                                                         |
| Enabling SSH Root Login • 43, 48                                      | Introduction • 4, 9, 12, 17, 19, 21, 23, 24, 30,                                 |
| Enabling SSL Connections to the Database •                            | 34, 38, 95                                                                       |
| 76, 83                                                                | IOR • 108<br>IP • 108                                                            |
| Ensuring a Successful Installation • 4 ENUM • 106                     | IP address • 108                                                                 |
| Example CORBA Services Configuration on the                           | IP Networks • 9                                                                  |
| SMS • 82                                                              | ISDN • 108                                                                       |
| Example Size Scenarios • 23                                           | ISUP • 108                                                                       |
| F                                                                     | J                                                                                |
| FTP • 107                                                             | Java Home Location • 102                                                         |
| G                                                                     | K                                                                                |
| General Storage Requirements • 12                                     | Kernel Parameters • 19                                                           |
| Generating and Exchanging SSH Keys • 43, 48 GPRS • 107                | L                                                                                |
| GSM • 107                                                             | Large Production System Example • 24, 34                                         |
| GUI • 107                                                             | LCP • 108                                                                        |
| Н                                                                     | Logical Network Settings • 10, 11                                                |
| Hardware Platforms • 18                                               | Logical Network Settings Table • 11                                              |
| HCVE Validations on Convergent Charging                               | M                                                                                |
| Controller Systems • 96                                               | M3UA • 108                                                                       |
| HLR • 107                                                             | MAP • 108                                                                        |
| HPLMN • 107                                                           | Medium Production System Example • 24, 30                                        |
| HTML • 107<br>HTTP • 107                                              | Memory Requirements • 11 Memory Sizing for a Large Production System •           |
|                                                                       | 38                                                                               |
|                                                                       | Memory Sizing for a Medium Production<br>System • 33                             |
| IN • 107                                                              | Memory Sizing for a Small Production System •                                    |
| INAP • 107 Installation Guidelines • 4                                | 29                                                                               |
| Installation Inventory • 99                                           | Messaging Manager • 108, 113                                                     |
| Installation Location • 99                                            | MGC • 108                                                                        |
| Installation Options • 3                                              | MM • 108, 113                                                                    |
| Installation Type • 99                                                | Modifying Resource Control Values • 19 MS • 109                                  |
| Installing a Browser • 54 Installing and Configuring BRM SDK • 18, 59 | MSC • 109                                                                        |
|                                                                       |                                                                                  |
| Installing and Configuring Oracle Database • 54                       | MT • 109                                                                         |

| MTP3 • 109                                                                                                    | Replication Reference Table Example • 8 RIMS • 110                                                                                                    |
|----------------------------------------------------------------------------------------------------|----------------------------------------------------------------------------------------------------|
| N                                                                                                    |                                                                                                    |
| Network Planning • 6, 78 Network Requirements • 9 Node-Specific Users • 38 NP • 109                                                                                                    | SCA • 110<br>SCCP • 110<br>SCP • 110                                                                                                    |
| 0                                                                                                    | SCTP • 110<br>SES • 110                                                                                                    |
| Obsoleted Support • 2 On the SLC Node • 96 On the SMS Node • 95 On VWS Node • 96 Opening Ports in Your Linux Firewall • 43, 46 Oracle 12c 32-bit Client Installation Guidelines • 58 Oracle Client • 101 Oracle Database Instances • 59 Oracle Database Software Installation Guidelines • 55 Oracle Datafiles on the SLC • 28 Oracle Datafiles on the SMS • 26 Oracle Datafiles on the VWS • 28 Oracle Server Installation Guidelines • 57 Oracle User • 100 ORB • 109 OSD Configuration Example • 7 OSD Configuration Planning • 7 Overview • 1, 5, 9, 23, 43, 61, 75, 95, 96, 99 Overview of the Installation Procedure • 3 | Session • 110 Setting Database Parameters for SMS Databases • 59 Setting IP Addresses and Hostnames • 77, 78 Setting Shared Memory Limits • 77, 80 Setting SSH StrictHostKeyChecking • 77, 78 Setting the beServiceTrigger User and Password • 80 Setting the Number of Connections to the Database • 77, 80 Setting the Semaphore Parameters for Linux • 20 Setting the Time Zone • 21 Setting Time Zones to GMT • 21 Setting Up CDR Storage • 75, 82 Setting Up CDR Table Partitioning • 82 Setting Up the Oracle Wallet to Use CA-Signed Certificates • 85 Setting Up the Oracle Wallet to Use Self-Signed Certificates • 84 Setting Up Voucher Storage • 82 Setting Up Voucher Table Partitioning • 83 |
| P                                                                                                    | SGML • 110<br>SGSN • 110                                                                                                    |
| Partitioned Files on the SMS • 27, 32, 37 PC • 109 Peer • 109 PI • 109 PI Admin • 101 PL/SQL • 109 Planning Your Convergent Charging Controller Installation • 5 PLMN • 109 Post Installation Initial Configuration Tasks • 75 Post-Installation Initial Configuration • 75, 77 Post-Installation Tasks • 75 Preparing the System • 19 Preparing the System for Installation • 43 Prerequisite Software • 18 Prerequisites • v, 95 Preventing Buffer Overflow Attacks • 43, 49                                                                                                    | SIP • 110 SLC • 110 SLC Storage Requirements • 13 SLC Tablespace Requirements • 16 SLEE • 110 Small Production System Example • 24 SMPP • 111 SMS • 111 SMS EDR Paths • 101 SMS GUI • 101 SMS Storage Requirements • 13 SMS Tablespace Requirements • 13 SN • 111 SNMP • 111 SOAP • 111 Software and Hardware Requirements • 17 SQL • 111                                                                                                    |
| R                                                                                                    | SRF • 111                                                                                                    |
| RADIUS • 109 Related Documents • v Removing Files After a Failed Installation • 74 Replication • 102 Replication Planning • 7                                                                                                    | SS7 • 111 SSL • 111 SSP • 111 Storage Planning • 6 Storage Requirements • 12, 23 SUA • 111                                                                                                    |

Supporting Multi-Byte UTF-8 Character Sets • 4 System Administrator • 111

#### Т

TCAP • 112
TCP • 112
Telco • 112
Telecommunications Provider • 112
TFR • 112
TLS • 112
Tuning the System's ZFS Performance • 20
Types of Implementations • 23
Typographical Conventions • vi

#### U

UIS • 112
Unusable scripts on remote database • 64, 103
UPC • 112
Update Oracle cpu\_count Parameter • 77, 79
Update Oracle Database Default Profile
Password Life Time • 77, 79
Update Oracle SGA Parameters • 77, 79
Update Oracle Tablespace Storage • 77, 79
Updating the eserv.config File • 90
Updating the listener.ora file • 83, 86
Updating the sqlnet.ora file • 83, 89
Users on SLC Database Instance • 39
Users on VWS Database Instance • 38
Users on VWS Database Instance • 41
USSD • 112

# ٧

Verifying the Convergent Charging Controller Installation • 95 VLR • 112 VPN • 112 VSSP • 112 VWS • 112 VWS Config • 102 VWS Storage Requirements • 13 VWS Tablespace Requirements • 15

# X

XML • 113 XMS • 108, 113